# **SONY**

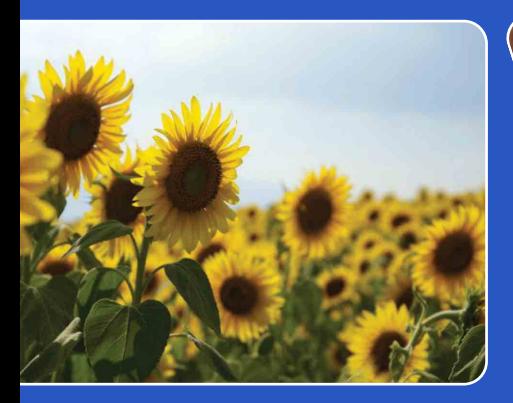

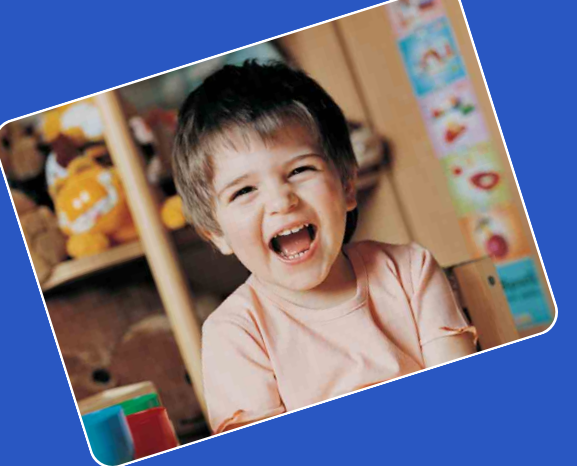

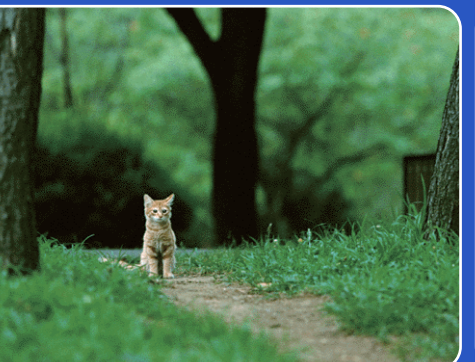

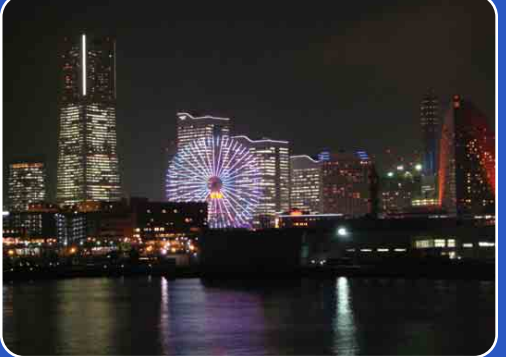

# Cyber-shot

# *Cyber-shot Handbook* **DSC-HX5/HX5V/HX5C**

GB

[contents](#page-4-0)

Table of<br>contents

[Table of](#page-4-0) [Operation](#page-7-0) 

**Operation**<br>[Search](#page-7-0)

[MENU/Settings](#page-10-0)  MENU/Settings<br>[Search](#page-10-0)

# <span id="page-1-0"></span>**How to use this handbook**

Click on a button at upper right to jump to the corresponding page. This is convenient when searching for a function you want to view.

**SONY** Marks and notations used in this handbook Search for information by function. Search for information by operation. Search for information in a listing of MENU/Settings items. Search for information by keyword.

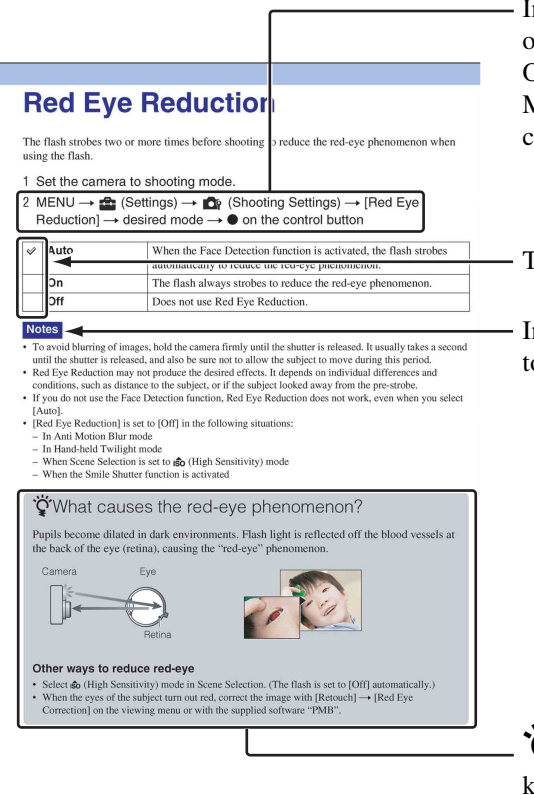

In this handbook, the sequence of perations is shown by arrows  $(\rightarrow)$ . Operate the camera in the order indicated. Marks are shown as they appear in the amera's default setting.

The default setting is indicated by  $\mathcal{\mathcal{L}}$ .

ndicates cautions and limitations relevant o the correct operation of the camera.

 $\ddot{Q}$  Indicates information that is useful to now.

[contents](#page-4-1)

Table of<br>contents

[Table of](#page-4-1) [Operation](#page-7-1) 

**Operation**<br>[Search](#page-7-1)

[MENU/Settings](#page-10-0)  MENU/Settings<br>[Search](#page-10-0)

# <span id="page-2-0"></span>**Notes on using the camera**

#### **Notes on the types of memory card that you can use (sold separately)**

The following memory cards are compatible with this camera: "Memory Stick PRO Duo" media, "Memory Stick PRO-HG Duo" media, "Memory Stick Duo" media, SD memory cards, SDHC memory cards and SDXC memory cards. MultiMediaCard is not compatible.

In this handbook, "Memory Stick PRO Duo" media, "Memory Stick PRO-HG Duo" media and "Memory Stick Duo" media are called "Memory Stick Duo" media and SD memory cards, SDHC memory cards and SDXC memory cards are called SD memory cards.

• "Memory Stick Duo" media of up to 32 GB and SD memory cards of up to 64 GB have been tested and proven to operate with your camera.

When recording movies, it is recommended that you use the following memory cards:

- MEMORY STICK PRO DUO (Mark2) ("Memory Stick PRO Duo" (Mark2) media)
- MEMORY STICK PRO-HG DUO ("Memory Stick PRO-HG Duo" media)
- SD memory card, SDHC memory card or SDXC memory card (Class 4 or faster)
- For details on "Memory Stick Duo" media, see page [150](#page-149-0).

#### **When using a "Memory Stick Duo" media with standard sized "Memory Stick" media slot**

You can use the "Memory Stick Duo" media by inserting it into the "Memory Stick Duo" media Adaptor (sold separately).

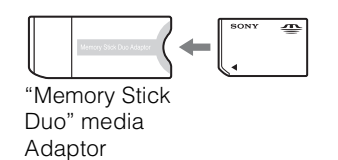

### **Functions built into this camera**

- This manual describes the functions of GPScompatible/incompatible devices, TransferJetcompatible/incompatible devices, 1080 60icompatible devices and 1080 50i-compatible devices.
	- To determine whether your camera supports the GPS function, check the model name of your camera. GPS-compatible: DSC-HX5V
	- GPS-incompatible: DSC-HX5/HX5C – To check if your camera supports the TransferJet function, and whether it is a 1080 60i-compatible device or 1080 50icompatible device, check for the following marks on the bottom of the camera. TransferJet-compatible device: (TransferJet)

1080 60i-compatible device: 60i 1080 50i-compatible device: 50i

- The DSC-HX5C is not compatible with the TransferJet function.
- In an airplane, make sure to turn off the camera following cabin announcements.

### **On GPS-compatible devices (DSC-HX5V only)**

- Use GPS in accordance with regulations of countries and regions where you use it.
- The direction and location information will be recorded to your camera in the default setting. If you do not record the direction and location information, set [GPS setting] to [Off] (page [104\)](#page-103-0).

### **Notes on the battery pack**

- Charge the battery pack (supplied) before using the camera for the first time.
- You can charge the battery pack even if it is not completely discharged. In addition, even if the battery pack is not fully charged, you can use the partially charged capacity of the battery pack as is.
- If you do not intend to use the battery pack for a long time, use up the existing charge and remove it from the camera, then store it in a cool, dry place. This is to maintain the battery pack functions.
- For details on the usable battery pack, see page [152.](#page-151-0)

[Search](#page-7-1)

3GB

[Search](#page-7-1)

### **Notes on the LCD screen and lens**

• The LCD screen is manufactured using extremely high-precision technology so over 99.99% of the pixels are operational for effective use. However, some tiny black and/or bright dots (white, red, blue or green) may appear on the LCD screen. These dots are a normal result of the manufacturing process and do not affect the recording.

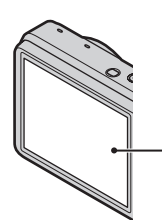

Black, white, red, blue or green dots

- Exposing the LCD screen or the lens to direct sunlight for long periods may cause malfunctions. Be careful when placing the camera near a window or outdoors.
- Do not press against the LCD screen. The screen may be discolored and that may cause a malfunction.
- Images may trail across on the LCD screen in a cold location. This is not a malfunction.
- Be careful not to bump the movable lens, and be careful not to apply force to it.

#### **On moisture condensation**

- If the camera is brought directly from a cold to a warm location, moisture may condense inside or outside the camera. This moisture condensation may cause a malfunction of the camera.
- If moisture condensation occurs, turn off the camera and wait about an hour for the moisture to evaporate. Note that if you attempt to shoot with moisture remaining inside the lens, you will be unable to record clear images.

#### **The images used in this Handbook**

The images used as examples in this Handbook are reproduced images, and are not actual images shot using this camera.

#### **Note when playing movies on other devices**

This camera uses MPEG-4 AVC/H.264 High Profile for AVCHD format recording. Movies recorded in AVCHD format with this camera cannot be played by the following devices.

- Other AVCHD format compatible devices which are not compatible with High Profile
- Devices which are not compatible with the AVCHD format

This camera also uses MPEG-4 AVC/H.264 Main Profile for MP4 format recording. For this reason, movies recorded in MP4 format with this camera cannot be played on devices other than those that support MPEG-4 AVC/H.264.

# <span id="page-4-1"></span><span id="page-4-0"></span>**Table of contents**

### Notes on using the camera

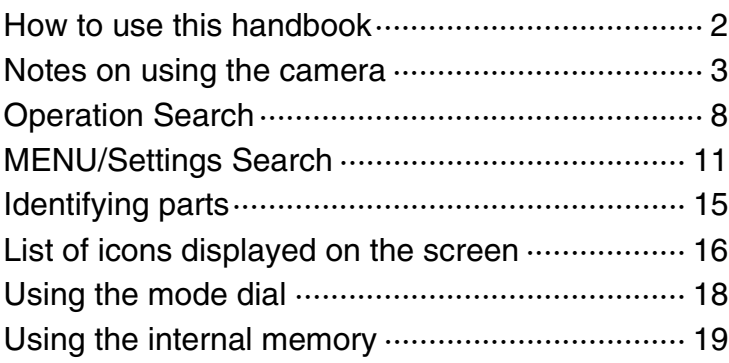

## **Shooting**

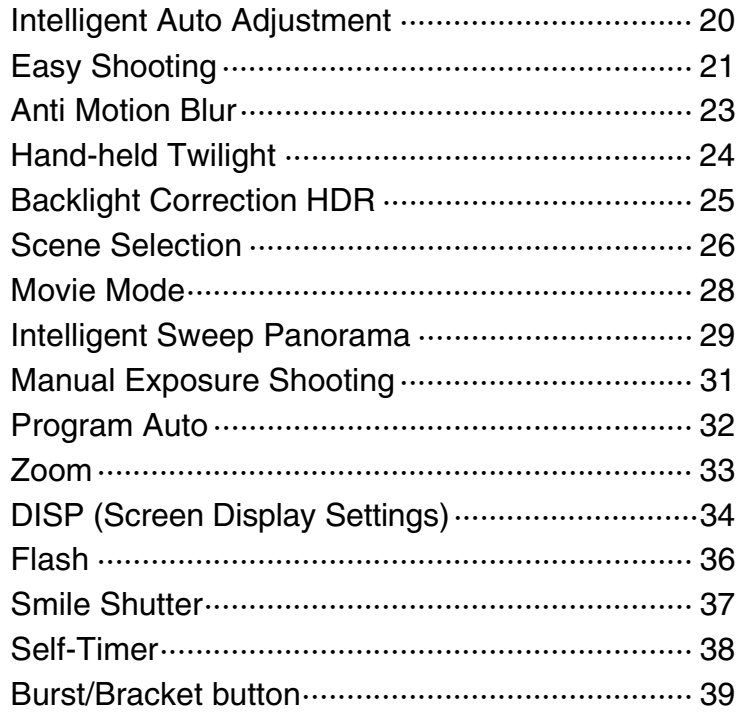

Table of<br>contents [contents](#page-4-1)

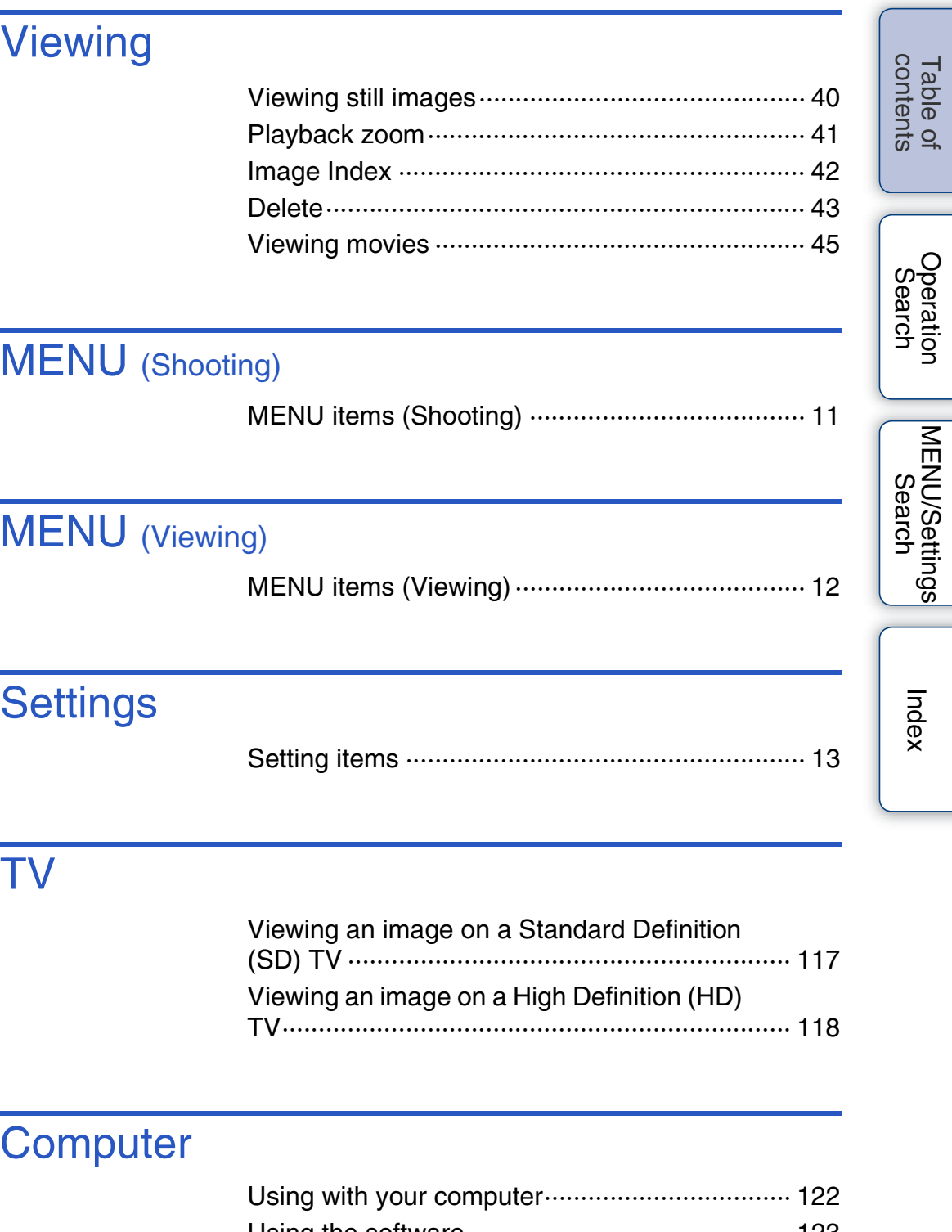

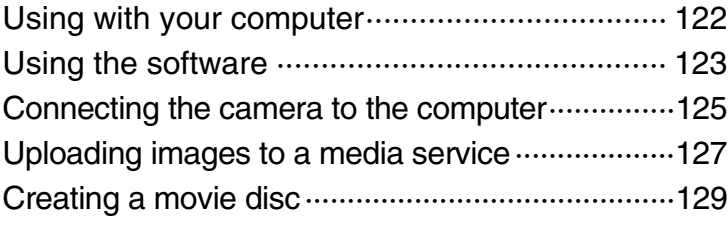

### **Printing** Table of<br>contents [contents](#page-4-1) [Table of](#page-4-1) [Operation](#page-7-1)  [Printing still images ··········································· 133](#page-132-0) **Troubleshooting** [Troubleshooting ················································ 135](#page-134-0) **Operation**<br>[Search](#page-7-1) Warning indicators and messages ····················· 144 **Others** MENU/Settings<br>[Search](#page-10-0) [MENU/Settings](#page-10-0)  [Using the camera abroad·································· 149](#page-148-0) ["Memory Stick Duo" media································ 150](#page-149-0) [Battery pack ······················································ 152](#page-151-0) [Battery charger·················································· 153](#page-152-0) [AVCHD format ·················································· 154](#page-153-0) [GPS \(DSC-HX5V only\) ····································· 155](#page-154-0)

### **Index**

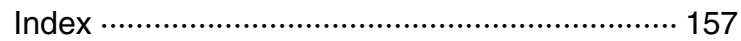

[TransferJet standard ········································· 156](#page-155-0)

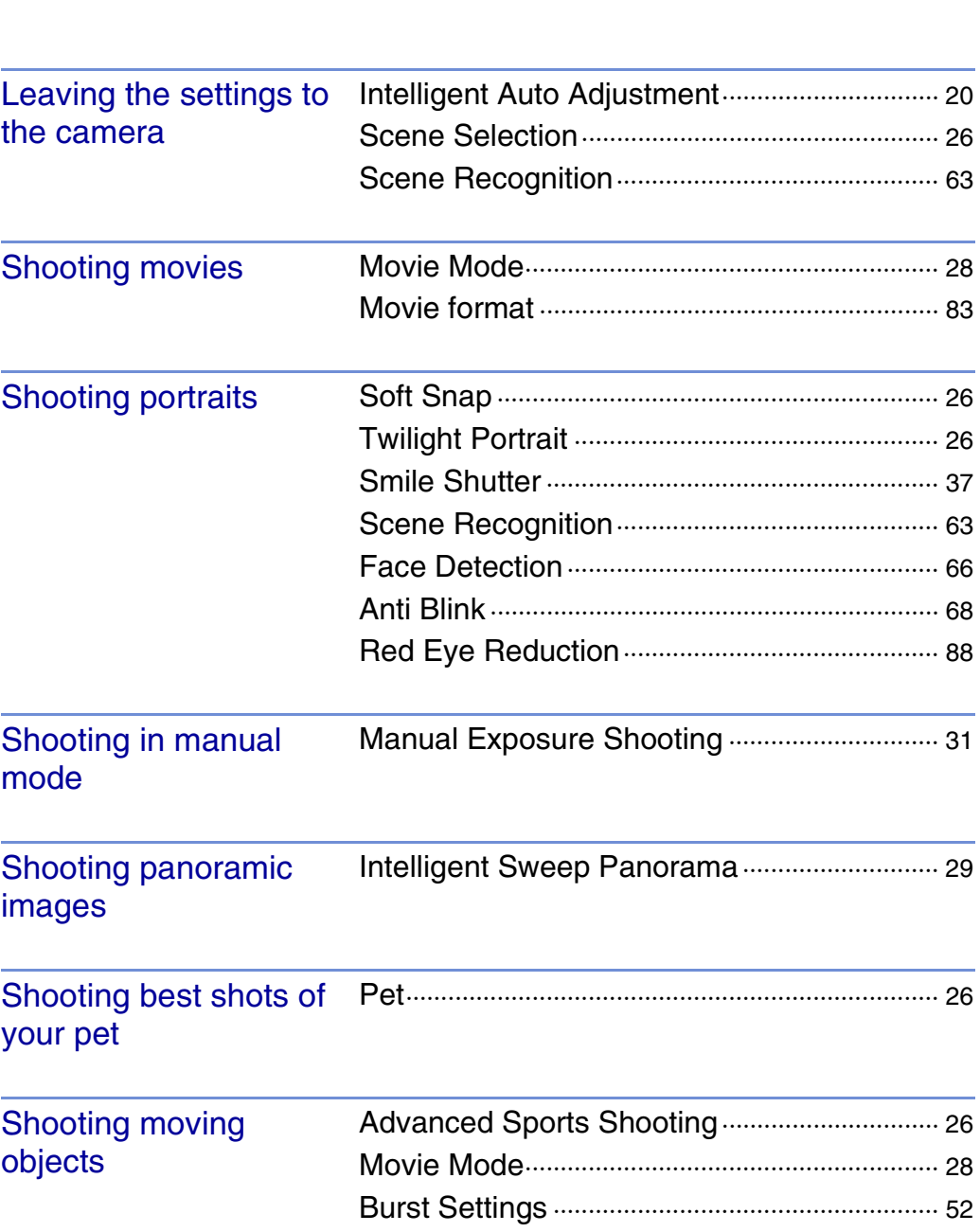

<span id="page-7-1"></span><span id="page-7-0"></span>**Operation Search**

**Operation**<br>[Search](#page-7-1)

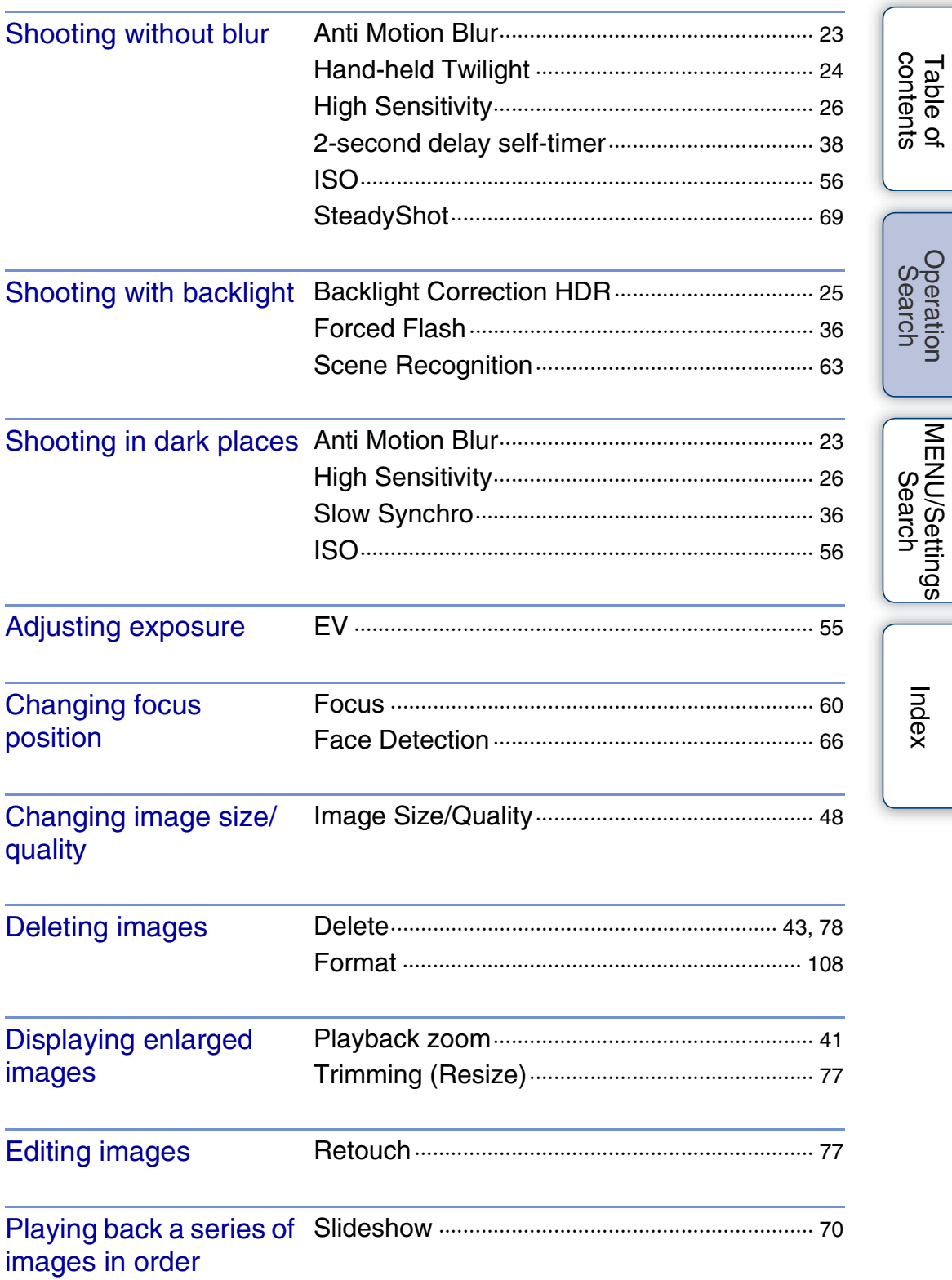

[Table of](#page-4-1) [Operation](#page-7-1) 

[MENU/Settings](#page-10-0) 

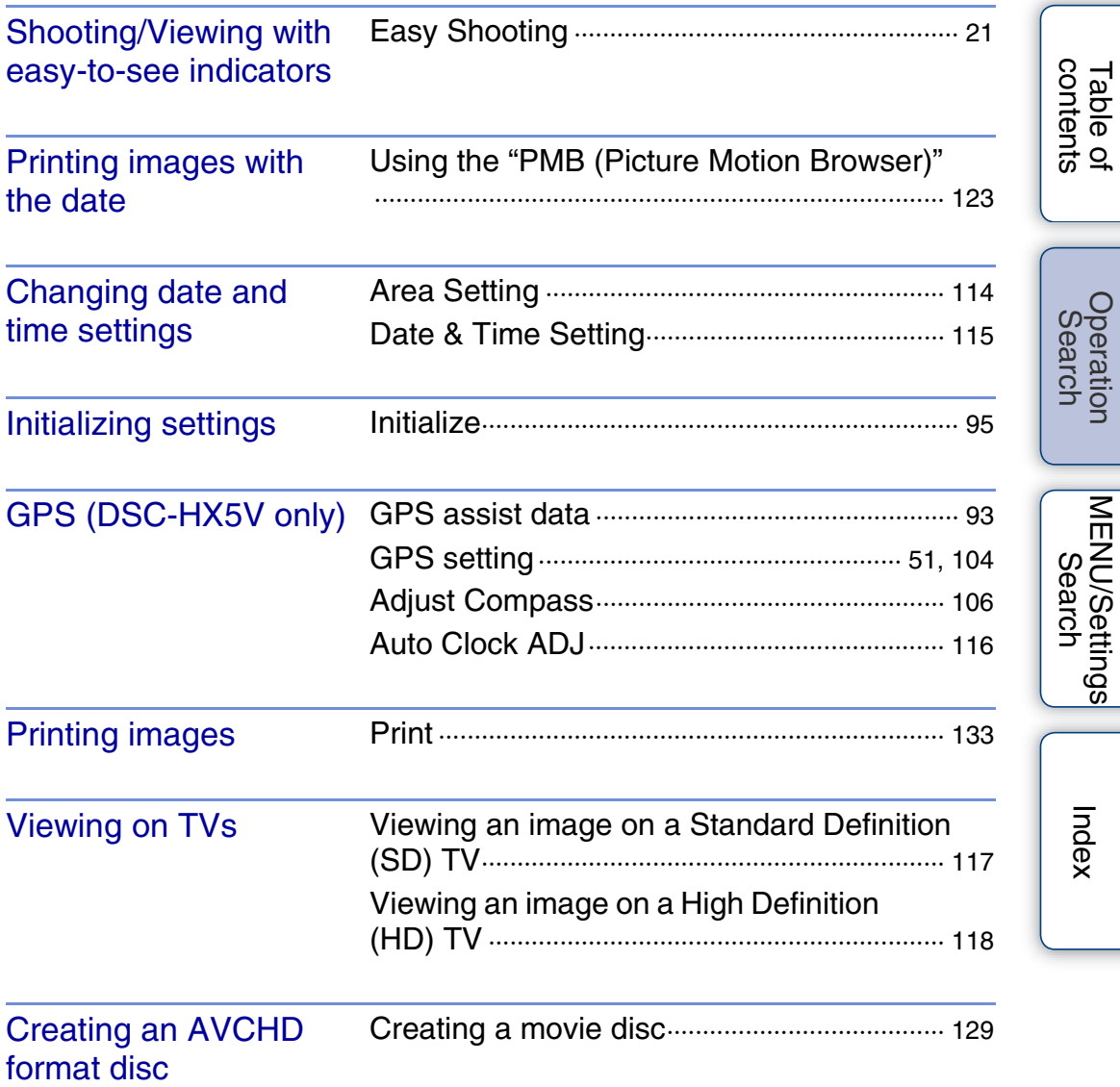

# <span id="page-10-2"></span><span id="page-10-0"></span>**MENU/Settings Search**

### <span id="page-10-3"></span><span id="page-10-1"></span>**MENU items (Shooting)**

You can select the various shooting functions easily from the MENU button.

- 1 Press the ON/OFF (Power) button and set the camera to shooting mode.
- 2 Press the MENU button to display the Menu screen.
- 3 Select the desired menu item with  $\triangle$ / $\blacktriangledown$ / $\blacktriangle$ / $\blacktriangleright$  on the control button.
- 4 Press the MENU button to turn off the Menu screen.

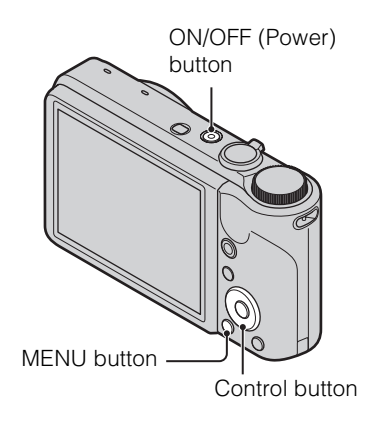

In the table below,  $\vee$  indicates settings that can be changed, while - indicates settings that cannot be changed. A setting may be fixed or restricted depending on the shooting mode. For details, see the page for each item. The icons below SCN indicate the available modes.

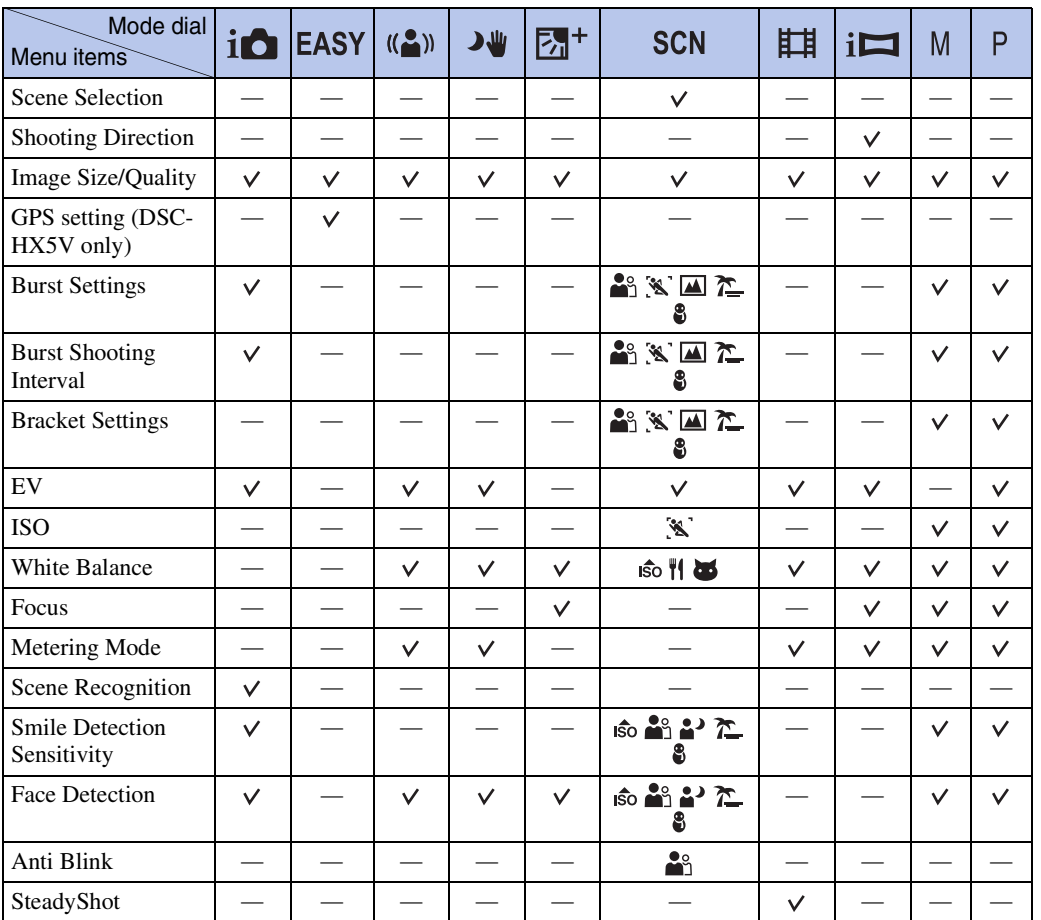

11GB

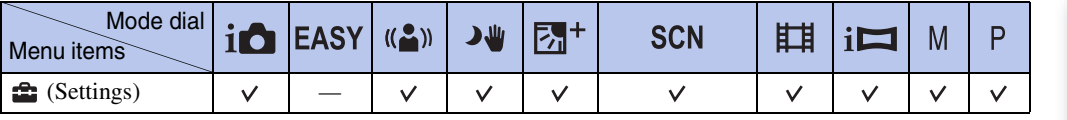

### **Notes**

- [Quality] appears on the screen when [Movie format] is set to [AVCHD].
- Only the items that are available for each mode are displayed on the screen.

### <span id="page-11-0"></span>**MENU items (Viewing)**

You can select the various viewing functions easily from the MENU button.

- 1 Press the  $\blacktriangleright$  (Playback) button to switch to playback mode.
- 2 Press the MENU button to display the Menu screen.
- 3 Select the desired menu item with  $\triangle$ / $\nabla$ / $\triangle$ / $\triangleright$  on the control button.
- 4 Press  $\bullet$  on the center of the control button.

In the table below,  $\vee$  indicates settings that can be changed, while - indicates settings that cannot be changed.

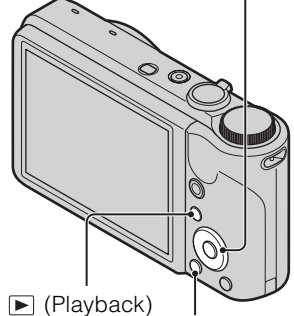

Control button

MENU button

button

View Mode Memory card **Internal** Memory  $D_{AVCHD}$ 0.,  $\mathbf{R}_{\text{m}}$  $\n **L**<sub>MP4</sub>\n$ Date View | Folder view AVCHD Folder View Folder view Menu items (Still) (MP4) view [\(Slideshow](#page-69-0))  $\checkmark$  $\checkmark$  $\checkmark$  $\checkmark$  $\checkmark$  $\triangledown$  ([Send by TransferJet\)](#page-72-0)  $\vee$   $\vee$  $\bullet$  [\(View Mode\)](#page-74-0)  $\qquad \qquad$   $\vee$   $\qquad \qquad$   $\qquad \vee$   $\qquad \qquad$   $\qquad \vee$  $\Box$  ([Display Burst Group\)](#page-75-0)  $\Box$  $\Box$  ([Retouch\)](#page-76-0)  $\vee$   $\vee$   $\vee$  $\checkmark$ **而**([Delete](#page-77-0))  $\checkmark$  $\checkmark$  $\checkmark$  $\checkmark$  $\checkmark$  ([Protect](#page-78-0))  $\checkmark$  $\checkmark$  $\checkmark$  $\checkmark$  $\checkmark$ [DPOF](#page-79-0)  $\vert\quad\vert\quad\vert\quad\vert\quad\vert\quad\vert\quad\vert\quad\vert\quad\vert\ =\ \vert\quad\vert\quad\vert\quad\vert\quad\vert\$ (Print)  $\vee$   $\vee$   $\ve$  $\checkmark$ [\(Rotate\)](#page-80-0)  $\vee$   $\vee$   $\$  $\checkmark$  $\Box$  [\(Select Folder](#page-81-0))  $\qquad$   $\qquad$   $\qquad$   $\qquad$   $\qquad$   $\qquad$   $\vee$   $\qquad$   $\qquad$   $\vee$ **for** (Settings)  $\checkmark$  $\checkmark$  $\checkmark$  $\checkmark$  $\checkmark$ 

#### **Note**

• Only the items that are available for each mode are displayed on the screen.

[Index](#page-156-0)

[contents](#page-4-0)

Table of<br>contents

[Table of](#page-4-0) [Operation](#page-7-0) 

**Operation**<br>[Search](#page-7-0)

[MENU/Settings](#page-10-2)  MENU/Settings<br>[Search](#page-10-2)

### <span id="page-12-0"></span>**Setting items**

You can change the settings on the  $\triangle$  (Settings) screen.

- 1 Press the MENU button to display the Menu screen.
- 2 Select  $\blacksquare$  (Settings) with  $\nabla$  on the control button, then press  $\bullet$  on the center of the control button to display the setup screen.
- 3 Select each item with  $\triangle$ / $\nabla$ / $\triangleleft$ / $\triangleright$ , then  $\odot$ .
- 4 Select the desired setting, then press  $\bullet$ .

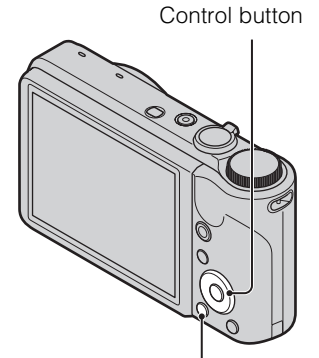

MENU button

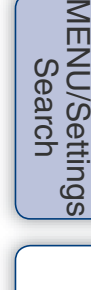

[Search](#page-7-0)

Operatior

 $\leq$ 

[Index](#page-156-0)

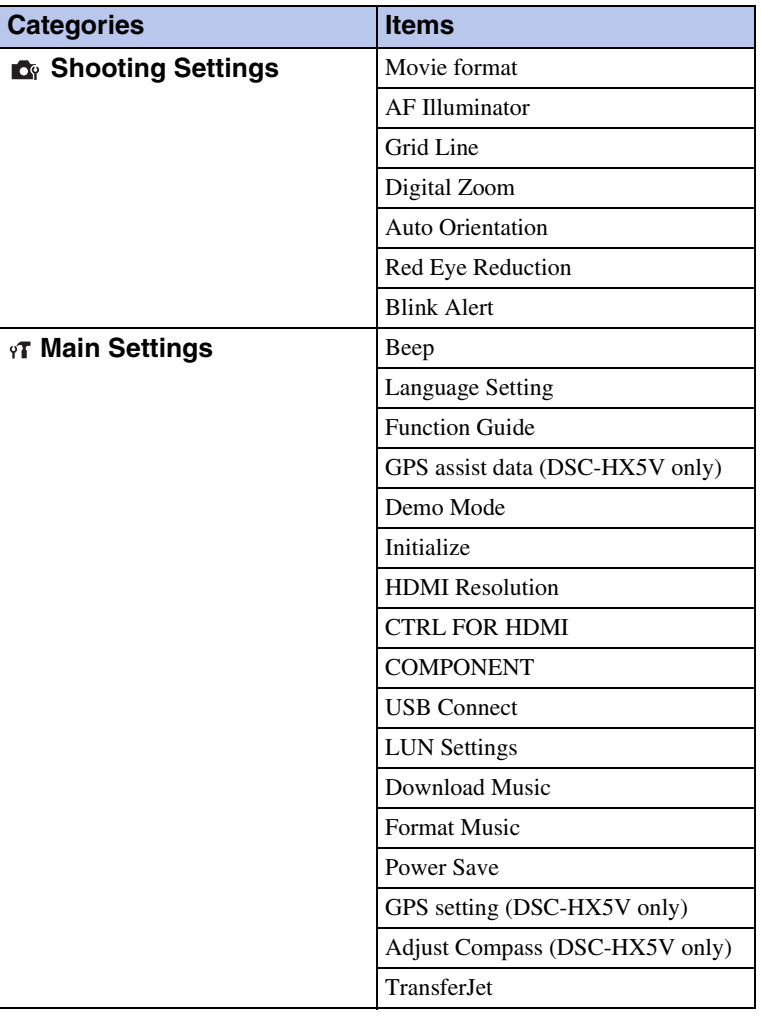

Table of<br>contents [contents](#page-4-0) [Table of](#page-4-0) [Operation](#page-7-0) 

13GB Continued  $\perp$ 

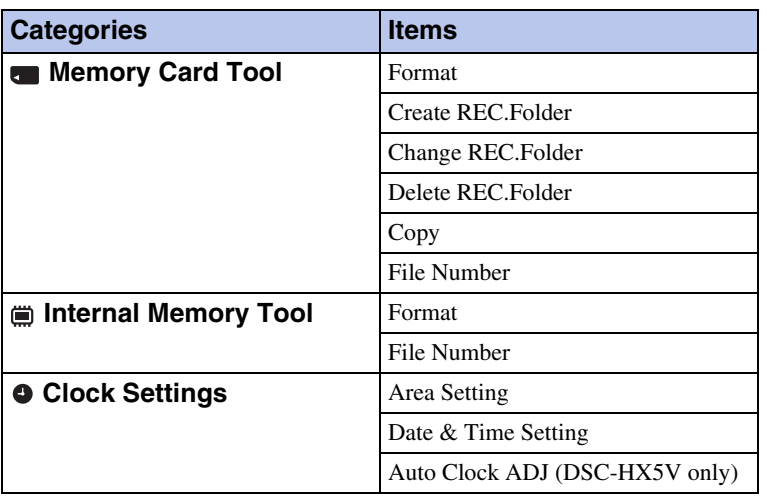

- [Shooting Settings] appears only when settings have been entered from shooting mode.
- [Memory Card Tool] appears only when a memory card is inserted in the camera, while [Internal Memory Tool] appears only when a memory card is not inserted.

# <span id="page-14-0"></span>**Identifying parts**

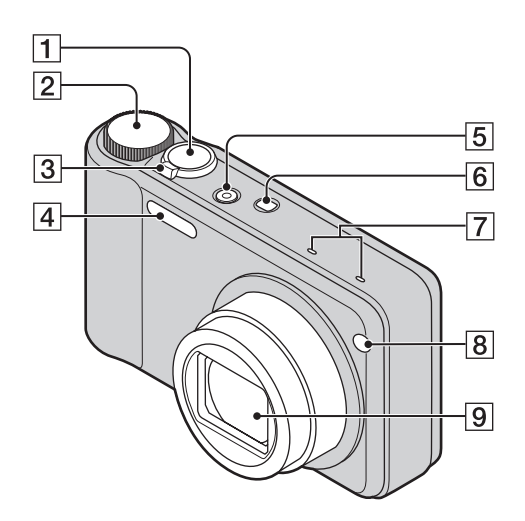

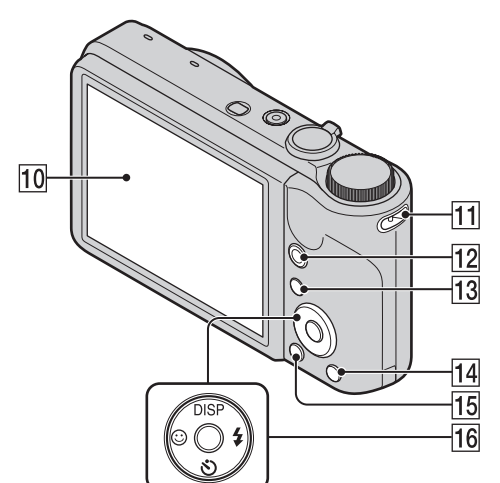

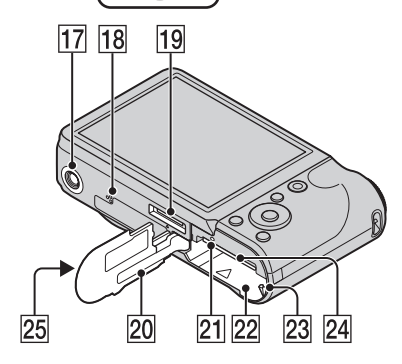

- $\boxed{1}$  Shutter button
- $\boxed{2}$  Mode dial [\(18\)](#page-17-1)
- $\overline{3}$  For shooting: W/T (zoom) lever [\(33\)](#page-32-0) For viewing: **Q** (Playback zoom) lever/  $\blacksquare$  (Index) lever [\(41](#page-40-0), [42](#page-41-0))
- $\overline{4}$  Flash
- EON/OFF (Power) button
- $\boxed{6}$   $\boxed{\triangleleft}$  (Burst/Bracket) button
- $\boxed{7}$  Microphone
- **B** Self-timer lamp/Smile Shutter lamp/AF illuminator
- $\overline{9}$  Lens
- 10 LCD screen
- $\overline{[11]}$  Hook for wrist strap\*
- 12 MOVIE (Movie) button
- **13**  $\blacktriangleright$  (Playback) button [\(40\)](#page-39-0)
- $|14| \oplus$  (Delete) button [\(43\)](#page-42-0)
- $15$  MENU button  $(11)$
- **16** Control button Menu on:  $\triangle$ / $\nabla$ / $\triangle$ / $\triangleright$ / $\odot$ Menu off: DISP/ $\mathcal{O}/\mathcal{O}/4$
- 17 Tripod receptacle
- 18 Speaker
- 19 Multi connector
- 20 Battery/Memory card cover
- 21 Access lamp
- 22 Battery insertion slot
- 23 Battery eject lever
- 24 Memory card slot
- $25$  ₹ (TransferJet<sup>™</sup>) mark [\(73](#page-72-0), [107](#page-106-0))

#### **\* Using the wrist strap**

The wrist strap is already attached to the camera at the factory. Place your hand through the loop to prevent the camera from damage by being dropped.

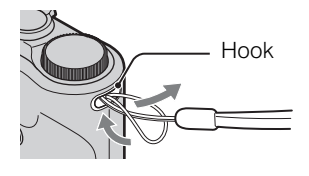

# <span id="page-15-0"></span>**List of icons displayed on the screen**

Icons are displayed on the screen to indicate the camera status. You can change the screen display using DISP (Screen Display Settings) on the control button.

#### **When shooting still images**

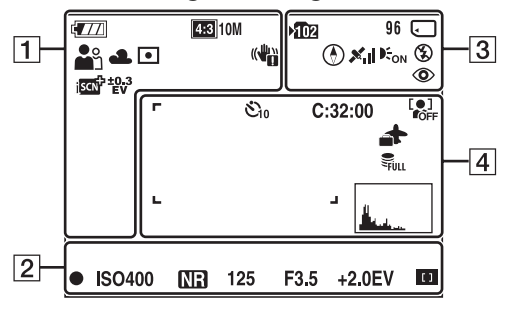

• The icons are limited in Easy Shooting mode.

#### **When shooting movies**

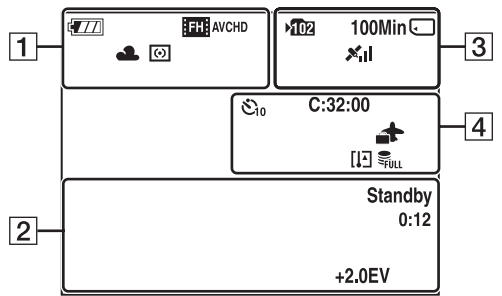

#### **When playing back**

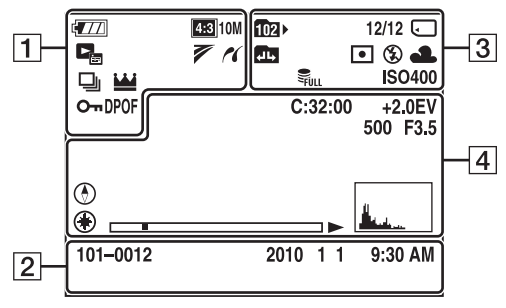

#### $\Box$ **Display Indication** Battery remaining  $\sqrt{11}$ لے ہا<br>ت Low battery warning 4:3 10M 4:3 5M Image Size/Quality 4:3 VGA 16:9 7M 169 2M STD SWDE **FILE** AVCHD HO: AVCHD 1030: MP4 720 MP4 VGA MP4 Scene Selection ு அீ இரு வி おう出席 **たら※ ind** (A) 24 Mode dial (Intelligent Auto 図+ |่ || i〓<br>M P Adjustment/Anti Motion Blur/ Hand-held Twilight/Backlight Correction HDR/Movie Mode/ iSweep Panorama/Manual Exposure Shooting/Program Auto) コッカ屋 Scene Recognition icon 经国立路 ※ 4 尝尝 White Balance **当。☆ \$WB** е. **Metering Mode** Vibration warning (₩) i<sup>scni</sup> Scene Recognition  $\Box_{\mathsf{Hi}}$   $\Box_{\mathsf{Find}}$   $\Box_{\mathsf{Lo}}$  Burst Shooting Interval Bracket Shooting **BRK**  $\frac{103}{10}$   $\frac{107}{10}$  Bracket Settings **BRK**<br>WB ❏ Burst Images Ш Main image in the burst group  $\left[ \bullet \right]$ Smile Detection Sensitivity indicator

Table of<br>contents [contents](#page-4-0) [Table of](#page-4-0) [Operation](#page-7-0) 

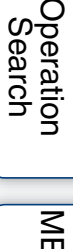

[MENU/Settings](#page-10-2)  MENU/Settings<br>[Search](#page-10-2)

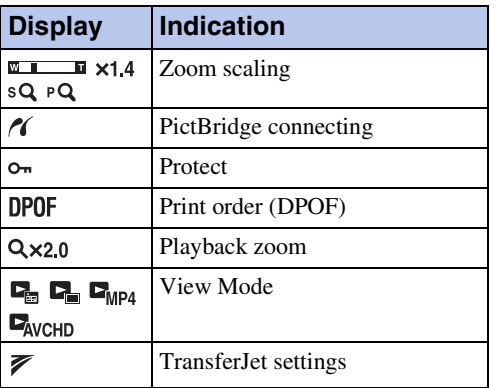

 $\boxed{2}$ 

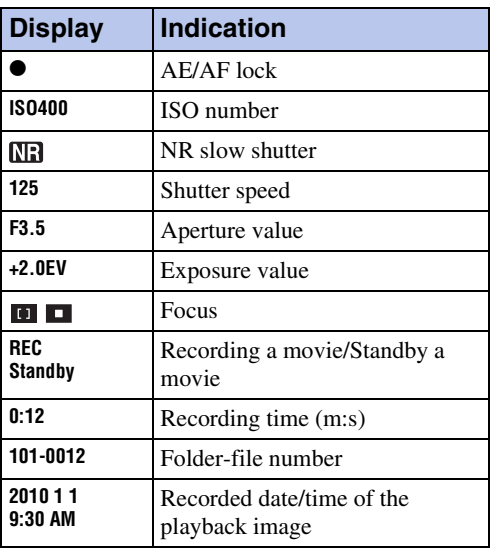

 $\overline{3}$ 

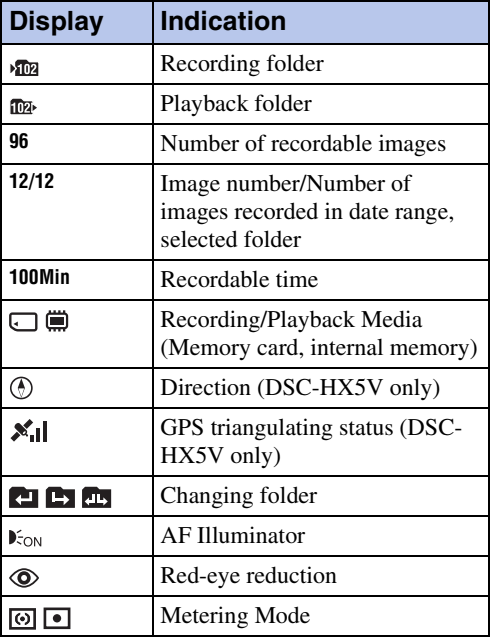

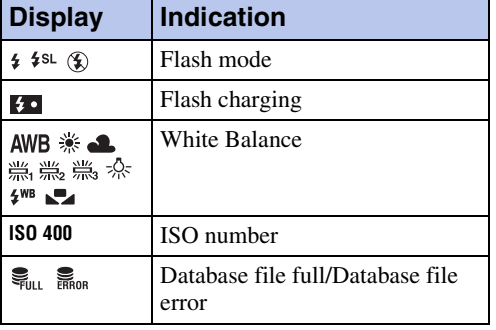

### 4

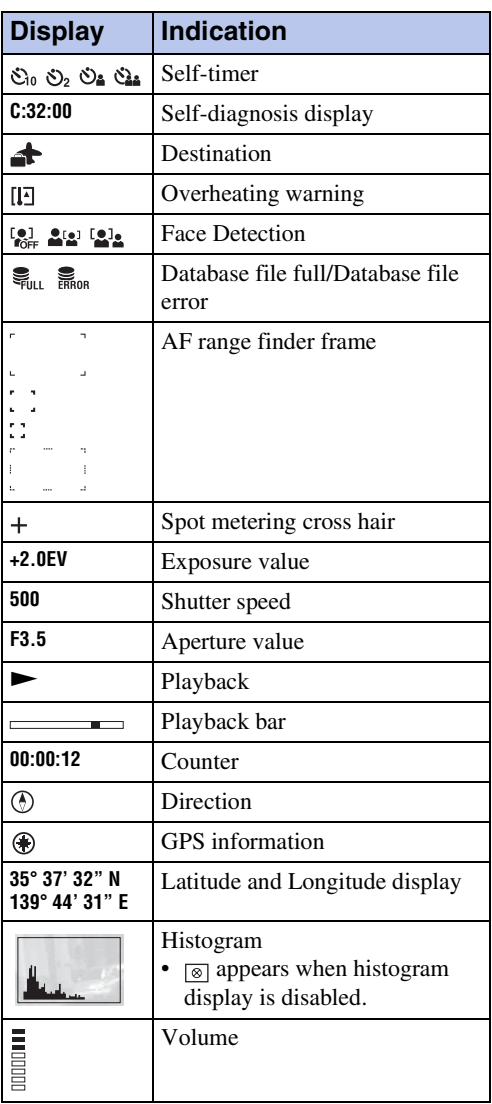

[Table of](#page-4-0) [Operation](#page-7-0)  **Operation**<br>[Search](#page-7-0)

# <span id="page-17-1"></span><span id="page-17-0"></span>**Using the mode dial**

Set the mode dial to the desired function.

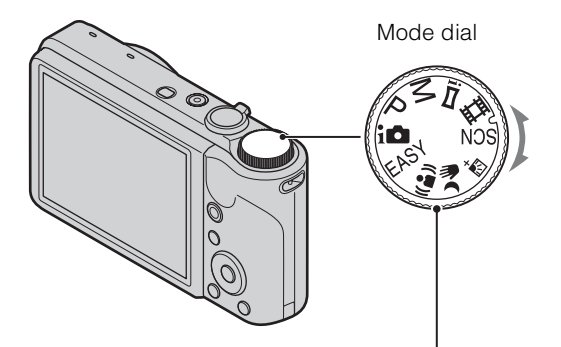

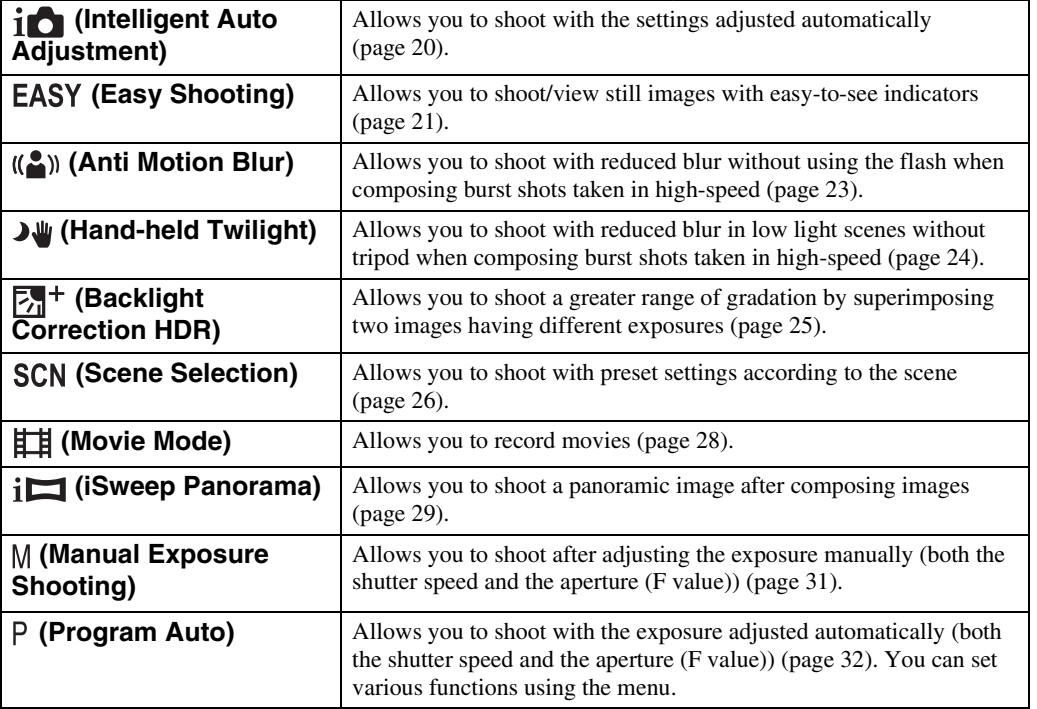

# <span id="page-18-0"></span>**Using the internal memory**

The camera has approximately 45 MB of internal memory. This memory is not removable. You can record images on the internal memory when there is no memory card inserted in the camera.

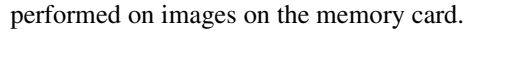

**When a memory card is inserted**

### **When there is no memory card inserted**

**[Recording]:** Images are recorded using the internal memory.

**[Recording]:** Images are recorded on the memory card. **[Playback]:** Images on the memory card are played back. **[Menu, Settings, etc.]:** Various functions can be

**[Playback]:** Images stored in the internal memory are played back.

**[Menu, Settings, etc.]:** Various functions can be performed on images in the internal memory.

### **On image data stored in the internal memory**

We recommend that you copy (back up) data without error using one of the following methods.

### **To copy (back up) data on a hard disk of your computer**

Perform the procedure on pages [125](#page-124-0) without a memory card inserted in the camera.

### **To copy (back up) data on a memory card**

nternal memory

 $\blacktriangleright$ 

 $\blacktriangleright$ 

Prepare a memory card with sufficient free capacity, then perform the procedure explained in [Copy] [\(page 112\).](#page-111-0)

### **Notes**

- You cannot transfer image data on a memory card to the internal memory.
- By making a USB connection between the camera and a computer with a cable for multi-use terminal, you can transfer data stored in the internal memory to a computer. However you cannot transfer data on a computer to the internal memory.

[Index](#page-156-0)

[Table of](#page-4-0) [Operation](#page-7-0)  Operatior [Search](#page-7-0)

[MENU/Settings](#page-10-2)  MENU/Settings<br>[Search](#page-10-2)

# <span id="page-19-0"></span>**Intelligent Auto Adjustment**

Allows you to shoot still images with the setting adjusted automatically.

- 1 Set the mode dial to  $\mathbf{i} \bullet$  (Intelligent Auto Adjustment).
- 2 Shoot with the shutter button.

### **Note**

• Flash mode is set to [Auto] or [Off].

### **O**On Scene Recognition

Scene Recognition operates in Intelligent Auto Adjustment mode. This function lets the camera automatically recognize the shooting conditions and shoot the image.

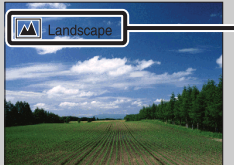

- Scene Recognition icon and guide
- The camera recognizes  $\bigcup$  (Twilight),  $\bigcup$  (Twilight Portrait),  $\bigoplus$  (Twilight using a tripod),  $\mathbb{F}_n$  (Backlight),  $\mathbb{F}_n$  (Backlight Portrait),  $\blacksquare$  (Landscape),  $\blacktriangledown$  (Macro) or  $\mathbb{F}_n$  (Portrait), and displays the corresponding icon and guide on the LCD screen when the scene is recognized. For details, see page [63.](#page-62-0)

### $\ddot{Q}$ If you shoot a still image of a subject that is difficult to focus on

- The shortest shooting distance is approximately 5 cm (2 inches) (W)/100 cm (3 ft 3 3/8 inches) (T).
- When the camera cannot focus on the subject automatically, the AE/AF lock indicator changes to slowly flashing and the beep does not sound. Either recompose the shot or change the focus setting [\(page 60\)](#page-59-0).
- Focusing may be difficult in the following situations:
- It is dark and the subject is distant.
- The contrast between the subject and the background is poor.
- The subject is seen through glass.
- The subject is moving quickly.
- There is reflective light or shiny surfaces.
- The subject is backlit or there is a flashing light.

# <span id="page-20-0"></span>**Easy Shooting**

Allows you to shoot still images using the minimum necessary functions. The text size increases and indicators become easier to see.

- 1 Set the mode dial to **EASY** (Easy Shooting).
- 2 Shoot with the shutter button.

### **Note**

• The battery charge is used up more quickly because the screen brightness increases automatically.

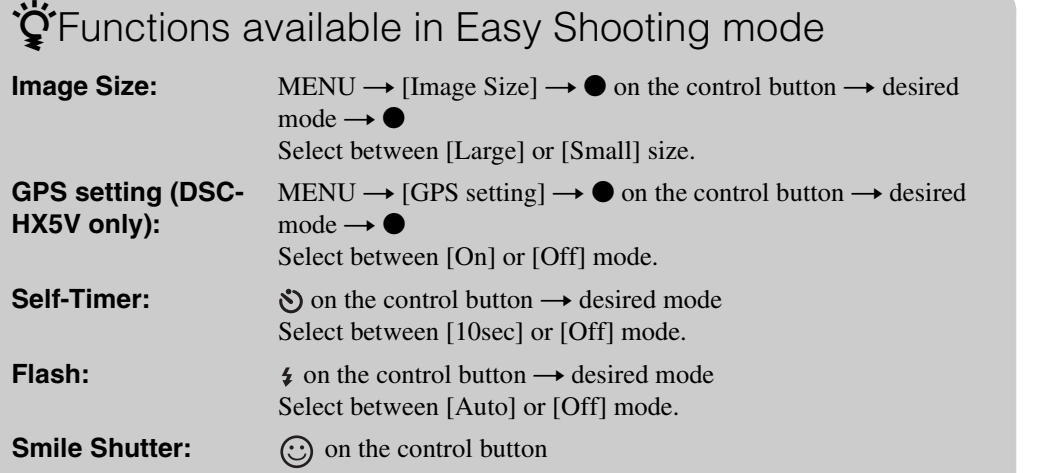

### **ÿ**On Scene Recognition

Scene Recognition operates in Easy Shooting mode. This function lets the camera automatically recognize the shooting conditions and shoot the image.

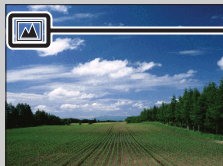

Scene Recognition icon

• The camera recognizes  $\bigcup$  (Twilight),  $\bigcup$  (Twilight Portrait),  $\bigotimes$  (Twilight using a tripod), **[3]** (Backlight),  $\mathbb{Z}$  (Backlight Portrait),  $\mathbb{Z}$  (Landscape),  $\mathbb{Z}$  (Macro) or  $\mathbb{Z}$  (Portrait), and displays an icon on the LCD screen when the scene is recognized. For details, see page [63.](#page-62-0)

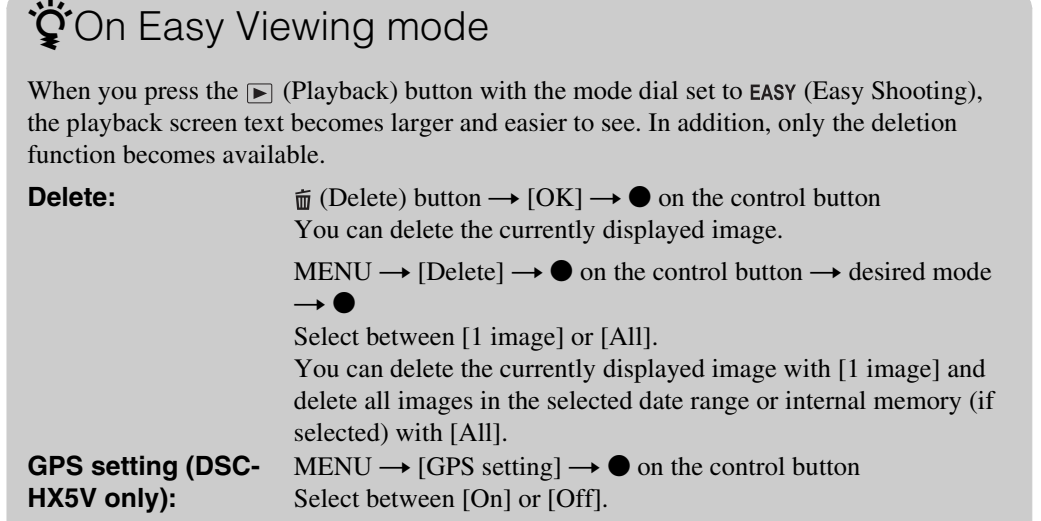

• [View Mode] is set to [Date View] when using a memory card.

[contents](#page-4-0)

Table of<br>contents

# <span id="page-22-0"></span>**Anti Motion Blur**

This is suitable for indoor shots without using the flash to reduce the subject blur.

- 1 Set the mode dial to  $(\bullet)$  (Anti Motion Blur).
- 2 Shoot with the shutter button.

A burst of shots are taken, and image processing is applied to reduce subject blur and noise.

- The shutter sound beeps 6 times and an image is recorded.
- Reducing blur is less effective in the following situations:
	- Image with erratic movement
	- Objects are too close to the camera
	- Image with a repeating pattern such as tiles and image with little contrast such as sky, sandy beach, or lawn
	- Image with constant change such as waves or water falls
- Smile Shutter cannot be used in Anti Motion Blur.
- When using a light source that flickers, such as fluorescent lighting, block noise may occur. In such cases, set Scene Selection to (High Sensitivity).

# <span id="page-23-0"></span>**Hand-held Twilight**

Although night scenes tend to blur by camera shake, this mode allows you to shoot night scenes with less noise and blur without using a tripod.

- 1 Set the mode dial to  $\sqrt{\psi}$  (Hand-held Twilight).
- 2 Shoot with the shutter button.

A burst of shots are taken, and image processing is applied to reduce subject blur and noise.

- The shutter sound beeps 6 times and an image is recorded.
- Reducing blur is less effective in the following situations:
	- Image with erratic movement
	- Objects are too close to the camera
	- Image with a repeating pattern such as tiles and image with little contrast such as sky, sandy beach, or lawn
	- Image with constant change such as waves or water falls
- Smile Shutter cannot be used in Hand-held Twilight.
- When using a light source that flickers, such as fluorescent lighting, block noise may occur. In such cases, set Scene Selection to  $\mathfrak{g}_0$  (High Sensitivity).

# <span id="page-24-0"></span>**Backlight Correction HDR**

You can shoot two images having different exposures to record a single image with a greater range of gradation by combining the dark parts of an image taken with a bright exposure setting and the bright parts of an image taken with a dark exposure setting.

- 1 Set the mode dial to  $\overline{\mathbb{Z}}$ <sup>+</sup> (Backlight Correction HDR).
- 2 Shoot with the shutter button.

- The shutter sound beeps twice and an image is recorded.
- Backlight Correction HDR may not produce the effects in the following situations:
	- When using the flash
	- Image with erratic movement
	- There is too much camera shake
	- Image whose surrounding light condition is extremely bright or dark
	- Image with constant change such as waves or waterfalls
- Smile Shutter function cannot be used in Backlight Correction HDR mode.

# <span id="page-25-0"></span>**Scene Selection**

Allows you to shoot with preset settings according to the scene.

- 1 Set the mode dial to SCN (Scene Selection).
- 2 Select the desired mode  $\rightarrow \bullet$  on the control button.

If you want to switch to another scene, press the MENU button.

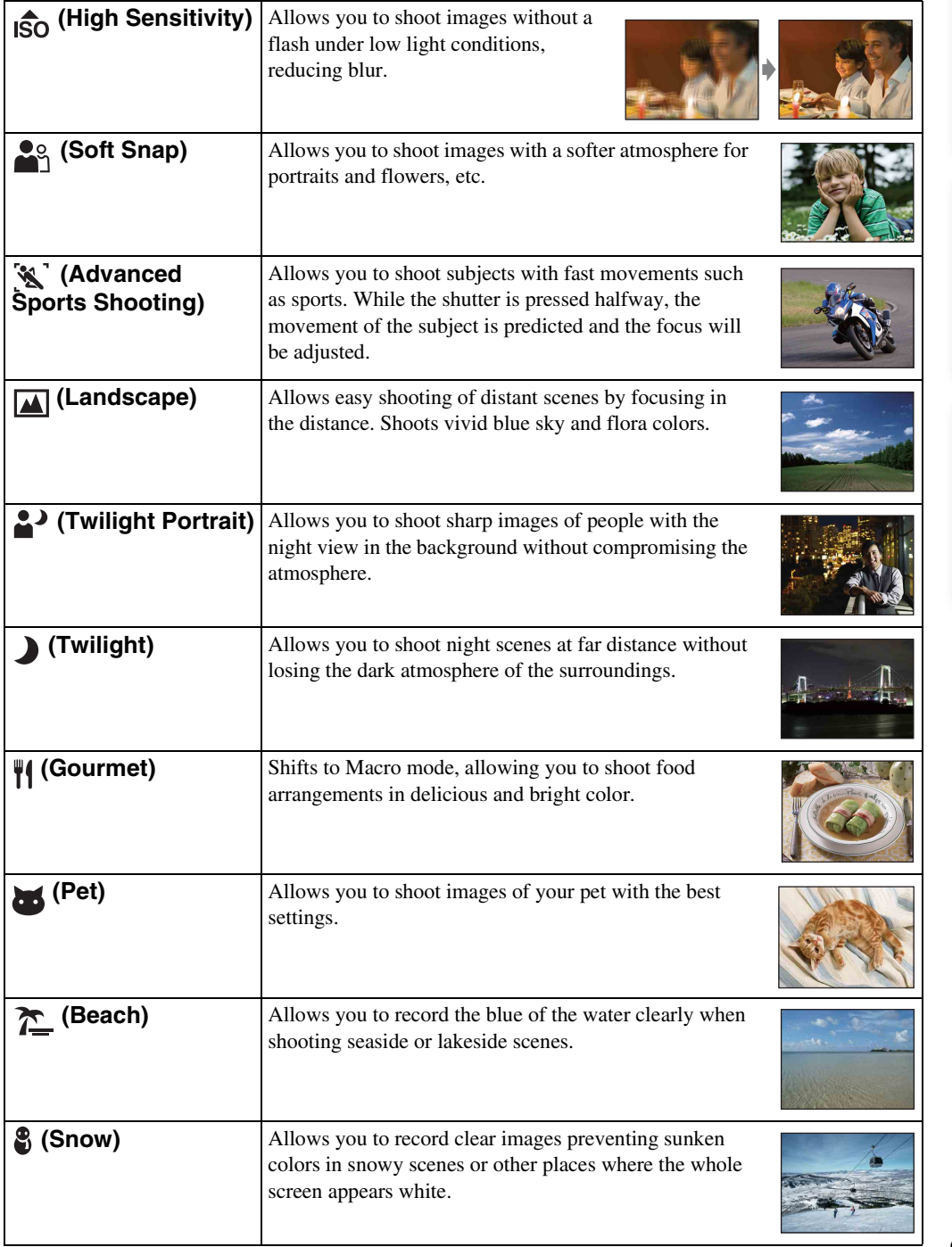

[Search](#page-7-0)

Continued  $\perp$ 

26GB

**(Fireworks)** Allows you to record fireworks in all their splendor.

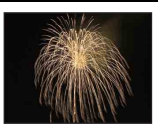

### **Note**

• When you shoot images using  $\triangle^3$  (Twilight Portrait),  $\triangle^3$  (Twilight) or  $\triangleq^3$  (Fireworks) mode, the shutter speed is slower and the images tend to blur. To prevent blurring, the use of a tripod is recommended.

### **Functions you can use in Scene Selection**

For shooting an image appropriately according to the scene condition, a combination of functions is determined by the camera.  $\vee$  indicates an available function, - indicates an unavailable function. The icons below [Flash] and [Self-Timer] indicate the available modes. Some functions are not available, depending on the Scene Selection mode.

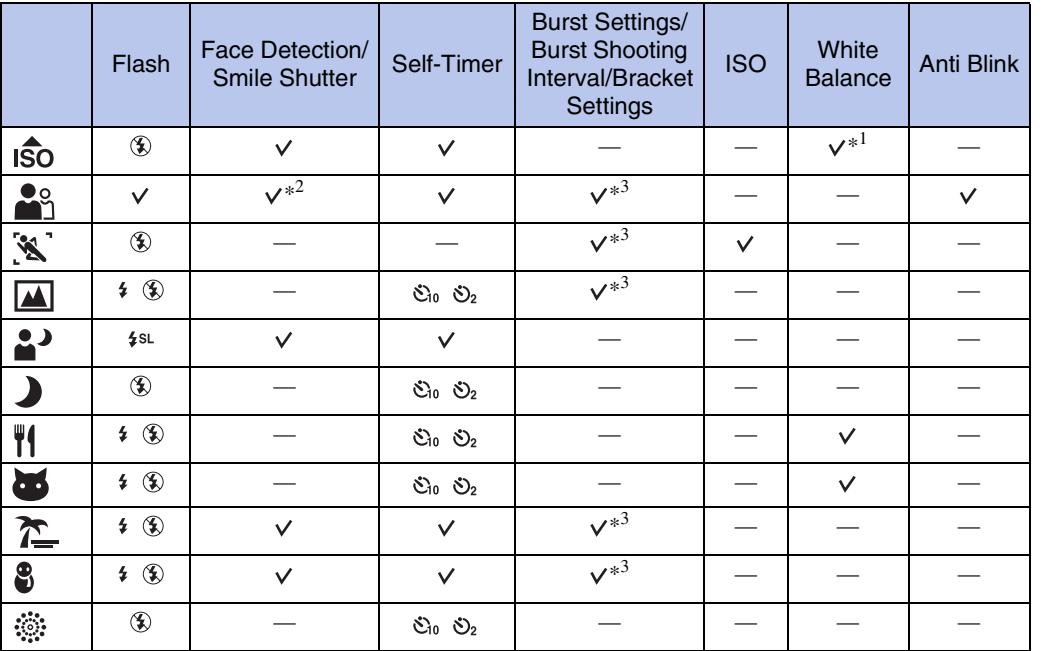

\*<sup>1</sup> [Flash] for [White Balance] cannot be selected.

\*<sup>2</sup> [Off] for [Face Detection] cannot be selected.

\*<sup>3</sup> [White Balance] for [Bracket Settings] cannot be selected.

# <span id="page-27-0"></span>**Movie Mode**

Allows you to record movies.

- 1 Set the mode dial to **indule** (Movie Mode).
- 2 Press the shutter button fully down.
- 3 To stop recording, press the shutter button fully down again.

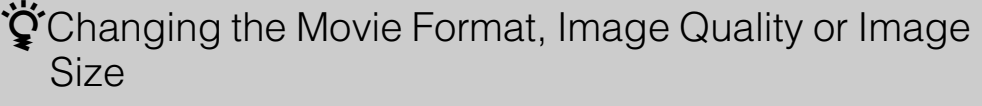

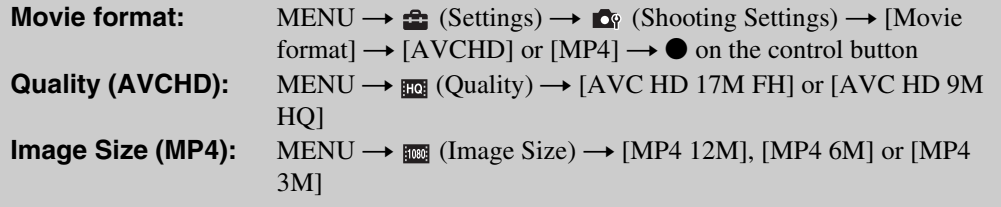

### **ÿ**To shoot a movie quickly

With the mode dial is set to other than EASY (Easy Shooting), you can start movie recording simply by pressing the MOVIE (Movie) button.

MOVIE (Movie) button

To end movie recording, press the MOVIE (Movie) button again.

The menu and setting items used for recording are those enabled when you set the mode dial to  $\mathbb{H}$  (Movie Mode).

# <span id="page-28-0"></span>**Intelligent Sweep Panorama**

Allows you to create a panoramic image from composed images. Faces and moving objects are automatically detected.

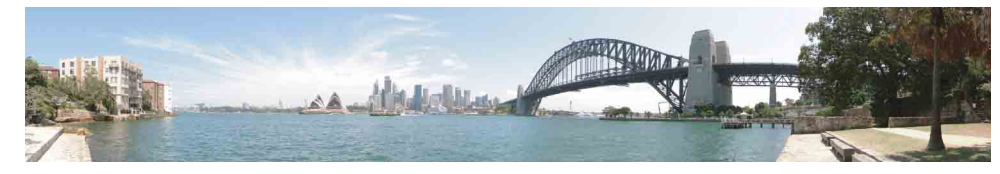

- 1 Set the mode dial to  $i$   $\Box$  (iSweep Panorama).
- 2 Point the camera at the edge of the subject, then press the shutter button fully down.

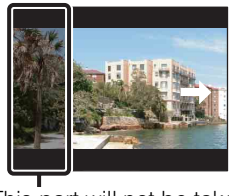

This part will not be taken

- Guidance bar
- 3 Pan the camera to the end, following the guidance on the LCD screen.

### **Notes**

- If you cannot pan the camera across the entire subject within the given time, a gray area occurs in the composed image. If this happens, move the camera fast to record a full panoramic image.
- Since several images are stitched together, the stitched part will not be recorded smoothly.
- Under low light conditions, panoramic images may be blurred, or images may not be recorded.
- Under lights that flicker such as fluorescent light, the brightness or color of the combined image is not always the same.
- When the whole angle of panoramic shooting and the angle in which you fixed the focus and exposure with AE/AF lock are extremely different in brightness, color and focus, the shooting will not be successful. If this happens, change the lock angle and shoot again.
- iSweep Panorama is not suitable for the following situations:
	- Objects are too close to the camera
	- Image with a repeating pattern such as tiles and image with little contrast such as sky, sandy beach, or lawn
	- Image with constant change such as waves or water falls
- You cannot create panoramic images in the following situations:
	- You pan the camera too fast or too slow
	- There is too much camera shake

[Index](#page-156-0)

[contents](#page-4-0)

Table of<br>contents

**[Search](#page-7-0)** 

[Table of](#page-4-0) [Operation](#page-7-0) 

[MENU/Settings](#page-10-0)  MENU/Settings<br>[Search](#page-10-0)

29GB

### $\ddot{Q}$ Changing the shooting direction or image size of a panoramic image

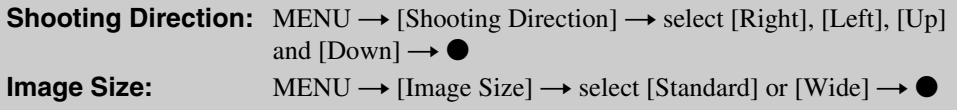

### $\ddot{Q}$ Tips for shooting a panoramic image

Pan the camera in an arc with a constant velocity and in the same direction as the indication on the LCD screen. iSweep Panorama is better suited for still subjects, rather than moving ones.

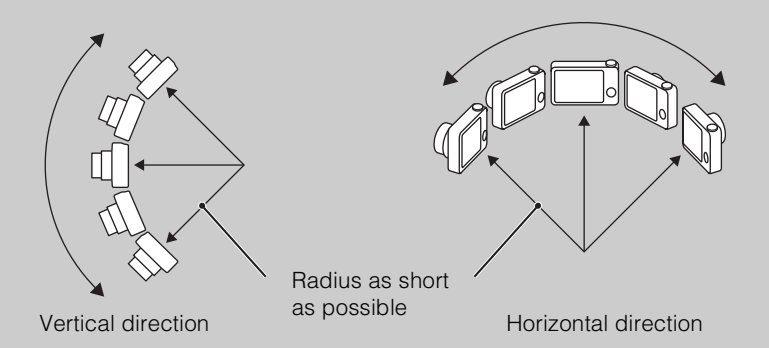

- Determine the scene and press the shutter button halfway, so that you can lock the focus exposure and white balance.
- Adjust the frame composition so that a portion with greatly varied scenery is in the center of the image.

### Playing back scrolling panoramic images

You can scroll panoramic images by pressing  $\bullet$  on the control button while panoramic images are being displayed. Turn the W (zoom) lever to display the whole image again.

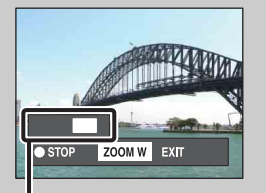

Shows the displayed area of the whole panoramic image

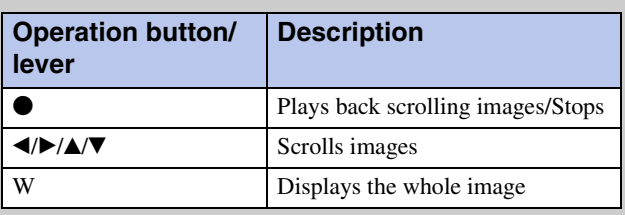

- Panoramic images are played back with the supplied software "PMB" [\(page 123\)](#page-122-1).
- Panoramic images shot with other cameras may not be scrolled correctly.

[contents](#page-4-0)

Table of<br>contents

[Search](#page-7-0)

[Table of](#page-4-0) [Operation](#page-7-0) 

[MENU/Settings](#page-10-0)  MENU/Settings<br>[Search](#page-10-0)

# <span id="page-30-0"></span>**Manual Exposure Shooting**

You can shoot at your favorite exposure by manually setting the shutter speed and aperture value.

- 1 Set the mode dial to M (Manual Exposure Shooting).
- 2 Press  $\bullet$  on the control button.
- 3 Select the shutter speed and aperture (F value) using control button.

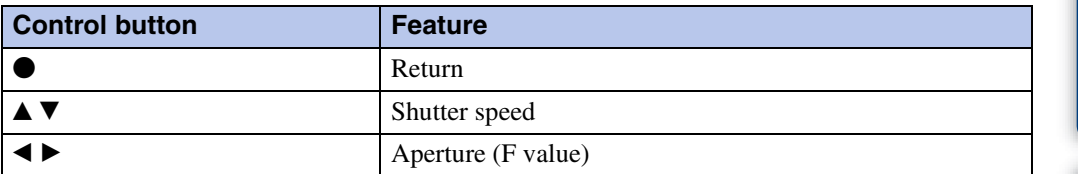

- Select a shutter speed from 1/1600 to 30 seconds.
- When zoom is set fully to W, you can select an aperture of F3.5 or F8 (when used with the Internal ND (Neutral Density) Filter). When zoom is set fully to T, you can select an aperture of F5.5 or F13 (when used with the Internal

ND (Neutral Density) Filter).

### 4 Press the shutter button to shoot the image.

### **Notes**

- If proper exposure is not obtained by your settings, the setting value indicators on the screen will flash when the shutter button is pressed halfway down. You can shoot in this condition, but exposure readjustment is recommended.
- The flash is set to [On] or [Off].
- You cannot select the shutter speed and aperture (F value) when the self-timer is set to [Self-portrait One Person] or [Self-portrait Two People].

### $\ddot{Q}$ Setting the shutter speed and aperture (F value)

The difference between the settings and proper exposure judged by the camera appears as an EV value on screen.

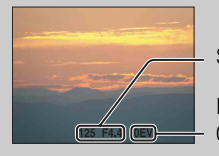

Shutter speed/aperture (F value)

Exposure value  $\div$  0EV is the value judged as the most suitable by the camera.

- When the shutter speed is one second or slower, the shutter speed is indicated by ["], for example, [1"].
- When you set the shutter speed slower, using a tripod is recommended to prevent the effects of vibration.
- When the shutter speed becomes slower than a certain speed, the NR slow shutter function is activated automatically to reduce image noise, and [NR] appears on the screen.
- If you select slow shutter speeds, it takes time to process the data.

[contents](#page-4-0)

Table of<br>contents

[Search](#page-7-0)

[Table of](#page-4-0) [Operation](#page-7-0) 

[MENU/Settings](#page-10-0)  MENU/Settings<br>[Search](#page-10-0)

# <span id="page-31-0"></span>**Program Auto**

Allows you to shoot with the exposure adjusted automatically (both the shutter speed and the aperture value). Also you can select various settings using the menu.

- 1 Set the mode dial to  $P$  (Program Auto).
- 2 Shoot with the shutter button.

# <span id="page-32-0"></span>**Zoom**

You can enlarge the image when shooting. The camera's optical zoom function can enlarge images up to 10×.

### 1 Turn the W/T (zoom) lever.

Turn the W/T (zoom) lever to  $(T)$  to zoom in, and to  $(W)$  to zoom out.

- Turn the W/T (zoom) lever lightly for a slower zoom. Move it further for a faster zoom.
- When the zoom scale exceeds 10 $\times$ , see page [86](#page-85-0).

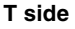

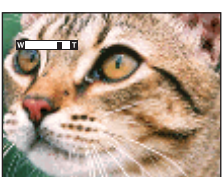

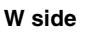

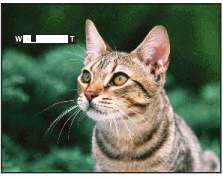

- Zoom is fixed to the W side when shooting in iSweep Panorama mode.
- The operating sound of the lens is recorded when the zoom function operates while shooting a movie.

# <span id="page-33-0"></span>**DISP (Screen Display Settings)**

- 1 Press DISP (Screen Display Settings) on the control button.
- 2 Select the desired mode with the control button.

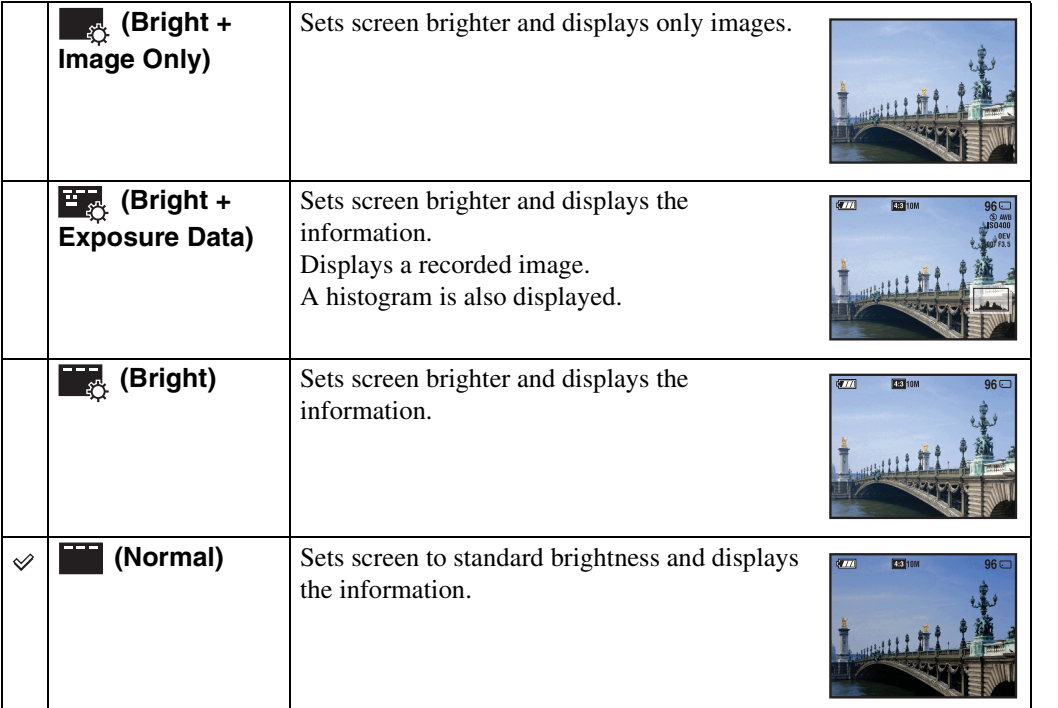

### **Note**

• If you view images in bright outside light, adjust the screen brightness up. However, the battery power may decrease faster under such condition.

[contents](#page-4-0)

Table of<br>contents

[Search](#page-7-0)

[Table of](#page-4-0) [Operation](#page-7-0) 

[MENU/Settings](#page-10-0)  MENU/Settings<br>[Search](#page-10-0)

### **Histogram**

A histogram is a graph showing the brightness of an image. The graph display indicates a bright image when skewed to the right side, and a dark image when skewed to the left side.

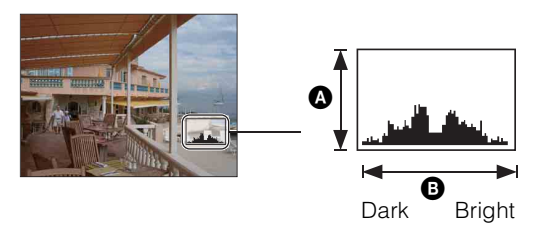

- **A** Number of pixels **B** Brightness
- 1 Press DISP (Screen Display Settings) on the control button, then select [Bright + Exposure Data].

### **Notes**

- The histogram also appears when playing back a single image, but you cannot adjust the exposure.
- The histogram does not appear when:
	- Recording movies
	- Playing back movies
	- Viewing vertical orientation images
	- Rotating still images
	- Shooting with iSweep Panorama
	- Viewing images shot with iSweep Panorama
	- When [Display Burst Group] is set to [Display Main Image Only]
- A large difference in the histogram displayed during shooting and playback may occur when:
	- The flash strobes.
	- The shutter speed is slow or fast.
- The histogram may not appear for images recorded using other cameras.

35GB

# <span id="page-35-0"></span>**Flash**

- 1 Press  $\frac{1}{2}$  (Flash) on the control button.
- 2 Select the desired mode with the control button.

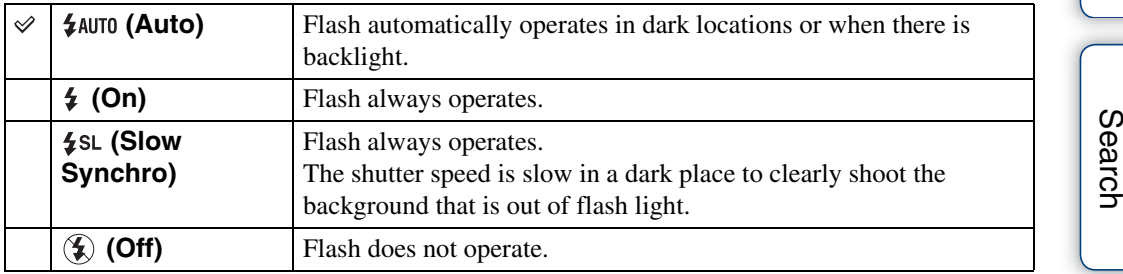

### **Notes**

- The flash strobes twice. The first flash adjusts the light quantity.
- While charging the flash,  $\overline{12}$  is displayed.
- You cannot use the flash during burst or bracket.
- In Intelligent Auto Adjustment mode, Easy Shooting mode, you can select only [Auto] or [Off].
- In Backlight Correction HDR mode or Manual Exposure Shooting mode, only [On] or [Off] can be selected.
- Flash is set to [Off] in the following modes:
	- In Anti Motion Blur mode
	- In Hand-held Twilight mode
	- In iSweep Panorama mode

### `ÿ When the "White circular spots" appears in flash photos

This is caused by particles (dust, pollen, etc.) floating close to the lens. When they are accentuated by the camera's flash, they appear as white circular spots.

Camera

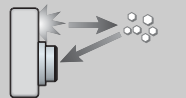

Particles (dust, pollen, etc.) in the air

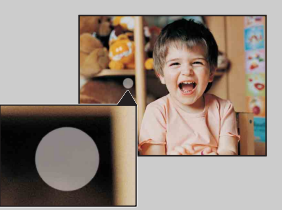

### **How can the "White circular spots" be reduced?**

**Subject** 

- Light the room and shoot the subject without a flash.
- Select  $\hat{50}$  (High Sensitivity) mode in Scene Selection. ([Off] is automatically selected.)

[contents](#page-4-0)

conter Table of

[Table of](#page-4-0) [Operation](#page-7-0) 

Operatior
## **Smile Shutter**

When the camera detects a smile, the shutter is released automatically.

- 1 Press  $\odot$  (Smile) on the control button.
- 2 Wait for a smile to be detected.

When the smile level exceeds the  $\triangleleft$  point on the indicator, the camera records images automatically.

If you press the shutter button during Smile Shutter, the camera shoots the image, then returns to Smile Shutter mode.

3 To stop shooting, press  $\odot$  (Smile) again.

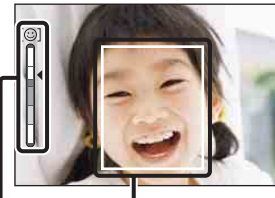

Face Detection frame

Smile Detection Sensitivity indicator

#### **Notes**

- Shooting using the Smile Shutter ends automatically when either the memory card or internal memory becomes full.
- Smiles may not be detected correctly depending on the conditions.
- You cannot use the digital zoom function.
- The Smile Shutter function is not available in the following situations:
	- In Anti Motion Blur mode
	- In Hand-held Twilight mode
	- In Backlight Correction HDR mode
	- In Movie Mode
	- In iSweep Panorama mode

### $\ddot{Q}$  Hints for better capturing of smiles

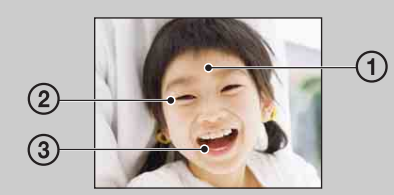

- 1 Do not cover the eyes with the bangs.
- Do not obscure the face by hat, masks, sunglasses, etc. 2 Try to orient the face in front of the camera and be as
- level as possible. Keep the eyes narrowed. 3 Give a clear smile with an open mouth. The smile is
- easier to detect when the teeth are shown.
- The shutter operates when any person whose face is being detected smiles.
- You can select or register the priority subject for face detection with [Face Detection]. To perform smile detection for a different face, change the priority face with  $\bullet$  on the control button [\(page 66\).](#page-65-0)
- If a smile is not detected, set the [Smile Detection Sensitivity] in setting menu.

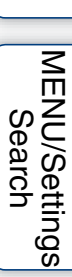

[Search](#page-7-0)

# **Self-Timer**

- 1 Press  $\mathcal{S}$  (Self-Timer) on the control button.
- 2 Select the desired mode with the control button.

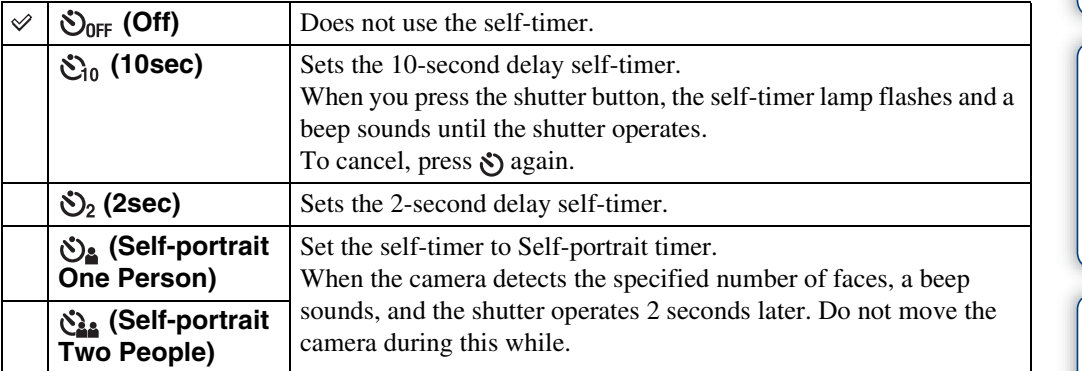

#### **Notes**

- In Easy Shooting mode, you can select only [10sec] or [Off].
- In Movie Mode, [Self-portrait One Person] or [Self-portrait Two People] cannot be selected.
- The self-timer is not valid when shooting in iSweep Panorama mode.

### *i* Automatic shooting with Self- portrait timer

Point the lens at yourself so your face is reflected in the LCD screen. The camera detects the subjects, and then the shutter operates. The camera determines the optimal composition and prevents faces from being cut out of the LCD screen.

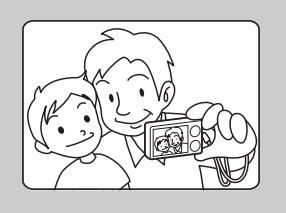

• You can also shoot an image by pressing the shutter button during this operation.

## **THints for preventing blur**

If your hands or body moves while holding the camera and pressing the shutter button, "Camera shake" occurs. Camera shake occurs frequently under low-light or slow shutter speed conditions, such as those encountered in  $\bullet$  (Twilight Portrait) or  $\bullet$  (Twilight) mode. In such a case, shoot with the below tips in mind.

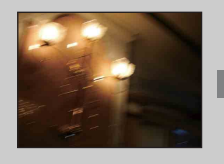

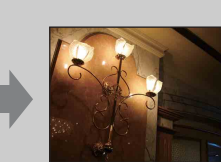

- Shoot with a 2-second delay self-timer and stabilize the camera by holding your arms firmly at your side after pressing the shutter button.
- Use a tripod or place the camera on a flat surface to hold the camera steady.

## **Burst/Bracket button**

You can select burst shooting, normal (single-image) or bracket shooting mode. You can select normal (single-image) or burst shooting in [Burst Settings] [\(page 52\).](#page-51-0)

#### 1 Select a desired mode with the  $\Box$  (Burst/Bracket) button.

When you press the  $\Box$  (Burst/Bracket) button, the setting switches.

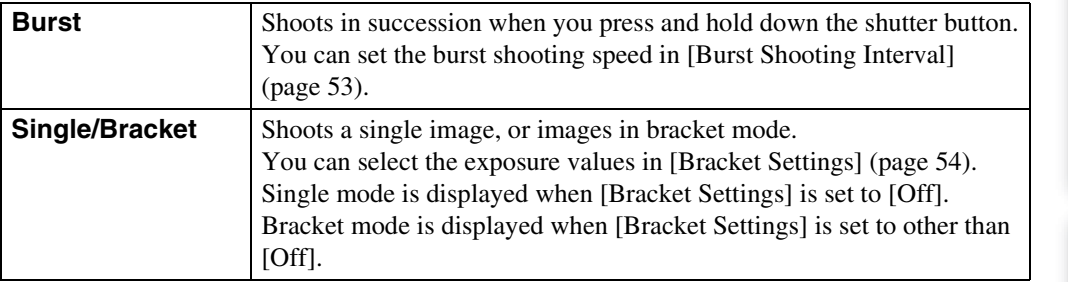

#### **Notes**

- The Burst/Bracket button is not available in the following situations:
	- In Easy Shooting mode
	- In Anti Motion Blur mode
	- In Hand-held Twilight mode
	- In Backlight Correction HDR mode
	- In Movie Mode
	- In iSweep Panorama mode
	- When the Smile Shutter function is activated

# **Viewing still images**

- 1 Press the  $\blacktriangleright$  (Playback) button to switch to playback mode.
- 2 Select an image with the control button.

### ₹ Viewing images taken with a different camera

This camera creates a database file in a memory card and registers every shot image to it for later playback. If the camera detects images that have not been registered to the database file in the memory card, the registration screen "Files found which were not recognized Import files" appears.

If you want to view unregistered images, select [OK] to register the images.

• For registration, use a fully charged battery pack. If you attempt to register unregistered files using a battery pack with little remaining charge, the battery pack may run out, causing copying to fail or possibly corrupting the data.

## **Playback zoom**

Plays back the enlarged image.

1 Turn the  $Q$  (Playback zoom) lever to (T) during still image playback.

The image is enlarged to twice the previous size, at the center of the image.

- 2 Adjust the position with the control button.
- 3 Change the zoom scale with the  $Q$  (Playback zoom) lever.

Turn the  $Q$  lever to (T) to zoom in, to (W) to zoom out. Press  $\bullet$  to cancel playback zoom.

### **ÿ**To save enlarged images

You can save an enlarged image by using the trimming function. Press MENU  $\rightarrow$  [Retouch]  $\rightarrow$  [Trimming (Resize)].

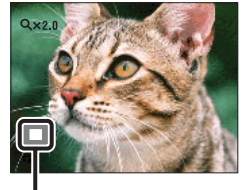

**Shows the displayed area of the whole image**

[contents](#page-4-0)

Table of<br>contents

[Search](#page-7-0)

[Table of](#page-4-0) [Operation](#page-7-0) 

Operatior

## **Image Index**

Displays multiple images at the same time.

- 1 Press the  $\blacktriangleright$  (Playback) button to switch to playback mode.
- 2 Turn the  $\blacksquare$  (Index) lever to (W) to display the image index screen. Turn the lever again to display an index screen with more images. Turn the lever yet again to view images with the Calendar while playing back in [Date View].
- 3 To return to the single-image screen, select an image with the control button, then press  $\bullet$ .

#### **Note**

• When the mode dial is set to **EASY** (Easy Shooting), you cannot view images in index mode.

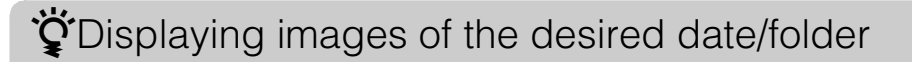

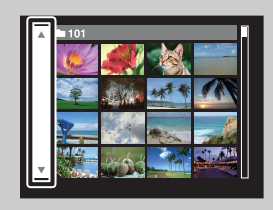

Select the left side bar with the control button, then select the desired date/folder with  $\triangle$ / $\nabla$ .

### Viewing images with the Calendar

When [View Mode] is set to [Date View], turn the  $\blacksquare$  (Index) lever to view images with the Calendar, while the index displays more images.

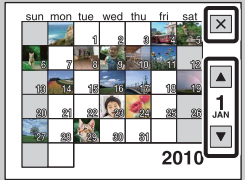

- To select the month you want to display, select  $\Box/\Box$  with the control button, then the desired month.
- To view images in selected date in index mode, select the date with the control button and press  $\bullet$ .
- To exit the Calendar, select  $\mathbf{\overline{X}}$  with the control button, then press
	- e.

# **Delete**

Allows you to select unwanted images for deletion. You can also delete images from the MENU button [\(page 78\)](#page-77-0).

- 1 Press the  $\blacktriangleright$  (Playback) button to switch to playback mode.
- 2  $\overline{m}$  (Delete) button  $\rightarrow$  desired mode  $\rightarrow \bullet$  on the control button

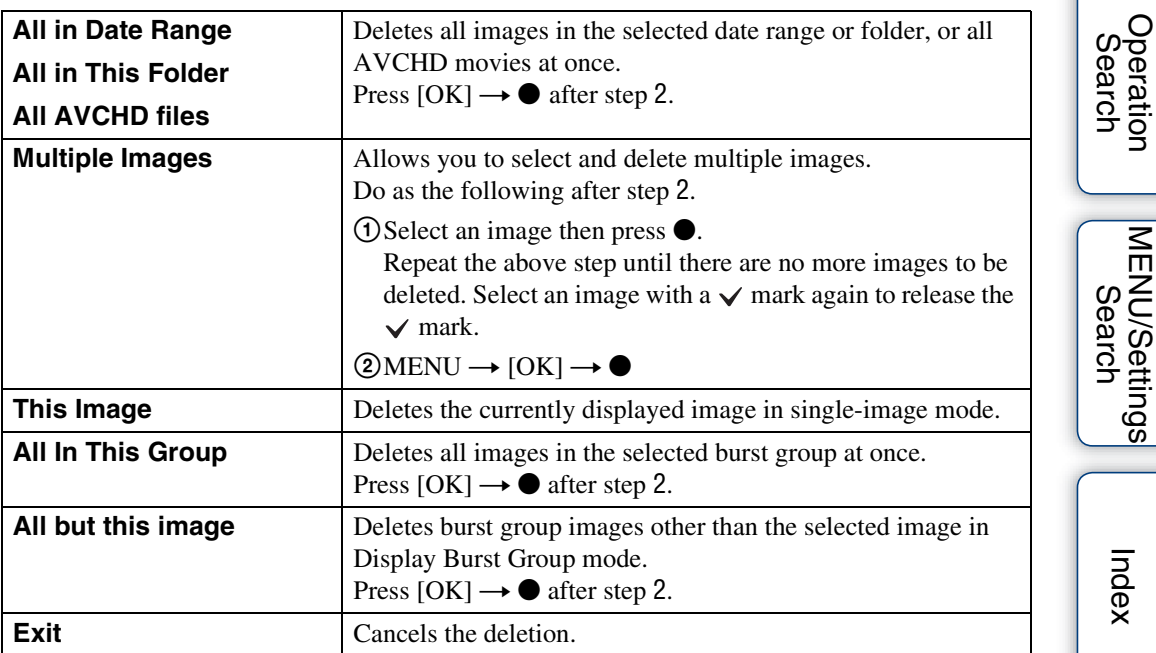

#### **Notes**

- In Easy Viewing mode, you can delete only the currently displayed image.
- When the internal memory is used to record images, View Mode is set to Folder View and still images and movies are displayed in the same folder.

43GB

Continued  $\perp$ 

### Y'You can switch between index and single-image mode when selecting images

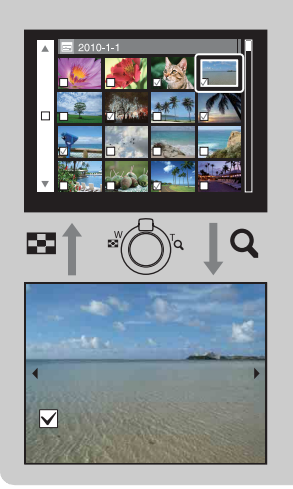

Turn the  $Q$  lever to (T) of the W/T (zoom) lever in index mode to return to single-image mode, and turn the  $\blacksquare$  (Index) lever to (W) in single-image mode to return to index mode.

• You can also switch between index and single-image mode in [Protect], [DPOF] or [Print].

# **Viewing movies**

- 1 Press the  $\blacktriangleright$  (Playback) button to switch to playback mode.
- 2 Select a movie with the control button.
- 3 Press $\bullet$ .

Movie playback starts.

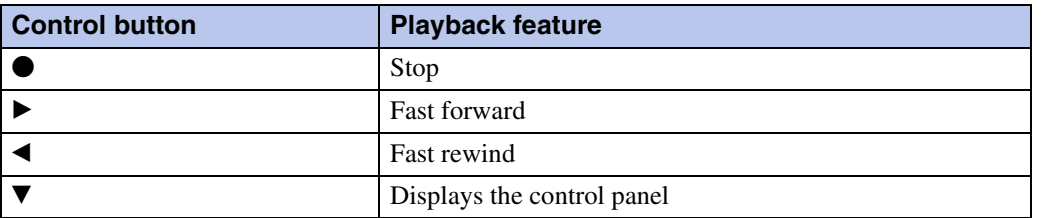

#### **Note**

• You may not be able to play back some images shot using other cameras.

### **Displaying the control panel**

Display the control panel, you can control slow movie playback and adjust the volume.

1 Press ▼ on the control button.

The control panel appears.

2 Select a desired button with  $\blacktriangleleft/\blacktriangleright$ , and press  $\blacklozenge$ .

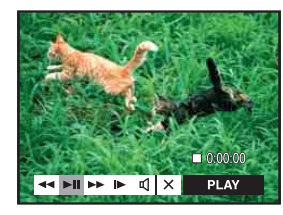

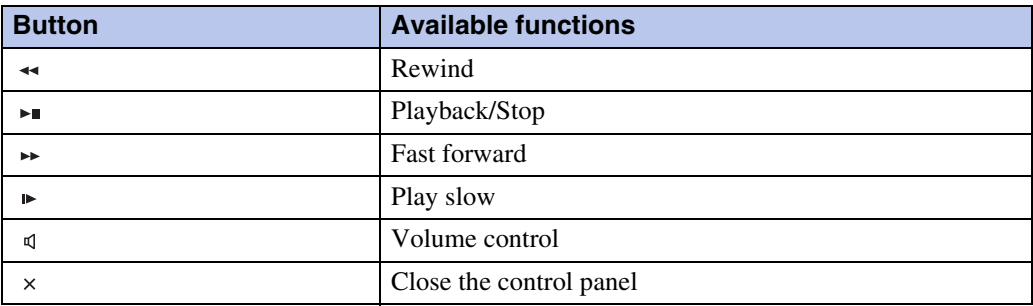

### $\ddot{Q}$ On the movie viewing screen

screen.

Select the image you want to display using  $\blacktriangleleft/\blacktriangleright$  on the control button, and press  $\blacklozenge$ . The Playback bar appears, you can check a playback position of a movie.

**! III A** wcho, **!ICI** A wcho, **!ICI** MP4, **POI** MP4 Or **MOI** MP4 appears on the movie viewing

The icon displayed may vary depending on image size and quality.

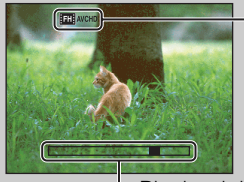

L Playback bar

# **Shooting Direction**

Sets the direction to pan the camera when you shoot a iSweep Panorama images.

#### 1 MENU  $\rightarrow$   $\blacksquare$  (Shooting Direction)  $\rightarrow$  desired direction

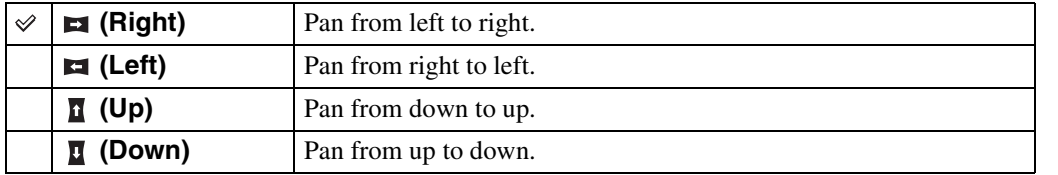

[contents](#page-4-0)

Table of<br>contents

[Table of](#page-4-0) [Operation](#page-7-0) 

**Operation**<br>[Search](#page-7-0)

## **Image Size/Quality**

The image size determines the size of the image file that is recorded when you take an image. The larger the image size, the more detail will be reproduced when the image is printed on largeformat paper. The smaller the image size, the more images can be recorded.

1 MENU  $\rightarrow$   $\frac{1}{10M}$  (Image Size) or  $\frac{1}{10M}$  (Quality)  $\rightarrow$  desired size

### **When shooting still images**

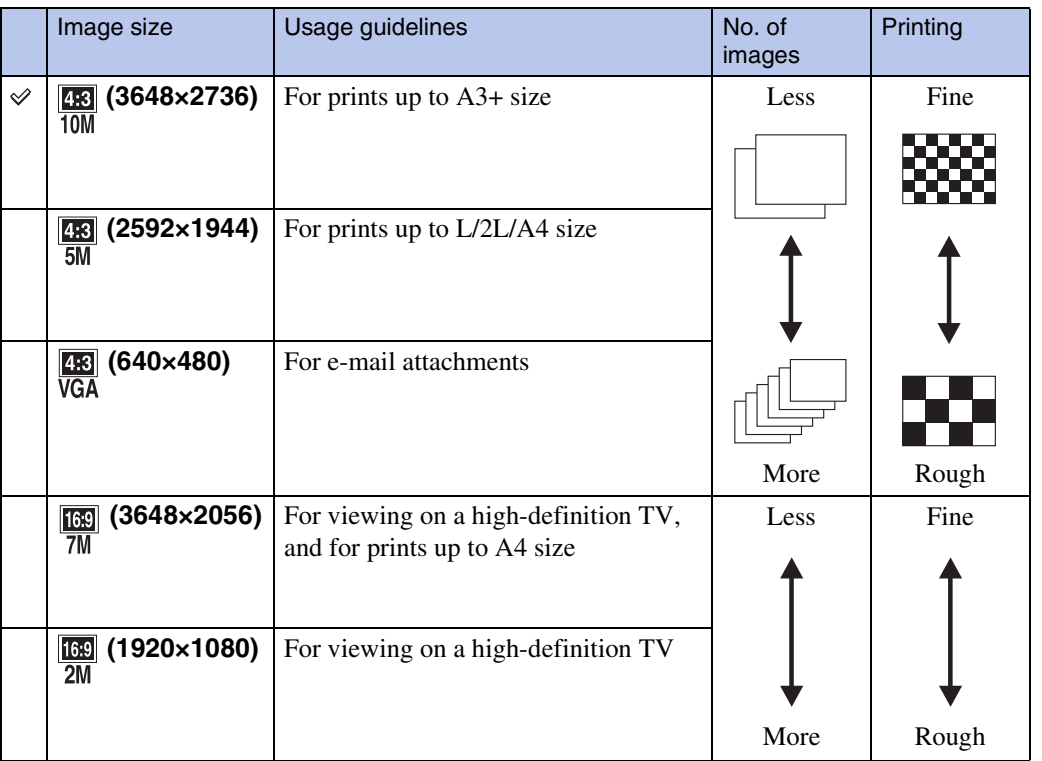

#### **Note**

• When you print still images recorded with 16:9 aspect ratio, both edges may be cut off.

### **In Easy Shooting mode**

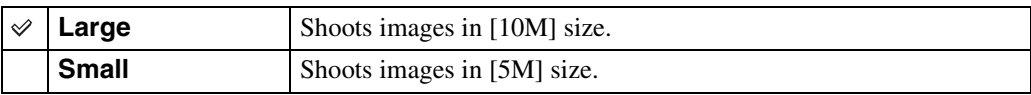

Table of<br>contents [contents](#page-4-0) [Table of](#page-4-0) [Operation](#page-7-0) 

### **When shooting Intelligent Sweep Panorama images**

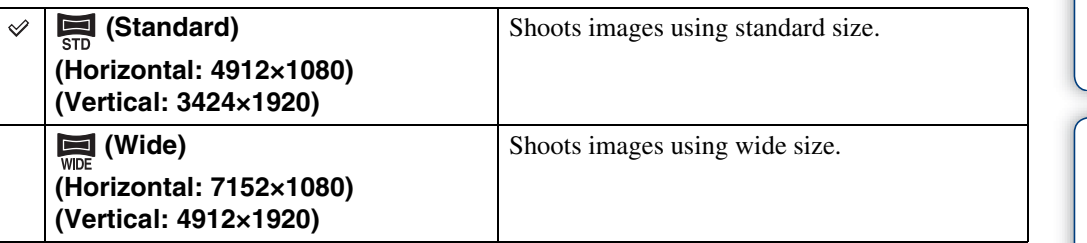

### **When shooting movies**

The larger the image size, the higher the image quality. The higher the amount of data used per second (average bit-rate), the smoother the playback image.

Select a movie recording format by touching MENU  $\rightarrow \hat{z}$  (Settings)  $\rightarrow \hat{z}$  (Shooting Settings)  $\rightarrow$  [Movie format] in shooting mode [\(page 83\).](#page-82-0)

#### **Movie recording format (AVCHD)**

Movies shot with this camera are recorded in AVCHD format, approximately 60 fields/sec (1080 60i-compatible devices) or 50 fields/sec (1080 50i-compatible devices), in interlace mode, with Dolby Digital audio, AVCHD format.

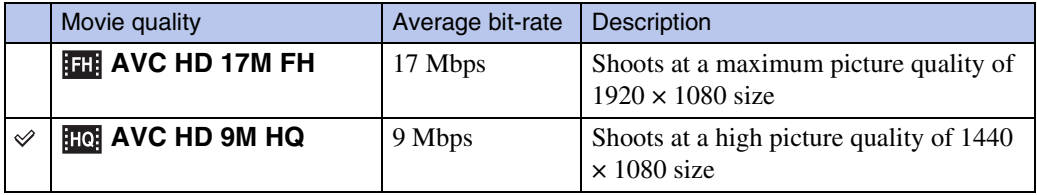

#### **Movie recording format (MP4)**

Movies shot with this camera are recorded in MPEG-4 format at approximately 30 frames/sec (1080 60i-compatible devices) or approximately 25 frames/sec (1080 50i-compatible devices), in progressive mode, with AAC audio, mp4 format.

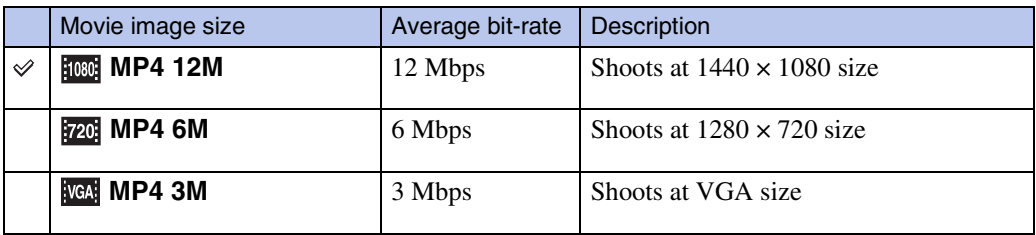

#### **Note**

• A telephoto image results when [MP4 3M] image size is selected.

[contents](#page-4-0)

contents Fable of

[Search](#page-7-0)

[Table of](#page-4-0) [Operation](#page-7-0) 

[MENU/Settings](#page-10-0)  MENU/Settings<br>[Search](#page-10-0)

[Index](#page-156-0)

### 50GB

### ₹on "image quality" and "image size"

A digital image is made up of a collection of small dots called pixels.

If it contains a large number of pixels, the image becomes large, it takes up more memory, and the image is displayed in fine detail. "Image size" is shown by the number of pixels. Although you cannot see the differences on the screen of the camera, the fine detail and data processing time differ when the image is printed or displayed on a computer screen.

#### **Description of the pixels and the image size**

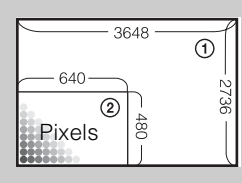

1 Image size: 10M  $3648$  pixels  $\times$  2736 pixels = 9,980,928 pixels 2 Image size: VGA

640 pixels  $\times$  480 pixels = 307,200 pixels

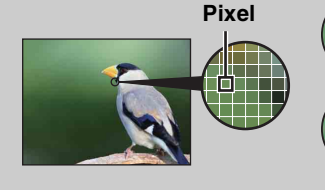

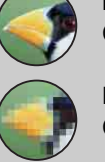

**Many pixels** (Fine image quality and large file size)

**Few pixels** (Rough image quality but small file size) [Search](#page-7-0)

# **GPS setting (DSC-HX5V only)**

Allows you to set GPS setting from MENU in Easy Shooting mode. Refer to page [104](#page-103-0) for details.

- 1 Set the mode dial to EASY (Easy Shooting).
- 2 MENU  $\rightarrow$  [GPS setting]  $\rightarrow$   $\bullet$  on the control button
- 3 Desired mode  $\rightarrow \bullet$

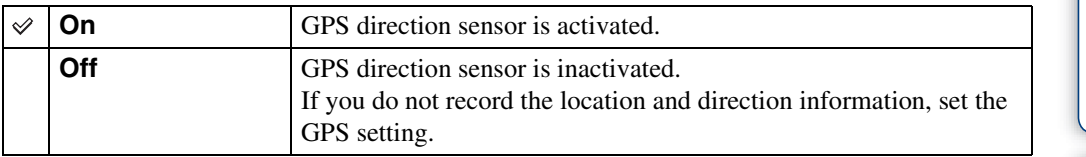

## <span id="page-51-0"></span>**Burst Settings**

You can select the Single (single-image) or Burst as the shooting mode.

#### 1 MENU  $\rightarrow \blacksquare$  (Burst Settings)  $\rightarrow$  desired mode

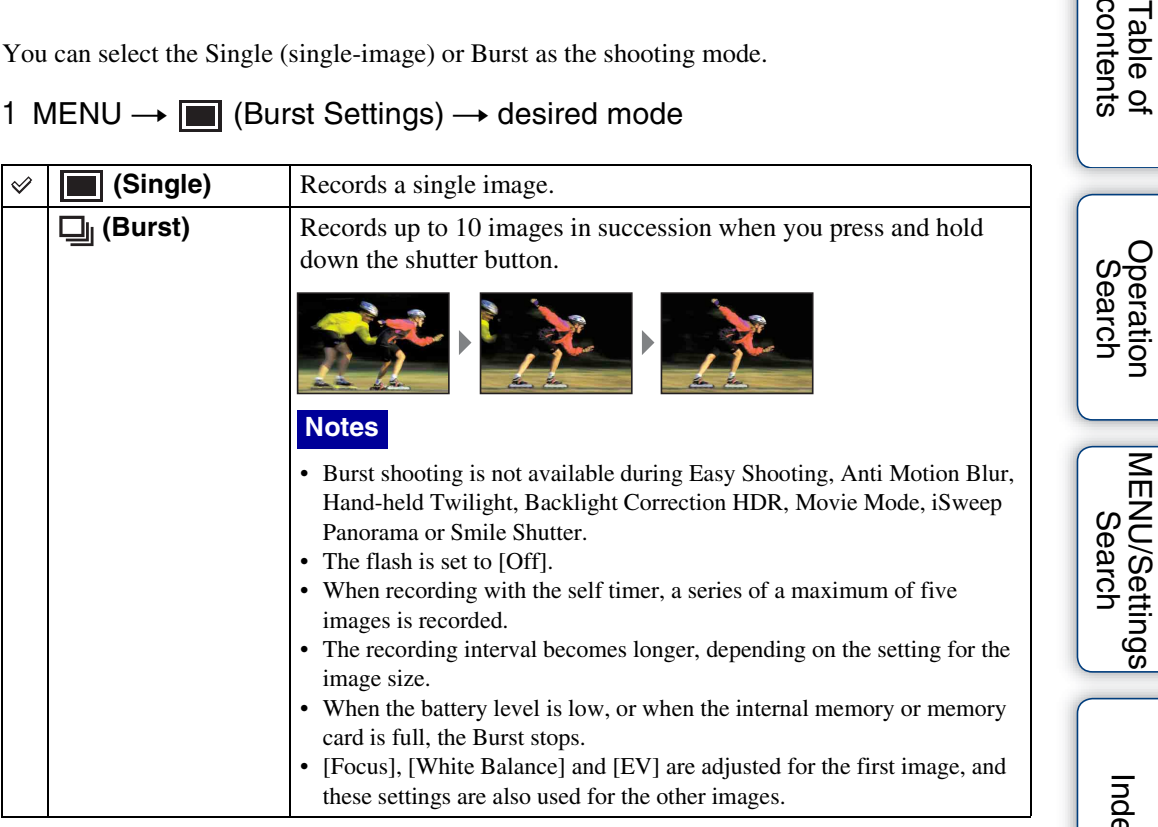

 $\infty$ 

[contents](#page-4-0)

Table of<br>contents

# <span id="page-52-0"></span>**Burst Shooting Interval**

Selects the number of images per second taken for Burst shooting.

#### 1 MENU  $\rightarrow \Box_H$  (Burst Shooting Interval)  $\rightarrow$  desired mode

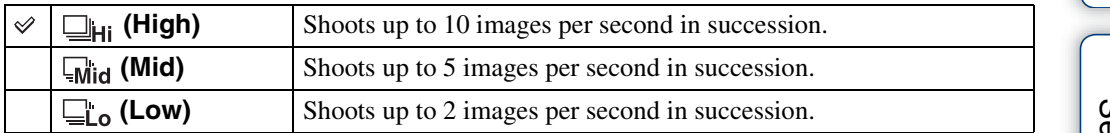

Table of<br>contents [contents](#page-4-0)

## <span id="page-53-0"></span>**Bracket Settings**

You can set the type of the bracket shooting. In the bracket shooting mode, you can record a series of 3 images with the setting changed. You can select the most suitable image afterwards.

#### 1 MENU  $\rightarrow$  BRK (Bracket Settings)  $\rightarrow$  desired mode

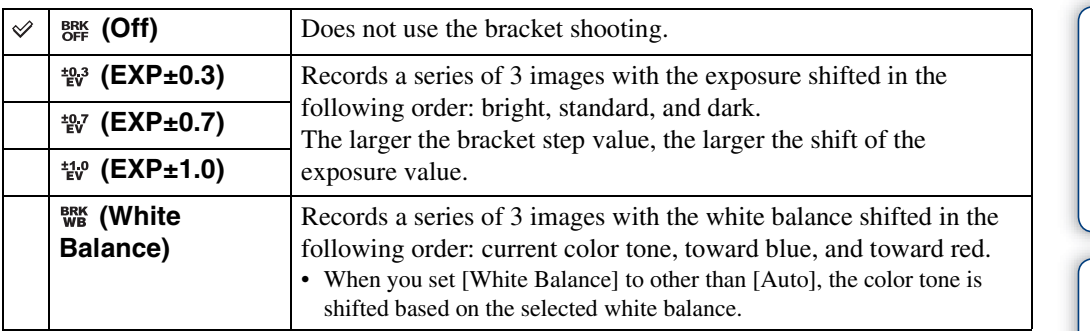

#### **Notes**

- You cannot select [White Balance] when the mode dial is set to SCN (Scene Selection).
- You cannot select [Bracket Settings] in the following cases:
	- In Intelligent Auto Adjustment mode
	- In Easy Shooting mode
	- In Anti Motion Blur mode
	- In Hand-held Twilight mode
	- In Backlight Correction HDR mode
	- In Movie Mode
	- In iSweep Panorama mode
	- When [Burst Settings] is set to [Burst]
	- When the Smile Shutter function is activated

# **EV**

You can adjust the exposure manually in  $1/3$  EV steps in a range of  $-2.0$  EV to  $+2.0$  EV.

#### 1 MENU  $\rightarrow$  0<sub>EV</sub> (EV)  $\rightarrow$  desired EV setting

#### **Notes**

- In Easy Shooting mode, Manual Exposure Shooting mode or Backlight Correction HDR mode, the [EV] setting cannot be adjusted.
- If you shoot a subject in extremely bright or dark conditions, or when you use the flash, the exposure adjustment may not be effective.

### p<sup>2</sup>Adjusting the exposure for better looking images

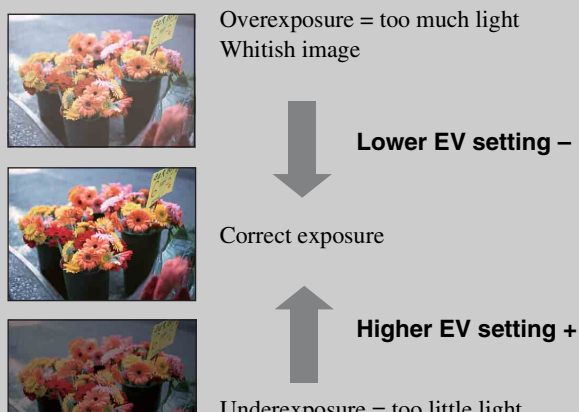

Underexposure = too little light

Darker image

# **ISO**

Adjusts the luminous sensitivity when the camera is set to Program Auto, Manual Exposure Shooting or (Advanced Sports Shooting) in Scene Selection.

#### 1 MENU  $\rightarrow$   $\frac{1}{40170}$  (ISO)  $\rightarrow$  desired mode

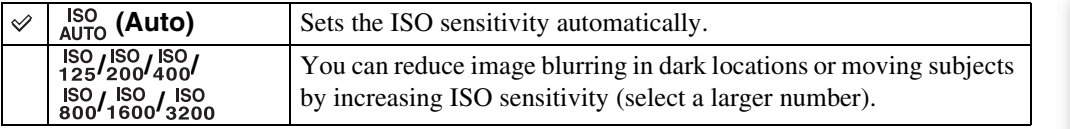

#### **Notes**

- You cannot select [ISO AUTO] in Manual Exposure Shooting mode.
- You can select only from [ISO AUTO], [ISO 125] to [ISO 800] in Burst/Bracket mode or  $\&$  (Advanced Sports Shooting) in Scene Selection.

### $\ddot{Q}$ Adjusting ISO Sensitivity (Recommended Exposure Index)

ISO sensitivity is a speed rating for recording media that incorporates an image sensor that receives light. Even when the exposure is the same, images differ depending on the ISO sensitivity.

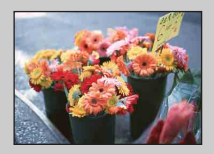

#### **High ISO sensitivity**

Records a bright image even in dark locations while increasing shutter speed to reduce blur. However, the image tends to become noisy.

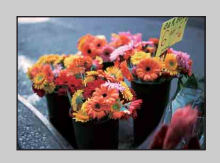

#### **Low ISO sensitivity**

Records a smoother image. However, when the exposure is insufficient, the image may become darker.

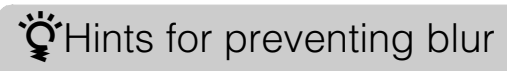

Even though the camera is steady, the subject moves during the exposure and is captured blurred when the shutter button is pressed. Camera shake is reduced automatically, however, the function does not effectively reduce subject blur.

Subject blur occurs frequently under low-light or slow shutter speed conditions. In such a case, shoot with the below tips in mind.

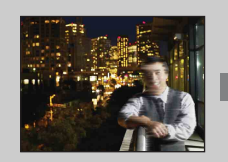

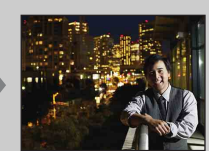

- Select a higher ISO sensitivity to make the shutter speed faster, and press the shutter button before the subject moves.
- Select  $\stackrel{\frown}{\phantom{}}$  (High Sensitivity) mode in Scene Selection.

## **White Balance**

Adjusts color tones according to the surrounding light conditions. Use this function if image color appears unnatural.

#### 1 MENU  $\rightarrow$   $_{\text{AMTO}}^{\text{WB}}$  (White Balance)  $\rightarrow$  desired mode

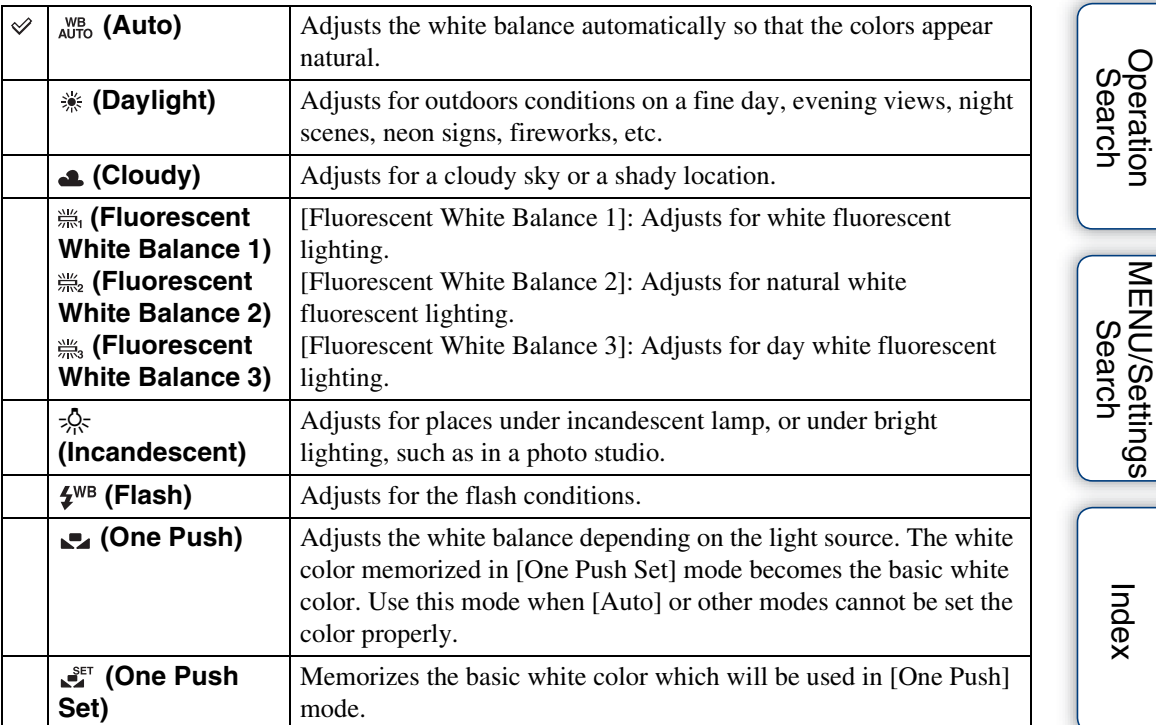

#### **Notes**

- [White Balance] cannot be adjusted in Intelligent Auto Adjustment, or Easy Shooting mode.
- You cannot select [White Balance] in Backlight Correction HDR mode, if flash is set to [On].
- [Flash] in [White Balance] cannot be adjusted in the following situations:
	- In Anti Motion Blur mode
	- In Hand-held Twilight mode
	- When Scene Selection is set to  $\hat{S}$  (High Sensitivity) mode.
	- In Movie Mode
	- In iSweep Panorama mode
- Under fluorescent lights that flicker, the white balance function may not work correctly even though you select [Fluorescent White Balance 1], [Fluorescent White Balance 2], or [Fluorescent White Balance 3].
- When shooting with a flash in other than [Flash] mode, [White Balance] is set to [Auto].
- When flash is [On] or [Slow Synchro], the white balance can only be adjusted to [Auto], [Flash], [One Push], or [One Push Set].
- [One Push Set] is unable to be selected while charging the flash.

[Index](#page-156-0)

[MENU/Settings](#page-10-0) 

### 59GB

Table of<br>contents [contents](#page-4-0) [Table of](#page-4-0) [Operation](#page-7-0) 

[Search](#page-7-0)

### **To capture the basic white color in [One Push Set] mode**

- 1 Frame a white object such as a piece of paper filling the screen under the same lighting conditions as you will shoot the subject.
- 2 MENU  $\rightarrow$   $_{\text{AlITO}}^{\text{WB}}$  (White Balance)  $\rightarrow$  [One Push Set]  $\rightarrow$   $\bullet$  on the control button

The screen momentarily turns black, and when the white balance has been adjusted and stored in the memory, the recording screen is displayed again.

#### **Notes**

- If the  $\blacksquare$  indicator flashes while shooting, the white balance is either not set or cannot be set. Use automatic white balance.
- Do not shake or strike the camera while [One Push Set] is in progress.
- When flash is set to [On] or [Slow Synchro], the white balance is adjusted to the condition with the flash emitting.

### *C* Effects of lighting conditions

The apparent color of the subject is affected by the lighting conditions.

The color tones are adjusted automatically, but you can adjust color tones manually using the White Balance function.

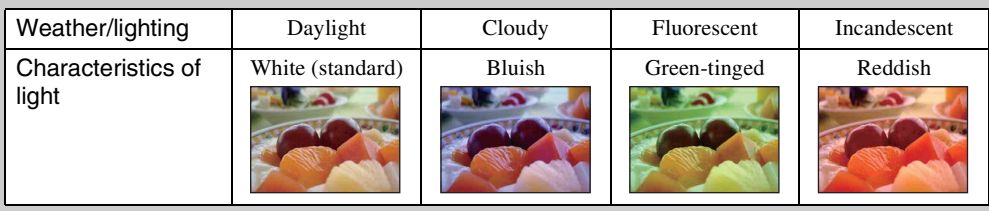

## **Focus**

You can change the focus method. Use the menu when it is difficult to get the proper focus in auto focus mode.

AF stands for "Auto Focus," a function that adjusts the focus automatically.

#### 1 MENU  $\rightarrow$   $\bullet$  (Focus)  $\rightarrow$  desired mode

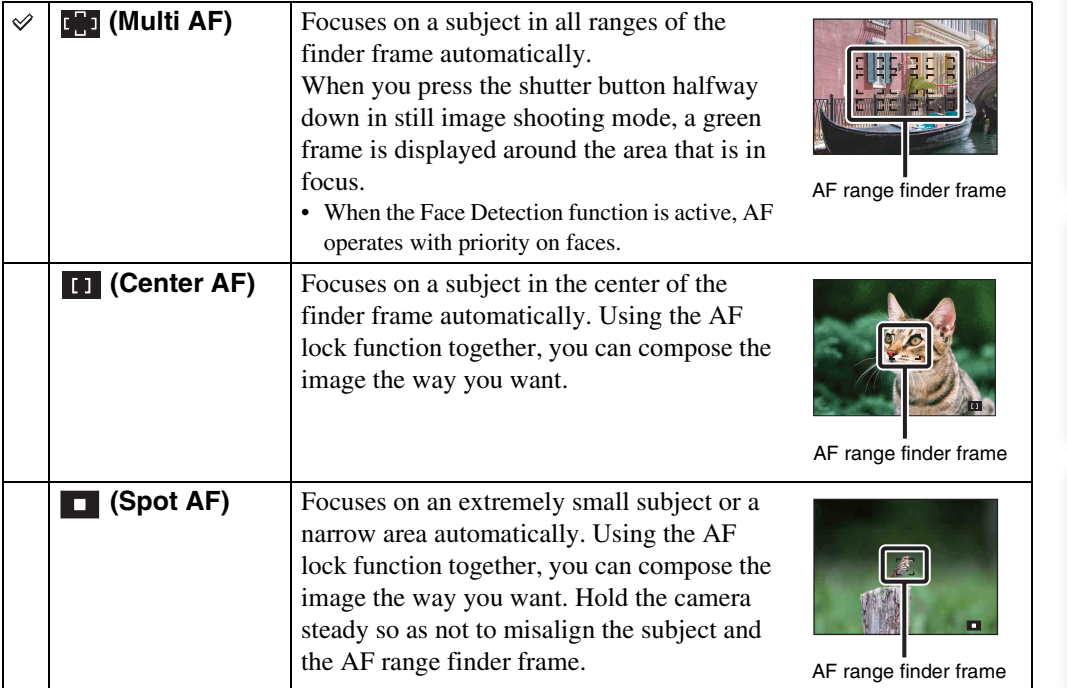

#### **Notes**

- When you use [Digital Zoom] or [AF Illuminator], the AF range finder frame is disabled and appears in a dotted line. In this case, the camera works to focus on the subjects at the center of the screen.
- When the focus mode is set to other than [Multi AF], you cannot use the Face Detection function.
- The focus mode is fixed to [Multi AF] in the following situations:
	- In Intelligent Auto Adjustment mode
	- In Easy shooting mode
	- In Anti Motion Blur mode
	- In Hand-held Twilight mode
	- In Movie Mode
	- When the Smile Shutter function is activated
	- When the self-timer is set to [Self-portrait One Person] or [Self-portrait Two People]

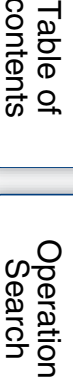

#### 60GB Continued  $\perp$

### ₹Focusing on subjects near the edge of the screen

If the subject is out of focus, do as follows:

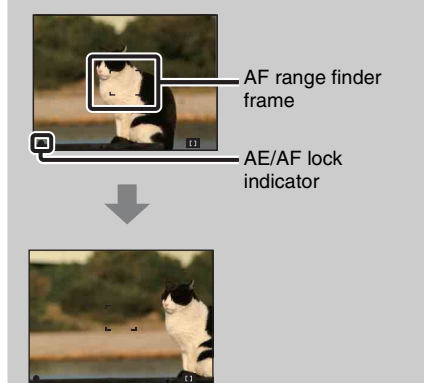

- 1Recompose the shot so that the subject is centered in the AF range finder, and press the shutter button halfway to focus on the subject (AF lock).
- 2When the AE/AF lock indicator stops flashing and remains on, return to the fully composed shot, and press the shutter button fully down.
- As long as you do not press the shutter button fully down, you can retry the procedure as many times as necessary.

## **Metering Mode**

Selects the metering mode that sets which part of the subject to measure to determine the exposure.

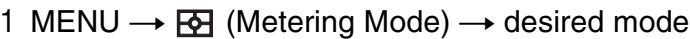

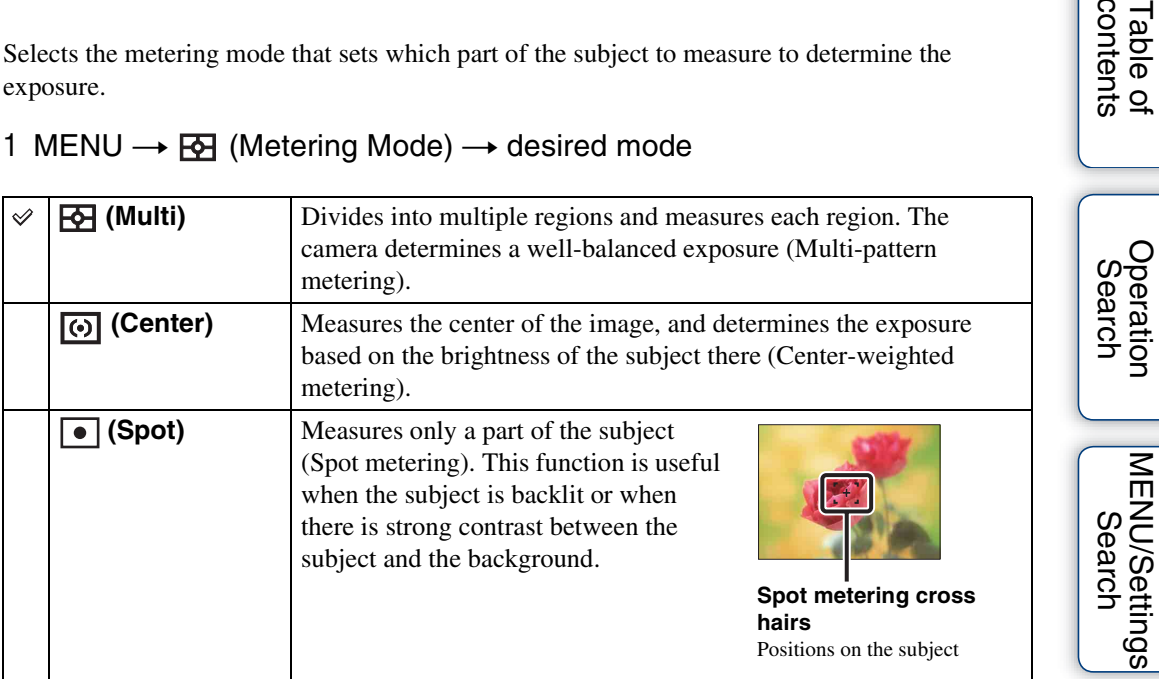

#### **Notes**

- In Movie Mode, [Spot] cannot be selected.
- If you set Metering Mode to other than [Multi], the Face Detection function cannot be used.
- Metering Mode is fixed to [Multi] in the following situations:
	- In Intelligent Auto Adjustment mode
	- In Easy shooting mode
	- In Backlight Correction HDR mode
	- When the Smile Shutter function is activated
	- When the self-timer is set to [Self-portrait One Person] or [Self-portrait Two People]

[contents](#page-4-0)

Table of<br>contents

[Index](#page-156-0)

# **Scene Recognition**

In Intelligent Auto Adjustment mode, the camera automatically detects shooting conditions, and then takes the shot. When motion is detected, the ISO sensitivity is increased according to the movement to reduce subject blur (Motion Detection).

> Example of an image where **7.** (Backlight) has activated.

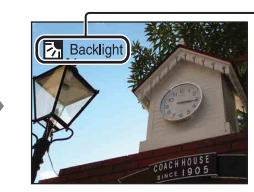

**Scene Recognition icon and guide**

The camera recognizes the following types of scenes. When the camera determines the optimal scene, it displays the corresponding icon and guide.

 $\bullet$  (Twilight),  $\bullet$  (Twilight Portrait),  $\bullet$  (Twilight using a tripod),  $\boxed{\cdot}$  (Backlight),  $\boxed{\cdot}$  (Backlight Portrait), (Landscape), (Macro), eq (Portrait)

1 Set the mode dial to  $\mathbf{i} \bullet$  (Intelligent Auto Adjustment).

#### 2 MENU  $\rightarrow$  is and (Scene Recognition)  $\rightarrow$  desired mode

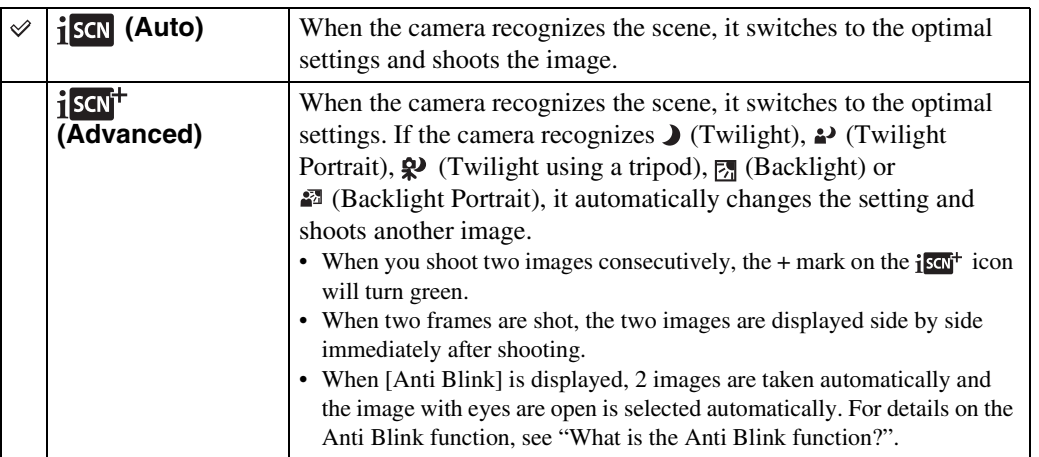

#### **Notes**

- Scene Recognition does not function when using digital zoom.
- Scene Recognition is fixed to [Auto] in the following situations:
	- During burst shooting
	- When the Smile Shutter function is activated
- When the self-timer is set to [Self-portrait One Person] and [Self-portrait Two People]
- The available flash settings are [Auto] and [Off].
- $\mathbb{R}^3$  (Twilight using a tripod) scenes sometimes cannot be recognized in an environment where vibrations are transferred to the camera even though it is fixed on a tripod.
- Sometimes a slow shutter results when a scene is recognized as a  $\mathbb{R}^3$  (Twilight using a tripod). Keep the camera still during shooting.
- These scenes may not be recognized depending on the situation.

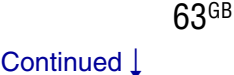

### $\ddot{Q}$ Shooting twice, choosing the best image later - it's more convenient! ([Advanced])

In [Advanced], when the camera recognizes a difficult-to-shoot scene ( $\sum$ ) (Twilight), (Twilight Portrait),  $\mathbb{R}^3$  (Twilight using a tripod),  $\mathbb{R}^3$  (Backlight) and  $\mathbb{R}^3$  (Backlight) Portrait)), it changes the settings as follows and shoots two images with different effects, allowing you to select the one you like.

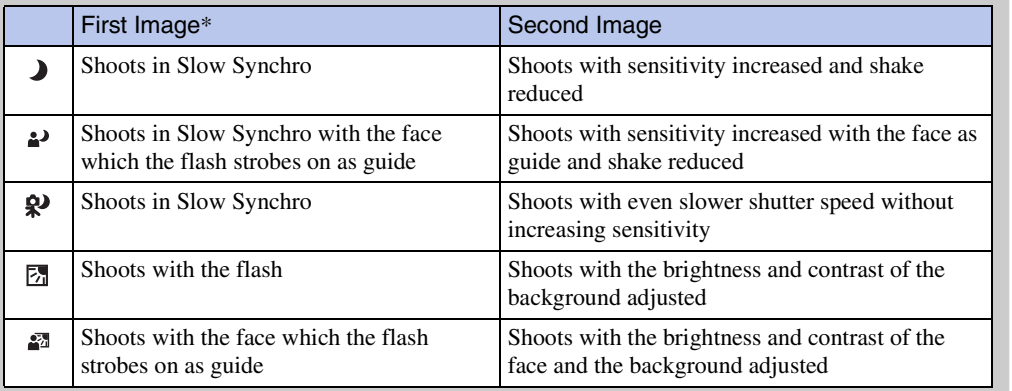

\* When flash is set to [Auto].

### <span id="page-63-0"></span>₹ What is the Anti Blink function?

When set to [Advanced], the camera automatically shoots two images consecutively\* when it recognizes  $\mathbb{S}_{\alpha}$  (Portrait). The camera will select, display, and record the image which the eyes are not blinked automatically. If the eyes are closed in both images, the message "Blinked eye detected" is displayed.

\* except when the flash strobes/when the shutter speed is slow

Table of<br>contents [contents](#page-4-0)

[Table of](#page-4-0) [Operation](#page-7-0)  [Search](#page-7-0)

# **Smile Detection Sensitivity**

Sets the sensitivity of the Smile Shutter function for detecting smiles.

#### 1 MENU  $\rightarrow \bullet$  (Smile Detection Sensitivity)  $\rightarrow$  desired mode

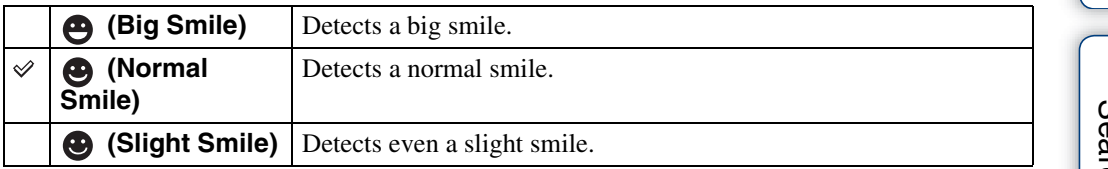

#### **Notes**

- Smiles may not be detected correctly depending on the conditions.
- [Smile Detection Sensitivity] cannot be adjusted in the following situations:
	- In Easy Shooting mode
	- In Anti Motion Blur mode
	- In Hand-held Twilight mode
	- In Backlight Correction HDR mode
	- In Movie Mode
	- In iSweep Panorama mode

## <span id="page-65-0"></span>**Face Detection**

Detects the faces of your subjects and adjusts the focus, flash, exposure, white balance and redeye reduction settings automatically.

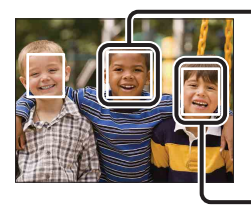

#### **Face Detection frame (Orange)**

When the camera detects more than one subject, the camera will judge which is the main subject and set focus by priority. The Face Detection frame for the main subject will turn orange. The frame for which the focus is set will turn green by pressing the shutter button halfway down.

**Face Detection frame (White)**

1 MENU  $\rightarrow$   $\begin{bmatrix} 0 \\ \frac{1}{2} \end{bmatrix}$  (Face Detection)  $\rightarrow$  desired mode

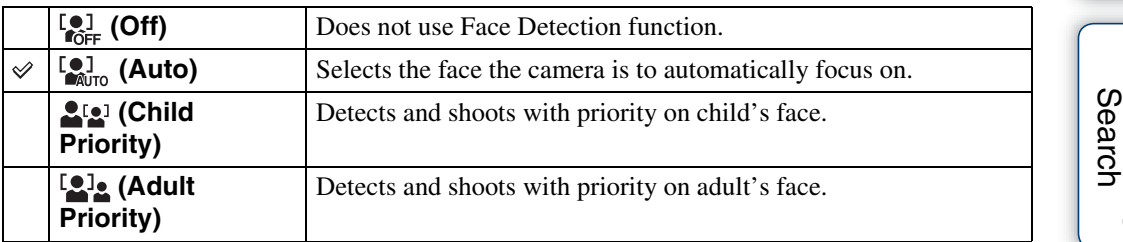

#### **Notes**

- [Face Detection] cannot be selected in the following situations:
	- In Easy Shooting mode
	- In Movie Mode
	- In iSweep Panorama mode
- You cannot select [Off] when the self-timer is set to [Self-portrait One Person] or [Self-portrait Two People].
- You can select [Face Detection] only when the focus mode is set to [Multi AF] or the metering mode is set to [Multi].
- The Face Detection function does not work when using the digital zoom.
- Up to 8 faces of your subjects can be detected.
- Adults and children may not be recognized correctly depending on the conditions.
- During Smile Shutter shooting, [Face Detection] is automatically set to [Auto] even if it is set to [Off].

## $\ddot{Q}$ Registering the priority face (Selected-face Memory)

Normally the camera automatically selects the face to focus on according to the [Face Detection] setting, but you can also select and register a face to be given priority.

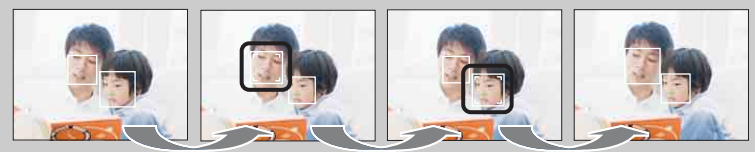

Face Priority Frame Off

- $1$ Press  $\bullet$  on the control button during Face Detection. The leftmost face is registered as the priority face, and the frame changes from  $\Box$  to an orange frame ( $\Box$ ).
- $\circled{2}$  Each time you press  $\bullet$ , the priority face moves one face to the right. Press  $\bullet$  repeatedly until the orange frame  $[\ ]$  is on the face you want to register.
- 3To cancel the face registration (Off), move the orange frame to the rightmost face, then press  $\bullet$  again.
- When you remove the battery from the camera, the face registration is reset.
- When the registered face disappears from the LCD screen, the camera returns to the setting selected by [Face Detection]. When the registered face is shown on the LCD screen again, the camera focuses on the registered face.
- It may not be possible to detect the registered face correctly depending on the surrounding brightness, the subject's hairstyle, etc. In this case, register the face again under the conditions where the image will be shot.
- When the Smile Shutter function is used with the Face Detection frame registered, Smile Detection is performed only on the registered face.
- You cannot register the priority face in Easy Shooting mode, Manual Exposure Shooting mode or when the self-timer is set to [Self-portrait One Person] or [Self-portrait Two People].

# **Anti Blink**

When Scene Selection is set to  $\frac{88}{3}$  (Soft Snap) while you are shooting an image, the camera automatically shoots two images consecutively. The camera will select, display and record the image which the eyes are not blinked automatically.

- 1 Set the mode dial to SCN (Scene Selection).
- 2 Select <sup>3</sup> (Soft Snap).
- 3 MENU  $\rightarrow$   $\bigcirc$ <sub>MII0</sub> (Anti Blink)  $\rightarrow$  desired mode

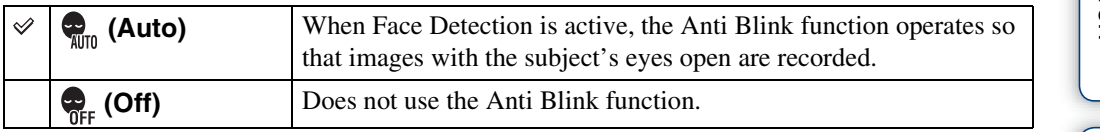

#### **Notes**

- [Anti Blink] does not function in the following situations:
	- When using the flash
	- When Burst/Bracket mode is selected
	- When the Face Detection function does not work
	- When the Smile Shutter function is activated
- Sometimes the Anti Blink function does not work depending on the situation.
- When the Anti Blink function is set to [Auto] but only images with the subject's eyes closed are recorded, the message "Blinked eye detected" is displayed on the LCD screen. Shoot again as necessary.

# **SteadyShot**

In Movie Mode, you can vary the strength of SteadyShot.

- 1 Set the mode dial to  $\sharp\sharp$  (Movie Mode).
- 2 MENU  $\rightarrow$  ( $\frac{1}{2}$ ) (SteadyShot)  $\rightarrow$  desired mode

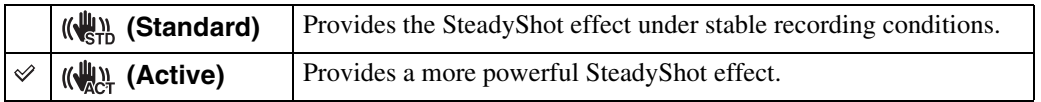

[contents](#page-4-0)

Table of<br>contents

## **Slideshow**

Images are automatically played back in succession.

- 1 Press the  $\blacktriangleright$  (Playback) button to switch to playback mode.
- 2 MENU  $\rightarrow$   $\overline{\mathbb{G}}$  (Slideshow)  $\rightarrow$  desired slideshow  $\rightarrow$   $\bullet$  on the control button

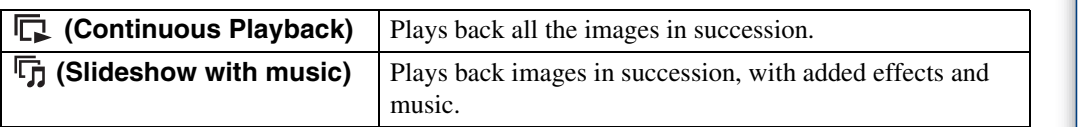

### **Continuous Playback**

- 1 Select the desired image for playing with the control button.
- 2 MENU  $\rightarrow \overline{\mathbb{F}}$  (Slideshow)  $\rightarrow$  [Continuous Playback]  $\rightarrow \bullet$

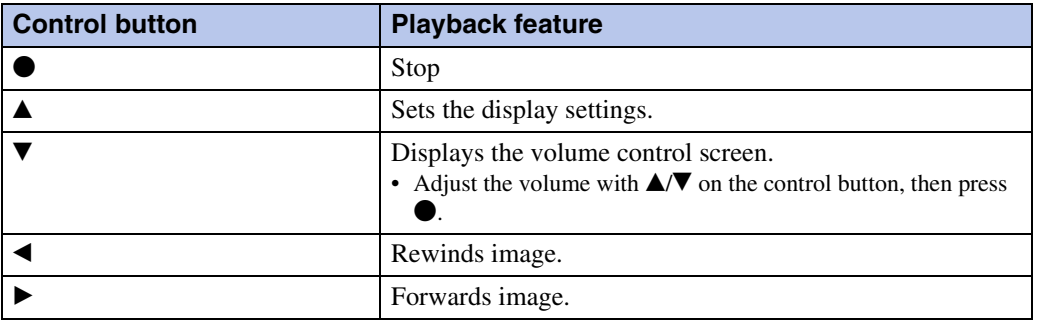

#### **Note**

• When [Display Burst Group] is [Display Main Image Only], only the main image is displayed.

### ₹ Viewing panoramic images during continuous playback

The whole panoramic image is displayed for 3 seconds.

You can scroll a panoramic image by pressing  $\bullet$ .

Press  $\bullet$  again while scrolling, the screen returns to the whole panoramic image.

### **Slideshow with music**

1 MENU  $\rightarrow \overline{\mathbb{G}}$  (Slideshow)  $\rightarrow$  [Slideshow with music]  $\rightarrow \bullet$  on the control button

Displays the setting screen.

- 2 Select a desired setting.
- 3 [Start]  $\rightarrow \bullet$
- 4 Press  $\bullet$  to end the slideshow.

#### **Notes**

- [Slideshow with music] is not available in the following cases:
	- Panoramic images
	- When [View Mode] is set to [Folder view (MP4)] or [AVCHD view].
- Settings other than [Image] are stored until the next time they are changed.

#### **Image**

Selects the group of images to be shown. This setting is fixed to [Folder] when the internal memory is used to record images.

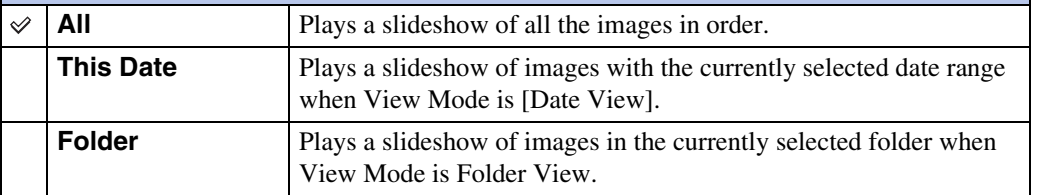

#### **Effects**

Selects the playback speed and mood for slideshows. If the playback time of a movie is long, an image is taken from it and displayed.

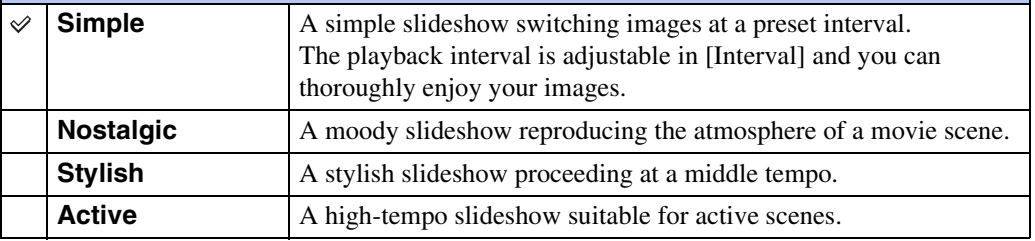

#### **Note**

- When [Display Burst Group] is set to [Display Main Image Only], the grouped burst images are displayed as follows;
	- When [Effects] is set to [Simple], only the main image is displayed.
	- When [Effects] is set to other than [Simple] and there are two or fewer burst images, only the main image is displayed.
	- When [Effects] is set to other than [Simple] and there are three or more burst images, three images including the main image are displayed.

#### **Music**

Specifies the music to be played during slideshows. You can select more than one background music track. Press  $\nabla$  on the control button to display the volume control screen, then press  $\triangle$ / $\nabla$  to adjust the volume.

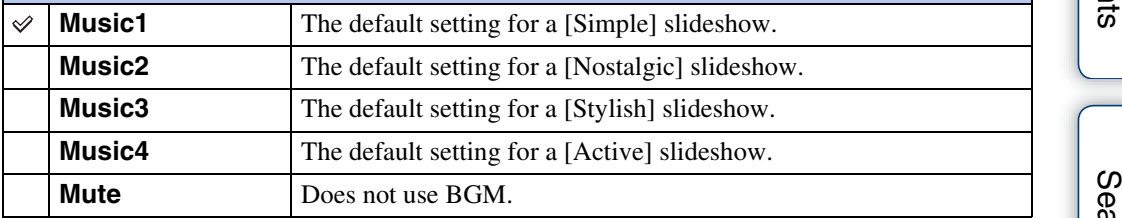

#### **Note**

• The movies are played back without their audio.

#### **Interval**

Sets the screen switching interval. The setting is fixed to [Auto] when [Simple] is not selected as the [Effects].

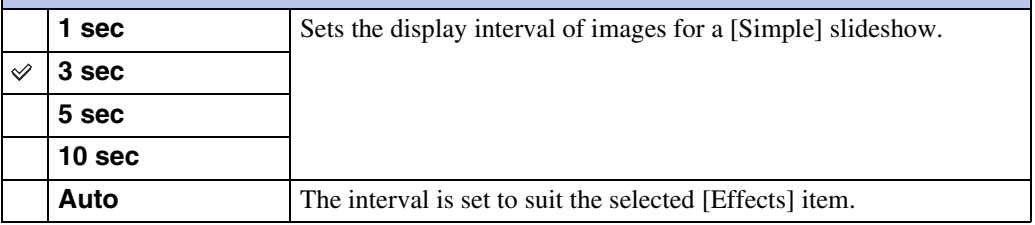

#### **Note**

• The interval setting is invalid for movie playback.

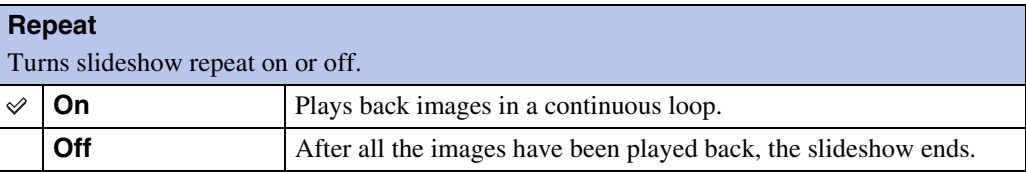

## Selecting background music

You can transfer a desired music file from your CDs or MP3 files to the camera to play back during slideshow. To transfer music, install the "Music Transfer" software (supplied) to your computer. For details, see pages [123](#page-122-0) and [124](#page-123-0).

- You can record up to four pieces of music on the camera (The 4 preset pieces (Music1 Music4) can be replaced with the ones you transferred).
- The maximum length of each music file for music playback of the camera is about 5 minutes.
- If you cannot play back a music file due to damage or other malfunctions of the file, execute [Format Music] [\(page 102\)](#page-101-0) and transfer the music again.
# <span id="page-72-0"></span>**Send by TransferJet**

TransferJet is a close-up, wireless transfer technology that allows data to be transferred by closely aligning two products that you want to communicate with each other.

To find out whether your camera is equipped with the TransferJet function, check for the  $\blacktriangleright$ (TransferJet) mark on the bottom of the camera.

Using Memory Stick with TransferJet (sold separately), you can transfer image data between the camera and TransferJet-compatible devices.

For more details on TransferJet, see the operating instructions supplied with Memory Stick with TransferJet.

- 1 Insert Memory Stick with TransferJet into this camera, then press the  $\blacktriangleright$ (Playback) button.
- 2 MENU  $\rightarrow \mathcal{V}$  (Send by TransferJet)  $\rightarrow$  desired mode  $\rightarrow \bullet$  on the control button
- 3 Send image data by aligning  $\tilde{Z}$  (TransferJet) marks on the camera and other device.

A beep sounds when the connection is successful.

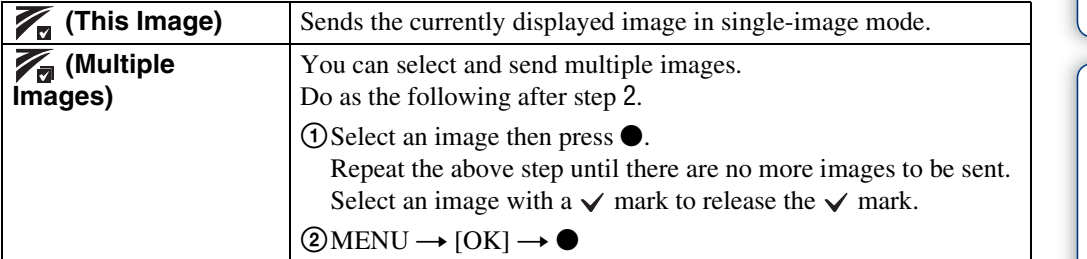

#### **Notes**

- Only still images can be transferred.
- You can send up to 10 images at a time.
- Set [TransferJet] to  $[On]$  in  $\blacksquare$  (Settings) [\(page 107\)](#page-106-0).
- On an airplane, set [TransferJet] to [Off] in  $\hat{\mathbf{m}}$  (Settings) [\(page 107\).](#page-106-0) In addition, follow the rules of the place where you use.
- The connection is cut if transfer cannot be made within about 30 seconds. In that case, select [Yes] in the resending confirmation screen and aligning  $\blacktriangledown$  (TransferJet) marks on the camera and other device again.
- In some countries or regions, Memory Stick with TransferJet, or a TransferJet-compatible camera may not be available, depending on local regulations (active and pending).
- Outside the country or region of purchase, set [TransferJet] to [Off]. In some countries or regions, the use of TransferJet may be subject to punishment according to local radio wave regulations.

### **Receiving the data by TransferJet**

- 1 Press the  $\blacktriangleright$  (Playback) button to switch to playback mode.
- 2 Receive image data by aligning  $\not\!\!\!\!\!\nearrow$  (TransferJet) marks on the camera and other device.

A beep sounds when the connection is successful.

#### **Notes**

- Some images cannot be played back on this camera.
- If an image database file error occurs during saving images, an image recovery screen appears.
- To play back images that could not be registered to the database file, play back in [Folder view (Still)].

### **T**Tips for transferring data

Aligning  $\triangledown$  (TransferJet) marks on the camera and other device.

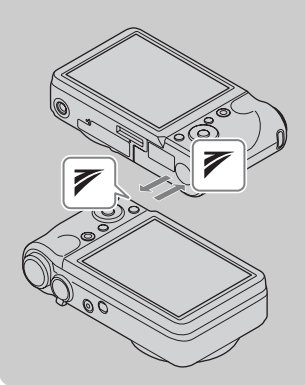

- Transfer speed or range varies depending on the angle at which the  $\triangledown$  (TransferJet) marks face each other.
- It may be necessary to alter the position/angle of the camera until communication can be obtained.
- For a better transfer, position the cameras parallel to each other so the  $\triangledown$  (TransferJet) marks are close as illustrated.

### $\ddot{Q}$ Using TransferJet-compatible devices (sold separately)

Using TransferJet-compatible devices (sold separately) allows you to transfer image data to another device, such as a computer.

For details, refer to the operating instructions supplied with the TransferJet-compatible devices.

- When you use TransferJet-compatible devices, be careful of the following:
	- Press the  $\blacktriangleright$  (Playback) button on the camera to switch to playback mode beforehand.
	- If no image is displayed, set MENU  $\rightarrow \bullet$  (Settings)  $\rightarrow \gamma \uparrow$  (Main Settings)  $\rightarrow$  [LUN Settings]  $\rightarrow$  [Single].
	- You cannot record or delete data on this camera when the camera is connected to a TransferJetcompatible device.
	- Do not stop connection while importing the images to a computer using "PMB".

## **View Mode**

Allows you to select the display format for images.

- 1 Press the  $\blacktriangleright$  (Playback) button to switch to playback mode.
- 2 MENU  $\rightarrow$  (View Mode)  $\rightarrow$  desired mode  $\rightarrow$  on the control button

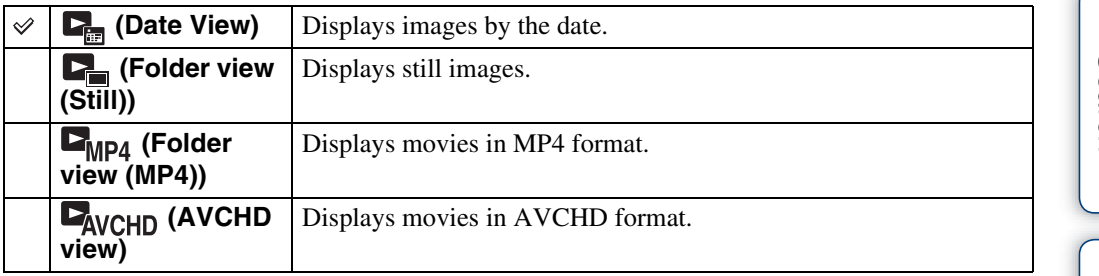

### **Notes**

- When using the internal memory, the view mode is set to Folder View and still images and movies are played from the same folder.
- Event View is not available on this camera.

### **Displaying the Calendar**

1 MENU  $\rightarrow$  ( $\blacktriangleright$  (View Mode)  $\rightarrow$  [Date View]  $\rightarrow$   $\bullet$  on the control button

### 2 Turn the  $\blacksquare$  (Index) lever repeatedly until the Calendar is displayed.

Use the control button to select  $\boxed{\triangle}$ / $\boxed{\triangledown}$ , then select the month you want to display. Select the date and press  $\bullet$  to view images of the selected date in index mode.

### $\ddot{Q}$ Viewing images taken with a different camera

This camera creates a database file in a memory card and registers every shot image to it for later playback. If the camera detects images that have not been registered to the database file in the memory card, the registration screen "Files found which were not recognized Import files" appears.

If you want to view unregistered images, select [OK] to register the images.

• For registration, use a fully charged battery pack. If you attempt to register unregistered files using a battery pack with little remaining charge, the battery pack may run out, causing copying to fail or possibly corrupting the data.

# **Display Burst Group**

You can select to display burst images in groups or display all images during playback.

- 1 Press the  $\blacktriangleright$  (Playback) button to switch to playback mode.
- 2 MENU  $\rightarrow$  ( $\bullet$ ) (View Mode)  $\rightarrow$  [Date View]  $\rightarrow \bullet$  on the control button
- 3 MENU  $\rightarrow$   $\Box$  (Display Burst Group)  $\rightarrow$  desired setting  $\rightarrow \bullet$

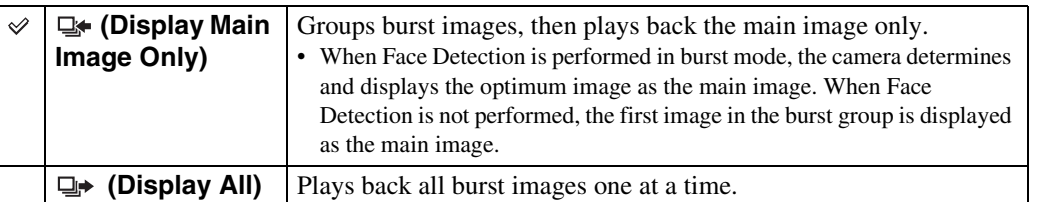

### *i* Displaying grouped burst images side by side

Only main images are displayed if [Display Main Image Only] has been set. You can display images in the index by following the procedure below.

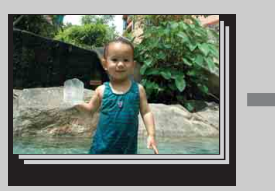

Main image Thumbnail image display

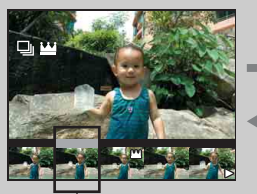

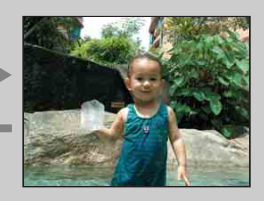

Single image display

The image being displayed above

- $\odot$  Display the main image of the group in playback mode, then press  $\bullet$  on the control button. The images in the burst group are displayed in the index.
- $\circled{2}$  Press  $\triangleleft$  to display the desired images one at a time.
- $\circled{3}$  Press  $\blacktriangledown$  to switch to single image display or burst images display.
- $\odot$  To cancel the display, press  $\bullet$ .

[Table of](#page-4-0) [Operation](#page-7-0)  [Search](#page-7-0)

## **Retouch**

Retouches a recorded image and saves it as a new file. The original image is retained.

- 1 Press the  $\blacktriangleright$  (Playback) button to switch to playback mode.
- 2 MENU  $\rightarrow \Box$  (Retouch)  $\rightarrow$  desired mode  $\rightarrow \bullet$  on the control button
- 3 Perform retouching according to the operation method in each mode.

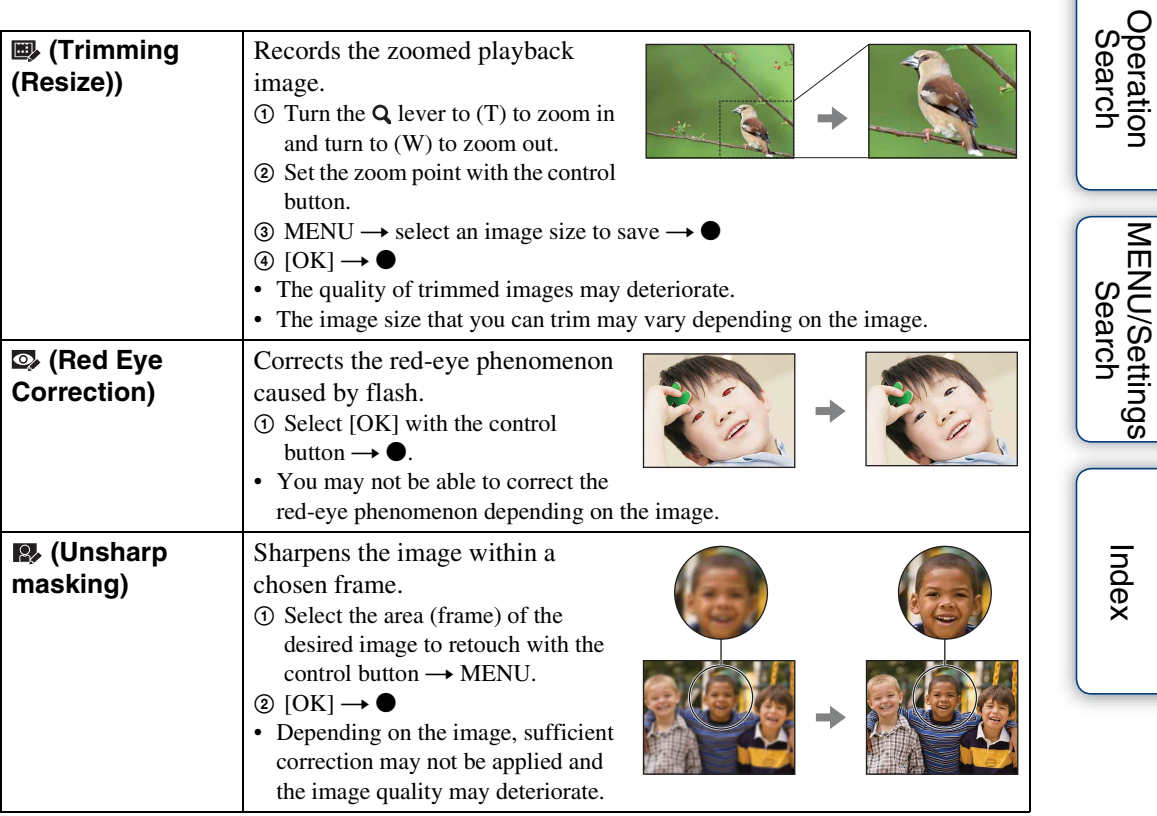

### **Note**

- You cannot retouch the image using [Retouch] in the following cases:
	- Movie
	- Panoramic images
	- Images selected burst group

[contents](#page-4-0)

Table of<br>contents

[Table of](#page-4-0) [Operation](#page-7-0) 

[MENU/Settings](#page-10-0) 

[Index](#page-156-0)

## **Delete**

Allows you to select unwanted images for deletion. You can also delete images using the  $\frac{1}{m}$  (Delete) button [\(page 43\).](#page-42-0)

- 1 Press the  $\blacktriangleright$  (Playback) button to switch to playback mode.
- 2 MENU  $\rightarrow \overline{m}$  (Delete)  $\rightarrow$  desired mode  $\rightarrow \bullet$  on the control button
- $3$  [OK]  $\rightarrow \bullet$

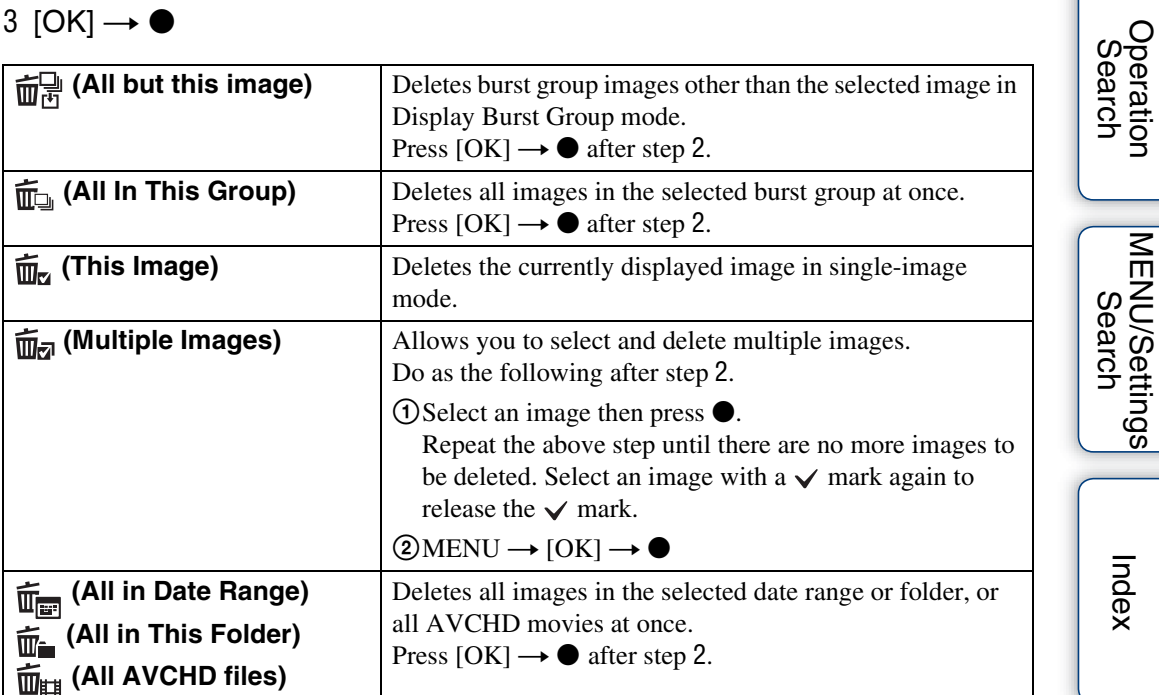

### **Notes**

- In Easy Viewing mode, you can select between [1 image] or [All].
- When the internal memory is used to record images, View Mode is set to Folder View and still images and movies are displayed in the same folder.

## **Protect**

Protects recorded images against accidental erasure. The  $\circ$ - mark is displayed for registered images.

- 1 Press the  $\blacktriangleright$  (Playback) button to switch to playback mode.
- 2 MENU  $\rightarrow$  o<sub>n</sub> (Protect)  $\rightarrow$  desired mode  $\rightarrow$   $\bullet$  on the control button

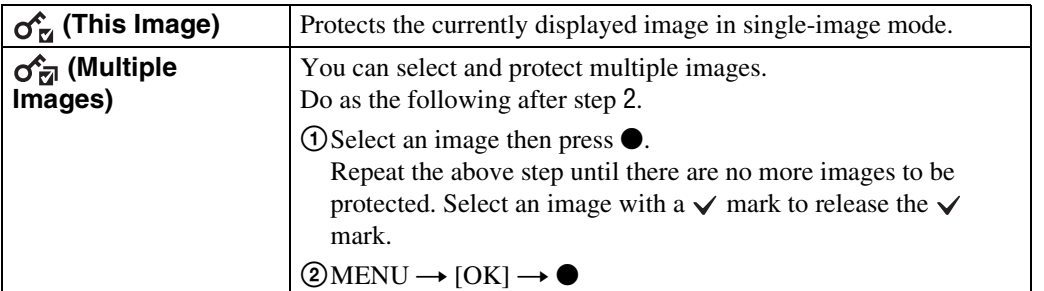

### **Note**

• When the internal memory is used to record images, View Mode is set to Folder View and still images and movies are displayed in the same folder.

### **ÿ**To cancel the protection

Select the image for which you want to cancel protection, and unlock it by pressing  $\bullet$  on the control button as the same procedure to protect it.

The  $\sim$  indicator disappears, and the protection is released.

[Table of](#page-4-0) [Operation](#page-7-0)  **[Search](#page-7-0)** 

[contents](#page-4-0)

Table of<br>contents

# **DPOF**

DPOF (Digital Print Order Format) is a function that allows you to specify the images of the memory card that you want to print out later.

The **DPOF** (Print order) mark is displayed for registered images.

- 1 Press the  $\blacktriangleright$  (Playback) button to switch to playback mode.
- 2 MENU  $\rightarrow$  DPOF  $\rightarrow$  desired mode  $\rightarrow$   $\bullet$  on the control button

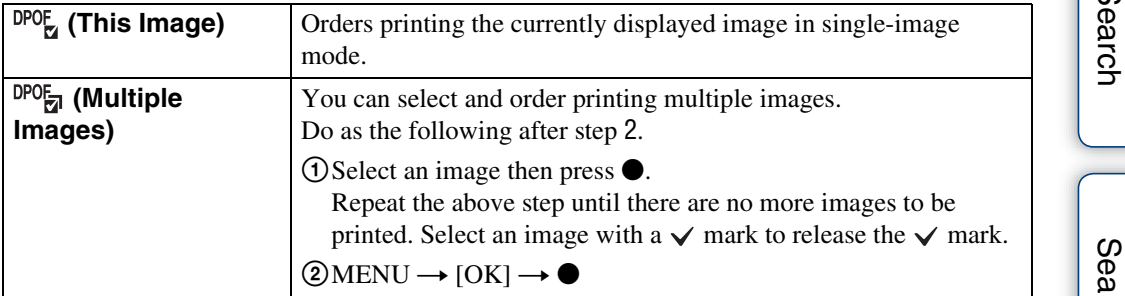

### **Notes**

- The **DPOF** (Print order) mark cannot be added to movies or to images in the internal memory.
- You can add a **DPOF** (Print order) mark to a maximum 999 images.

### **Ö**Clearing the DPOF mark

Select the image to clear the DPOF registration, then press  $\bullet$  on the control button in the same procedure as when making a  $DPOF$  mark.

The **DPOF** mark disappears and the DPOF registration is cleared.

[contents](#page-4-0)

Table of<br>contents

## **Rotate**

Rotates a still image. Use this to display a horizontal orientation image in vertical orientation.

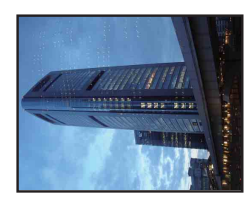

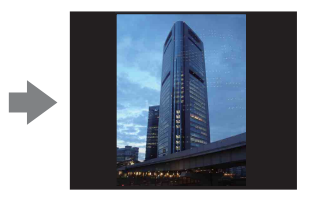

- 1 Press the  $\blacktriangleright$  (Playback) button to switch to playback mode.
- 2 MENU  $\rightarrow$   $\left( \Box$  (Rotate)  $\rightarrow$   $\bullet$  on the control button
- 3 Rotate the image with  $\lbrack \epsilon/\rightarrow \blacktriangleleft/\blacktriangleright. \rbrack$
- 4  $[OK] \rightarrow \bullet$

#### **Notes**

- You cannot rotate in the following cases:
	- Movie
	- Protected images
	- Images selected burst group
- You may not be able to rotate images shot with other cameras.
- When viewing images on a computer, the image rotation information may not be reflected depending on the software.

## **Select Folder**

When multiple folders are created in a memory card, this selects the folder containing the image you want to play back.

- 1 Press the  $\blacktriangleright$  (Playback) button to switch to playback mode.
- 2 MENU  $\rightarrow$  ( $\bullet$ ) (View Mode)  $\rightarrow$  [Folder view (Still)] or [Folder view (MP4)]  $\rightarrow$   $\bullet$  on the control button
- 3 MENU  $\rightarrow$   $\Box$  (Select Folder)  $\rightarrow$   $\bullet$
- 4 Select the folder with  $\blacktriangleleft/\blacktriangleright$ .
- 5  $[OK] \rightarrow \bullet$

### **Note**

• This item is not displayed when the internal memory is used to record images.

### Ö Viewing images across multiple folders

When multiple folders are created, the following indicators appear on the first and last images in the folder.

- : Moves to the previous folder
- **Ex:** Moves to the next folder
- **1**: Moves to either the previous or next folders

## **Movie format**

You can set the recording method used to record movies.

- 1 Set the camera to shooting mode.
- 2 MENU  $\rightarrow$   $\blacksquare$  (Settings)  $\rightarrow \blacksquare$  (Shooting Settings)  $\rightarrow$  [Movie format]  $\rightarrow$ desired mode  $\rightarrow \bullet$  on the control button

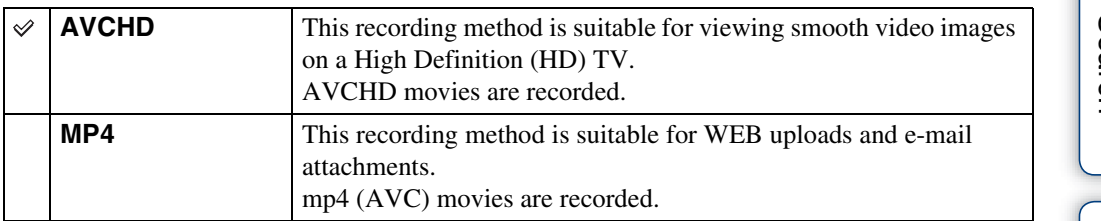

## **AF Illuminator**

The AF illuminator supplies fill light to focus more easily on a subject in dark surroundings. The AF illuminator emits red light allowing the camera to focus easily when the shutter button is pressed halfway, until the focus is locked. The  $\kappa_{\text{ON}}$  indicator appears at this time.

- 1 Set the camera to shooting mode.
- 2 MENU  $\rightarrow$   $\blacksquare$  (Settings)  $\rightarrow$   $\blacksquare$  (Shooting Settings)  $\rightarrow$  [AF Illuminator]  $\rightarrow$ desired mode  $\rightarrow \bullet$  on the control button

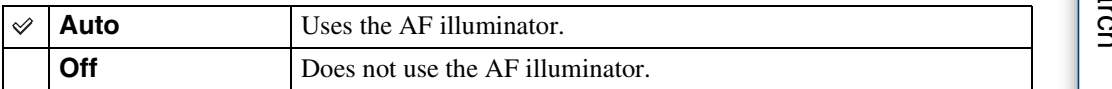

#### **Notes**

- Focus is achieved as long as the AF illuminator light reaches the subject, regardless of whether light fails to reach the center of the subject.
- You cannot use the AF illuminator when:
	- In iSweep Panorama mode
	- $\mathcal{L}$  (Advanced Sports Shooting),  $\Box$  (Landscape),  $\Box$  (Twilight),  $\Box$  (Pet) or  $\circledR$  (Fireworks) mode is selected in Scene Selection.
	- The self-timer is set to [Self-portrait One Person] or [Self-portrait Two People].
- When you use the AF illuminator, the normal AF range finder frame is disabled and a new AF range finder frame is displayed by a dotted line. AF operates with priority on subjects located near the center of the frame.
- The AF illuminator emits very bright light. Although there is no health hazard, do not look directly into the AF illuminator emitter at close range.

# **Grid Line**

With reference to the grid lines, you can easily set a subject in a horizontal/vertical position.

- 1 Set the camera to shooting mode.
- 2 MENU  $\rightarrow$   $\rightarrow$  (Settings)  $\rightarrow$   $\rightarrow$  (Shooting Settings)  $\rightarrow$  [Grid Line]  $\rightarrow$ desired mode  $\rightarrow \bullet$  on the control button

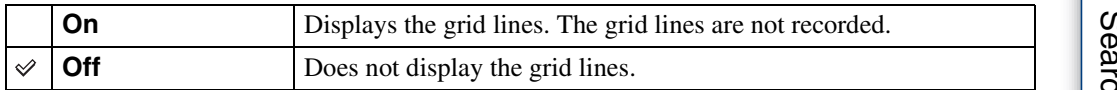

# **Digital Zoom**

Selects the digital zoom mode. The camera enlarges the image using optical zoom (up to  $10\times$ ). When the zoom scale is exceeded, the camera uses either smart or precision digital zoom.

- 1 Set the camera to shooting mode.
- 2 MENU  $\rightarrow$   $\rightarrow$  (Settings)  $\rightarrow$   $\rightarrow$  (Shooting Settings)  $\rightarrow$  [Digital Zoom]  $\rightarrow$ desired mode  $\rightarrow \bullet$  on the control button

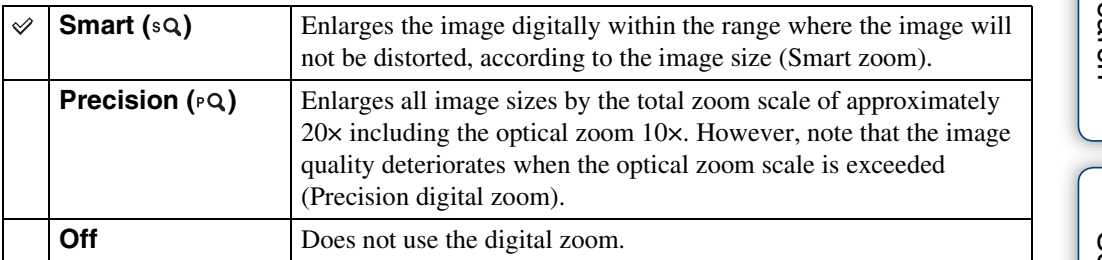

#### **Notes**

- The Digital Zoom function does not operate in the following situations:
	- In Backlight Correction HDR mode
	- When the Scene Selection is set to  $\mathcal{A}$  (Advanced Sports Shooting)
	- In Movie Mode
	- In iSweep Panorama mode
	- When the Smile Shutter function is activated
	- When the self-timer is set to [Self-portrait One Person] or [Self-portrait Two People]
- The smart zoom is not available when the image size is set to [10M], or [16:9(7M)].
- The Face Detection function does not work when using the digital zoom.

### **Total zoom scale when using Smart zoom (including optical zoom 10×)**

The supported zoom ratio differs depending on the image size.

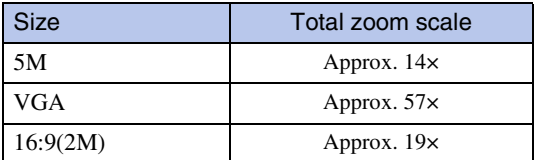

## **Auto Orientation**

When the camera is rotated to shoot a portrait (vertical) image, the camera records its position change and displays the image in the portrait position.

- 1 Set the camera to shooting mode.
- 2 MENU  $\rightarrow$   $\rightarrow$  (Settings)  $\rightarrow$   $\rightarrow$  (Shooting Settings)  $\rightarrow$  [Auto Orientation]  $\rightarrow$  desired mode  $\rightarrow$   $\bullet$  on the control button

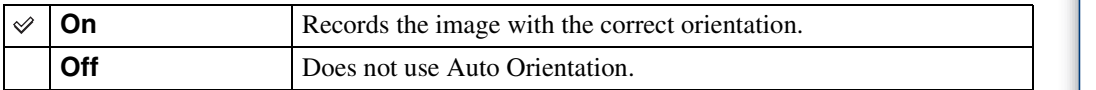

#### **Notes**

- Black is displayed to the left and right of vertical orientation images.
- Depending on the shooting angle of the camera, the orientation of the image may not be recorded correctly.
- You cannot use Auto Orientation in Movie Mode.

### Pricating images after recording

If the orientation of an image is incorrect, you can use the [Rotate] on the Menu screen to display the image in portrait position.

# **Red Eye Reduction**

The flash strobes two or more times before shooting to reduce the red-eye phenomenon when using the flash.

- 1 Set the camera to shooting mode.
- 2 MENU  $\rightarrow$   $\rightarrow$  (Settings)  $\rightarrow$   $\rightarrow$  (Shooting Settings)  $\rightarrow$  [Red Eye Reduction]  $\rightarrow$  desired mode  $\rightarrow \bullet$  on the control button

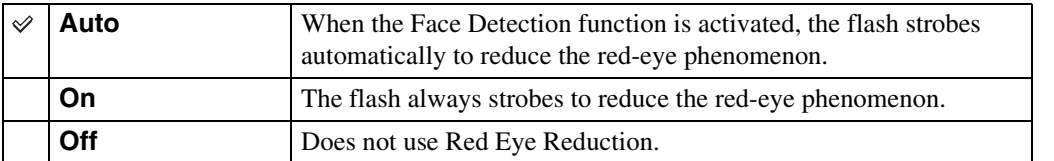

#### **Notes**

- To avoid blurring of images, hold the camera firmly until the shutter is released. It usually takes a second until the shutter is released, and also be sure not to allow the subject to move during this period.
- Red Eye Reduction may not produce the desired effects. It depends on individual differences and conditions, such as distance to the subject, or if the subject looked away from the pre-strobe.
- If you do not use the Face Detection function, Red Eye Reduction does not work, even when you select [Auto].
- [Red Eye Reduction] is set to [Off] in the following situations:
	- In Anti Motion Blur mode
	- In Hand-held Twilight mode
	- When Scene Selection is set to  $\hat{50}$  (High Sensitivity) mode
	- When the Smile Shutter function is activated

### ÿ What causes the red-eye phenomenon?

Pupils become dilated in dark environments. Flash light is reflected off the blood vessels at the back of the eye (retina), causing the "red-eye" phenomenon.

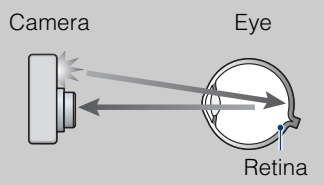

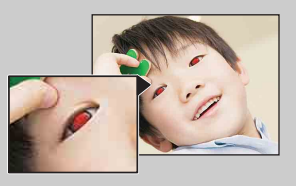

#### **Other ways to reduce red-eye**

- Select  $\hat{g}_0$  (High Sensitivity) mode in Scene Selection. (The flash is set to [Off] automatically.)
- When the eyes of the subject turn out red, correct the image with  $[Retouch] \rightarrow [Red Eye]$ Correction] on the viewing menu or with the supplied software "PMB".

## **Blink Alert**

When an image with the subject's eyes closed is recorded while Face Detection is activated, the message "Blinked eye detected" is displayed.

- 1 Set the camera to shooting mode.
- 2 MENU  $\rightarrow$   $\rightarrow$  (Settings)  $\rightarrow$   $\rightarrow$  (Shooting Settings)  $\rightarrow$  [Blink Alert]  $\rightarrow$ desired mode  $\rightarrow \bullet$  on the control button

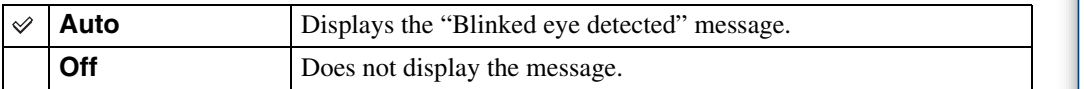

## **Beep**

Selects or turns off the sound produced when you operate the camera.

### 1 MENU  $\rightarrow \blacksquare$  (Settings)  $\rightarrow \lqT$  (Main Settings)  $\rightarrow$  [Beep]  $\rightarrow$  desired  $mode \rightarrow \bullet$  on the control button

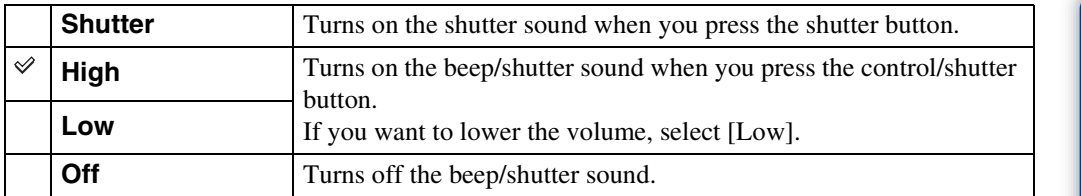

## **Language Setting**

Selects the language to be used in the menu items, warnings and messages.

1 MENU  $\rightarrow$   $\blacksquare$  (Settings)  $\rightarrow$   $\gamma$  (Main Settings)  $\rightarrow$  [Language Setting]  $\rightarrow$ desired mode  $\rightarrow \bullet$  on the control button

## **Function Guide**

You can select whether or not the function guide is displayed when you operate the camera.

1 MENU  $\rightarrow \bullet$  (Settings)  $\rightarrow \gamma$  (Main Settings)  $\rightarrow$  [Function Guide]  $\rightarrow$ desired mode  $\rightarrow \bullet$  on the control button

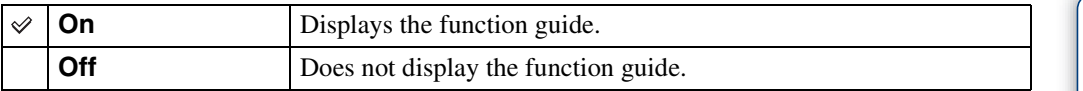

[Table of](#page-4-0) [Operation](#page-7-0)  **Operatior**<br>[Search](#page-7-0)

[contents](#page-4-0)

Table of<br>contents

[Index](#page-156-0)

# <span id="page-92-0"></span>**GPS assist data (DSC-HX5V only)**

The time for the GPS acquiring location information can be shortened by taking in GPS assist data. The state of GPS assist data can be checked on the camera.

If connection is made using the supplied software, "PMB", the GPS assist data can be updated automatically.

1 MENU  $\rightarrow \blacksquare$  (Settings)  $\rightarrow \Uparrow T$  (Main Settings)  $\rightarrow$  [GPS assist data]  $\rightarrow \bullet$ on the control button

#### **Notes**

- If [Date & Time Setting] is not set, or set time is shifted greatly, the time for the GPS acquiring location information cannot be shortened.
- Set the date and time correctly by MENU  $\rightarrow \widehat{z}$  (Settings)  $\rightarrow$  [Date & Time Setting].
- If the term of validity of assist data has run out, the time until you can record location information cannot be shortened.

### **ÿUsing GPS Support Tool**

You can also update the GPS assist data by inserting a memory card into the computer. Start up [GPS Support Tool] from (PMB Launcher), select the memory card drive from your computer, and then update the GPS assist data.

### **Demo Mode**

You can set whether to use a demonstration of the Smile Shutter and Scene Recognition. When there is no need to view a demonstration, set to [Off].

1 MENU  $\rightarrow$   $\blacksquare$  (Settings)  $\rightarrow$   $\Uparrow$  (Main Settings)  $\rightarrow$  [Demo Mode]  $\rightarrow$ desired mode  $\rightarrow \bullet$  on the control button

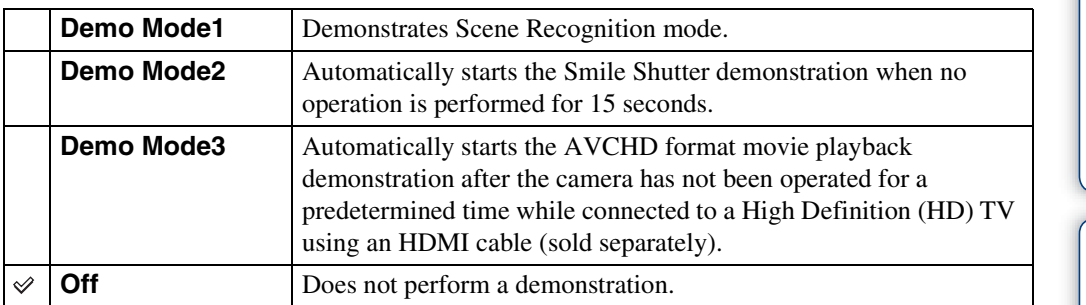

#### **Note**

• Pressing the shutter button during the Smile Shutter demonstration operates the shutter, but no image is recorded.

## **Initialize**

Initializes the setting to the default setting. Even if you execute this function, the images are retained.

### 1 MENU  $\rightarrow$   $\blacksquare$  (Settings)  $\rightarrow$   $\gamma$  (Main Settings)  $\rightarrow$  [Initialize]  $\rightarrow$  [OK]  $\rightarrow$  $\bullet$  on the control button

### **Note**

• Be sure not to turn off the camera while initializing.

## **HDMI Resolution**

When you connect the camera to a High Definition (HD) TV with HDMI terminals using an HDMI cable (sold separately), you can select HDMI Resolution to output images to the TV.

1 MENU  $\rightarrow$   $\rightarrow$  (Settings)  $\rightarrow$   $\gamma$  (Main Settings)  $\rightarrow$  [HDMI Resolution]  $\rightarrow$ desired mode  $\rightarrow \bullet$  on the control button

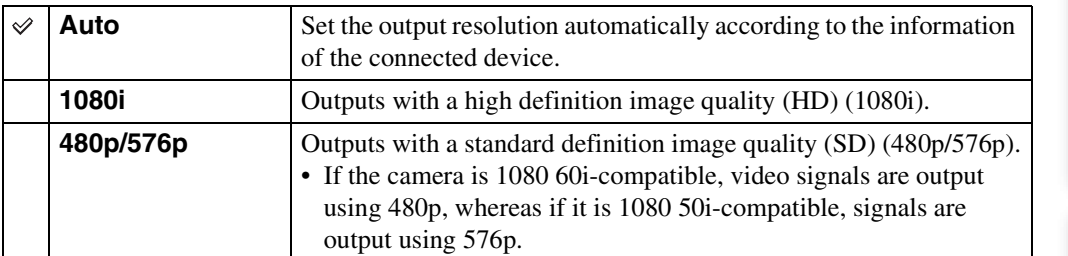

#### **Notes**

• If you cannot display the screen properly with the [Auto] setting, select [1080i] or [480p/576p] according to the connected TV.

• When shooting movies in the condition with the camera and a TV connected using an HDMI cable (sold separately), the image being shot is not displayed in the TV side.

# **CTRL FOR HDMI**

This setting allows TV's remote control of a camera that is connected to a "BRAVIA" Sync TV using an HDMI cable (sold separately). For details on "BRAVIA" Sync, see [page 120.](#page-119-0)

1 MENU  $\rightarrow \cong$  (Settings)  $\rightarrow \gamma$  (Main Settings)  $\rightarrow$  [CTRL FOR HDMI]  $\rightarrow$ desired mode  $\rightarrow \bullet$  on the control button

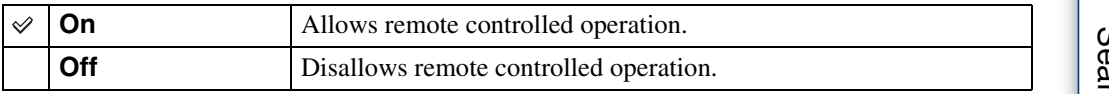

#### **Note**

• You can perform the operation of the camera with the remote controller of your TV by connecting your camera to a "BRAVIA" Sync compatible TV.

# **COMPONENT**

Selects the video output signal type from SD and HD(1080i) when you connect the camera and TV using an HD Output Adaptor Cable (sold separately), according to the TV connected. Use a Type2c-compliant HD Output Adaptor Cable (sold separately).

### 1 MENU  $\rightarrow \blacksquare$  (Settings)  $\rightarrow \lqT$  (Main Settings)  $\rightarrow$  [COMPONENT]  $\rightarrow$ desired mode  $\rightarrow \bullet$  on the control button

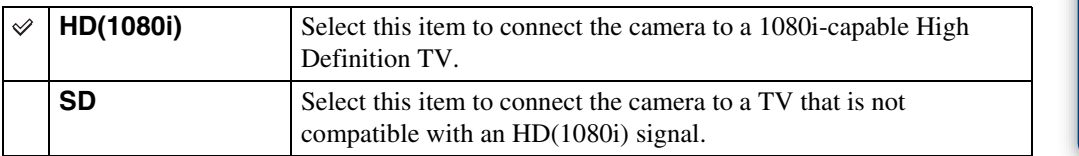

#### **Note**

• When shooting movies in the condition with the camera and a TV connected using an HD Output Adaptor Cable (sold separately), the image being shot is not displayed in the TV side.

Table of<br>contents [contents](#page-4-0)

# **USB Connect**

Selects the USB mode when connecting the camera to a computer or a PictBridge-compliant printer using the cable for multi-use terminal.

1 MENU  $\rightarrow$   $\blacksquare$  (Settings)  $\rightarrow$   $\gamma$ <sup>7</sup> (Main Settings)  $\rightarrow$  [USB Connect]  $\rightarrow$ desired mode  $\rightarrow \bullet$  on the control button

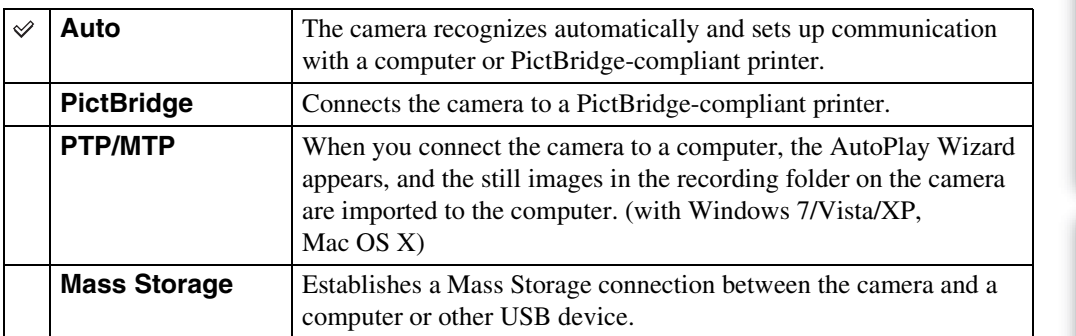

#### **Notes**

• If you cannot connect the camera to a PictBridge-compliant printer with the [Auto] setting, select [PictBridge].

- If you cannot connect the camera to a computer or a USB device with the [Auto] setting, select [Mass Storage].
- When [USB Connect] is set to [PTP/MTP], you cannot export movies to a computer. To export movies to a computer, set [USB Connect] to [Auto] or [Mass Storage].

# **LUN Settings**

Sets the display method for the recording media displayed on a computer screen or other monitor when the camera is connected with a computer or AV component using a USB connection.

1 MENU  $\rightarrow$   $\rightarrow$  (Settings)  $\rightarrow$   $\gamma$  (Main Settings)  $\rightarrow$  [LUN Settings]  $\rightarrow$ desired mode  $\rightarrow \bullet$  on the control button

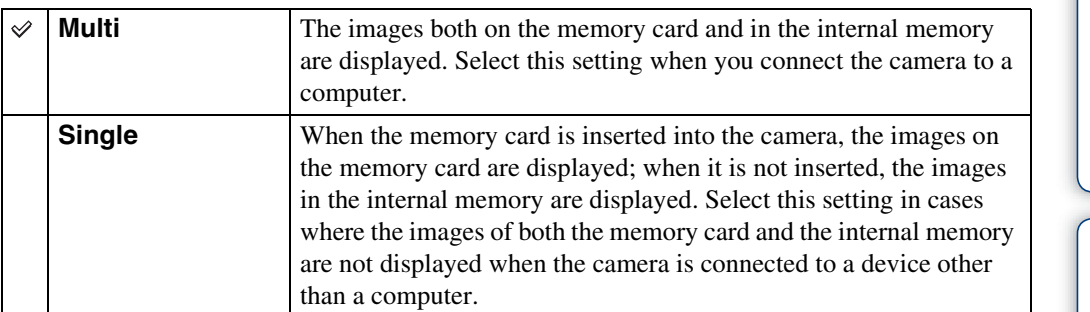

#### **Note**

• You must always select [Multi] in [LUN Settings] when uploading images to a media service using "PMB Portable".

## **Download Music**

You can use "Music Transfer" in the CD-ROM (supplied) to change background music tracks.

1 MENU  $\rightarrow \blacksquare$  (Settings)  $\rightarrow \lqT$  (Main Settings)  $\rightarrow$  [Download Music]  $\rightarrow$  $\bullet$  on the control button

The message "Connect to PC" appears.

- 2 Make a USB connection between the camera and a computer, then start "Music Transfer".
- 3 Follow the instructions on the screen to change music files.

## **Format Music**

You can delete all the background music files stored in the camera. It can be used in cases such as when the background music files are damaged and cannot be played.

1 MENU  $\rightarrow$   $\bullet$  (Settings)  $\rightarrow$   $\gamma$ <sup>T</sup> (Main Settings)  $\rightarrow$  [Format Music]  $\rightarrow$  [OK]  $\rightarrow$   $\bullet$  on the control button

### $\ddot{Q}$  Restoring the music preset at the factory to the camera

You can use "Music Transfer" in the CD-ROM (supplied) to reset music files to the preset ones.

- 1Execute [Download Music] and make a USB connection between the camera and a computer.
- 2Start "Music Transfer", then restore the default music.
- For details on using "Music Transfer", see the help in "Music Transfer".

### **Power Save**

Sets the time until the screen darkens, and the camera turns off. If you do not operate the camera running on a battery pack for a certain amount of time, the brightness level on the LCD screen becomes dark, and then the camera automatically turns off to prevent wearing down the battery pack (Auto Power off).

### 1 MENU  $\rightarrow$   $\blacksquare$  (Settings)  $\rightarrow$   $\Uparrow$  (Main Settings)  $\rightarrow$  [Power Save]  $\rightarrow$ desired mode  $\rightarrow \bullet$  on the control button

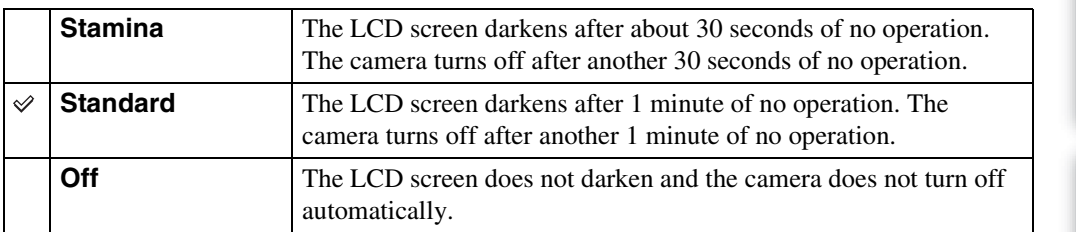

Table of<br>contents [contents](#page-4-0) [Table of](#page-4-0) [Operation](#page-7-0) 

**[Search](#page-7-0)** 

Operation

# **GPS setting (DSC-HX5V only)**

The built-in GPS and direction sensor of this camera acquire the information on location or the shooting direction, and record it on images.

Using the supplied software "PMB", you can import photos and movies recorded with location and shooting direction information to a computer and enjoy viewing them with a map which shows their shooting location. See "PMB Help" for details.

### 1 MENU  $\rightarrow \stackrel{\bullet}{\bullet}$  (Settings)  $\rightarrow$   $\gamma$  (Main Settings)  $\rightarrow$  [GPS setting]  $\rightarrow$ desired mode  $\rightarrow \bullet$  on the control button

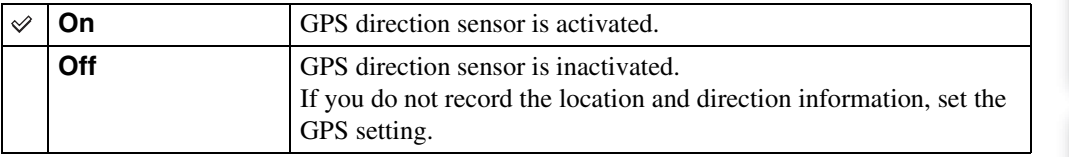

#### **Notes**

- The shooting direction is not recorded when shooting movies.
- The location and direction information is not recorded when the movie is recorded on the internal memory.
- During take off and landing of an airplane, turn off the camera, as you will be instructed to do by the onboard announcement.
- Use GPS in accordance with the regulations of the place or situation.
- It may take from several tens of seconds to several minutes to acquire the location information when you use the GPS for the first time or use it again after long intervals. Triangulating time can be shortened by taking in GPS assist data [\(page 93\)](#page-92-0).
- The information on the shooting direction acquired by this camera is based on magnetic north (the direction a compass needle points).
- If the camera is in close proximity to a magnetic source or a metal, an error may arise in the direction sensor. Keep the camera away from a magnetic source or a metal, if at all possible.
- The correct shooting direction may not be recorded or displayed in the following cases:
	- Near a building, a footbridge, an iron bridge, a vehicle, an iron tower
	- Near electric apparatus, such as a television, speaker, refrigerator, mobile phone, headphones
	- Near a steel desk or steel chair, etc.
- Direction information will become unstable if this camera is pointed upwards.
- When an error arises in the direction sensor, perform [Adjust Compass] [\(page 106\).](#page-105-0)

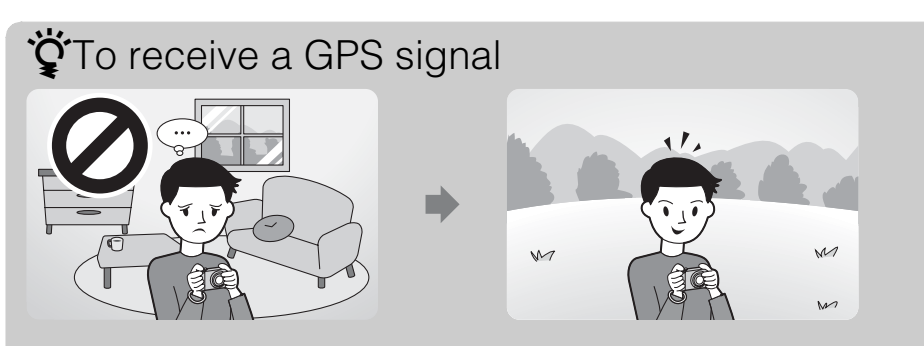

- Proper triangulation is not possible indoors or near tall buildings. Use your camera in an open area outside, and turn on your camera again.
- If no triangulating icon appears, even if you wait for several minutes, you may be in an areas where GPS signal reception is difficult or impossible. Use your camera in an open area outside, or record images in the situation as is in which case, location information is not recorded.

Continued  $\perp$ 

104GB

### Ö Checking triangulating status

The indicator changes according to the strength of GPS signal reception when GPS is activated.

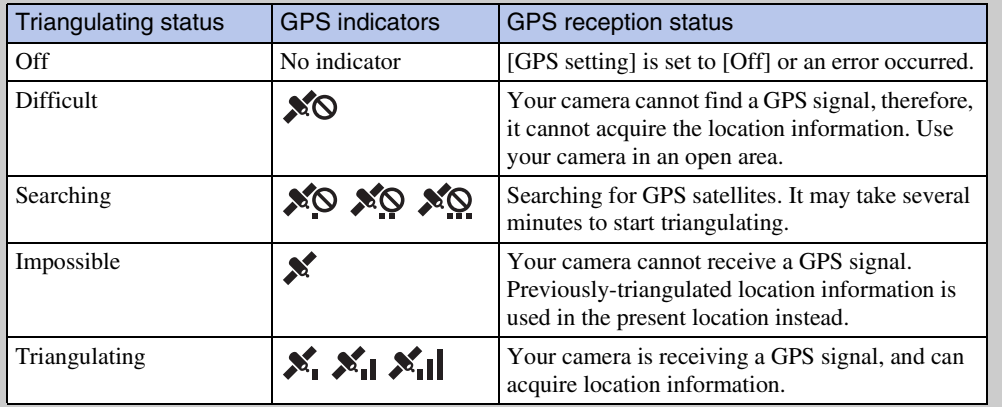

### **i**Checking shooting direction

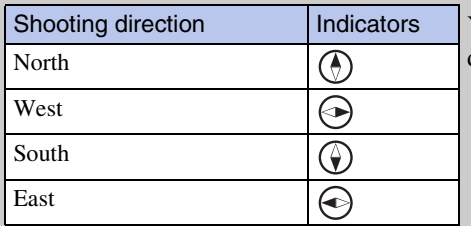

You can check the shooting direction with the direction icon displayed on the screen.

## <span id="page-105-0"></span>**Adjust Compass (DSC-HX5V only)**

This camera always adjusts the direction sensor automatically to minimize error. However, when an error occurs, you can perform [Adjust Compass].

If you have not used the GPS functions for a while, or use the GPS functions for the first time, it is recommended that you perform the Adjust Compass.

- 1 MENU  $\rightarrow$   $\blacksquare$  (Settings)  $\rightarrow$   $\gamma$ <sup>T</sup> (Main Settings)  $\rightarrow$  [Adjust Compass]  $\rightarrow$   $\bullet$ on the control button
- 2 Place your hand through the wrist strap and hold the camera steady with one hand.
- 3 Point the camera forwards, and trace out a figure of eight slowly by twisting your wrist.

#### **Note**

• [Adjust Compass] may not be performed correctly in close proximity to a magnetic source or a metal.

### $\ddot{Q}$ Tips for adjustment of the compass

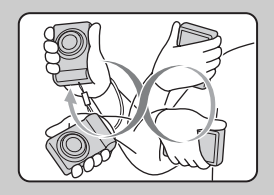

Steady the camera with one hand placed through the wrist strap. Point the camera forwards, and then trace out a figure of eight slowly by twisting your wrist, as illustrated. A beep sounds when the Adjust Compass is successful.

### <span id="page-106-0"></span>**TransferJet**

You can select TransferJet communication settings. TransferJet is a close-up, wireless transfer technology that allows data to be transferred by closely aligning two products that you want to communicate with each other.

To find out whether your camera is equipped with the TransferJet function, check for the  $\bar{\mathscr{F}}$ (TransferJet) mark on the bottom of the camera.

Using Memory Stick with TransferJet, you can transfer image data between the camera and TransferJet-compatible devices.

For more details on TransferJet, see the operating instructions supplied with Memory Stick with TransferJet.

### 1 MENU  $\rightarrow$   $\rightarrow$  (Settings)  $\rightarrow$   $\gamma$  (Main Settings)  $\rightarrow$  [TransferJet]  $\rightarrow$ desired mode  $\rightarrow \bullet$  on the control button

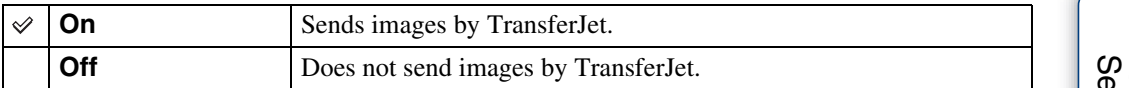

#### **Notes**

- In Easy Viewing mode, [TransferJet] is fixed to [Off].
- On an airplane, set [TransferJet] to [Off]. In addition, follow the rules of the place where you use.
- The connection is cut if transfer cannot be made within about 30 seconds. In that case, select [Yes] in the resending confirmation screen and aligning  $\boldsymbol{\triangledown}$  (TransferJet) marks on the camera and other device again.
- In some countries or regions, Memory Stick with TransferJet, or a TransferJet-compatible camera may not be available, depending on local regulations (active and pending).
- Outside the country or region of purchase, set [TransferJet] to [Off]. In some countries or regions, the use of TransferJet may be subject to punishment according to local radio wave regulations.

### *i* About TransferJet

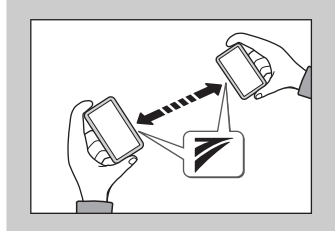

You can transfer image data between TransferJetcompatible devices and share images by inserting Memory Stick with TransferJet into the camera and aligning  $\triangledown$ (TransferJet) marks together. For details on sending images by TransferJet, see [page 73](#page-72-0).

### **Format**

Formats the memory card or the internal memory. When you use a memory card with this camera for the first time, it is recommended to format the card using the camera for stable performance of the memory card before shooting. Note that formatting permanently erases all data on the memory card, and is unrecoverable. Save precious data on a computer, etc.

1 MENU  $\rightarrow$   $\cdot$  (Settings)  $\rightarrow$   $\cdot$  (Memory Card Tool) or  $\mathbb{D}$  (Internal Memory Tool)  $\rightarrow$  [Format]  $\rightarrow$  [OK]  $\rightarrow$   $\bullet$  on the control button

#### **Note**

• Note that formatting permanently erases all data including even protected images.
# **Create REC.Folder**

Creates a folder in the memory card for recording images.

Images are recorded in the newly created folder until you create another folder or select another recording folder.

1 MENU  $\rightarrow$   $\bullet$  (Settings)  $\rightarrow$  (Memory Card Tool)  $\rightarrow$  [Create  $REG.Folder] \rightarrow [OK] \rightarrow \bullet$  on the control button

#### **Notes**

- This item is not displayed when the internal memory is used to record images.
- When you insert a memory card that was used with other equipment into the camera and shoot images, a new folder may be automatically created.
- Up to 4,000 images can be stored in one folder. When the folder capacity is exceeded, a new folder is automatically created.

# **i**On the folders

After a new folder is created, you can change the storage destination folder [\(page 110\)](#page-109-0) and select the folder for viewing images [\(page 82\)](#page-81-0).

# <span id="page-109-0"></span>**Change REC.Folder**

Changes the folder in the memory card that is currently used for recording images.

- 1 MENU  $\rightarrow \bigoplus$  (Settings)  $\rightarrow \bigoplus$  (Memory Card Tool)  $\rightarrow$  [Change REC.Folder]
- 2 Select a folder with  $\blacktriangleleft/\blacktriangleright$  on the control button.
- 3  $[OK] \rightarrow \bullet$

- This item is not displayed when the internal memory is used to record images.
- The following folder cannot be selected as a recording folder.
	- "100" folder
	- A folder with a number that has only either " $\square\square\square\text{MSDCF}$ " or " $\square\square\square\text{ANV01}$ ".
- You cannot move recorded images to another folder.

# **Delete REC.Folder**

Deletes a folder for recording images in the memory card.

- 1 MENU  $\rightarrow \blacksquare$  (Settings)  $\rightarrow \blacksquare$  (Memory Card Tool)  $\rightarrow$  [Delete REC.Folder]
- 2 Select a folder with  $\blacktriangleleft/\blacktriangleright$  on the control button.
- 3  $[OK] \rightarrow \bullet$

- This item is not displayed when the internal memory is used to record images.
- If you delete the folder set as the recording folder using [Delete REC.Folder], the folder that has the largest folder number is selected as the next recording folder.
- You can delete only empty folders. If a folder contains images, or files that cannot be played back by the camera, first delete these images and files, and then delete the folder.

# <span id="page-111-0"></span>**Copy**

Copies all images in the internal memory to a memory card.

- 1 Insert a memory card with sufficient free capacity into the camera.
- 2 MENU  $\rightarrow \bullet$  (Settings)  $\rightarrow \bullet$  (Memory Card Tool)  $\rightarrow$  [Copy]  $\rightarrow$  [OK]  $\rightarrow \bullet$  on the control button

- Use a fully charged battery pack. If you attempt to copy image files using a battery pack with little remaining charge, the battery pack may run out, causing copying to fail or possibly corrupting the data. • Images cannot be copied individually.
- The original images in the internal memory are retained even after copying. To delete the contents of the internal memory, remove the memory card after copying, then format the internal memory ([Format] in [Internal Memory Tool]).
- A new folder is created on the memory card and all the data will be copied to it. You cannot choose a specific folder and copy images to it.

# **File Number**

Selects the method used to assign file numbers to images.

1 MENU  $\rightarrow$   $\bullet$  (Settings)  $\rightarrow$  (Memory Card Tool) or  $\overset{\bullet\bullet}{\text{univ}}$  (Internal Memory Tool)  $\rightarrow$  [File Number]  $\rightarrow$  desired mode  $\rightarrow \bullet$  on the control button

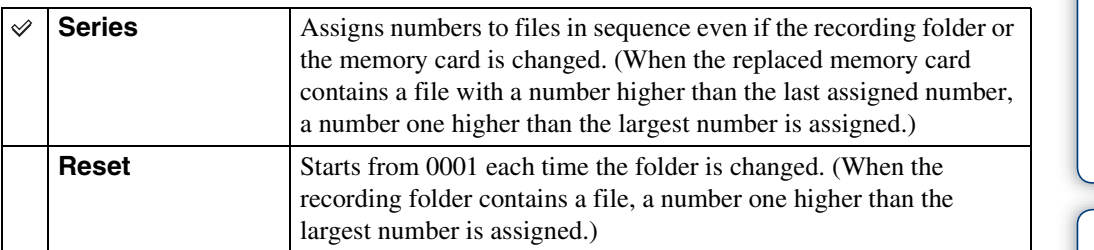

# **Area Setting**

Adjusts the time to the local time of a selected area.

1 MENU  $\rightarrow$   $\rightarrow$  (Settings)  $\rightarrow$  (Clock Settings)  $\rightarrow$  [Area Setting]  $\rightarrow$ desired setting  $\rightarrow \bullet$  on the control button

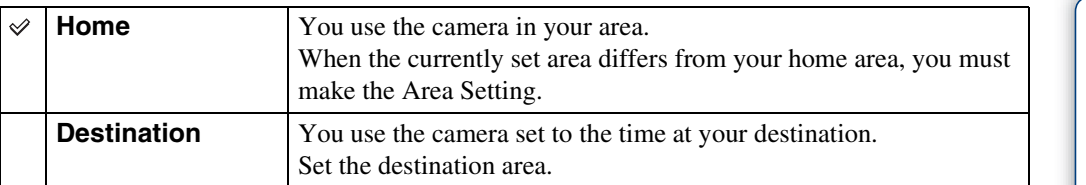

# **ig** Changing Area Setting

Setting a frequently visited destination lets you easily adjust the time when you visit that destination.

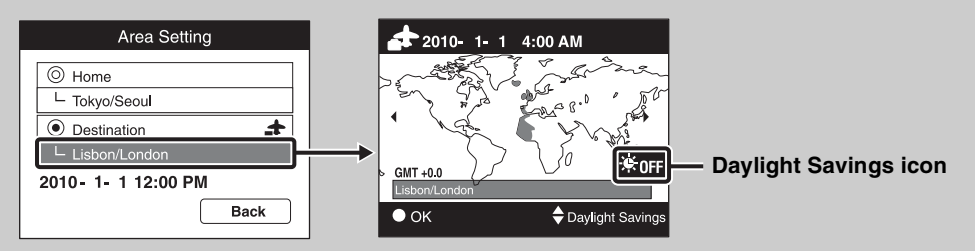

 $\Omega$ Select the area part for [Destination], then press  $\bullet$  on the control button.

 $\circled{2}$  Select an area with  $\blacktriangleleft/\blacktriangleright$  on the control button, and select Daylight Savings time with  $\blacktriangle/\blacktriangledown$ .

# <span id="page-114-0"></span>**Date & Time Setting**

Sets the date and time again.

- 1 MENU  $\rightarrow$   $\blacksquare$  (Settings)  $\rightarrow$   $\spadesuit$  (Clock Settings)  $\rightarrow$  [Date & Time Setting]  $\rightarrow$  desired setting  $\rightarrow$   $\bullet$  on the control button
- 2 Set the numeric value and desired settings with  $\triangle$ / $\nabla$ / $\blacktriangle$ / $\blacktriangleright$ .

#### $3$  [OK]  $\rightarrow$   $\bullet$

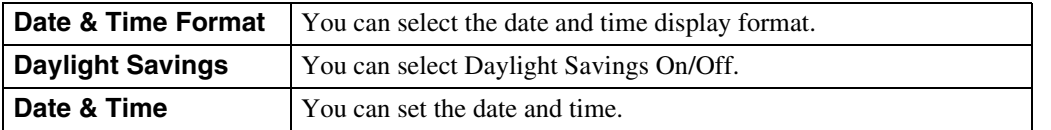

#### **Note**

• The camera does not have a feature for superimposing dates on images. By using "PMB" in the CD-ROM (supplied), you can print or save images with the date.

Table of<br>contents [contents](#page-4-0)

# **Auto Clock ADJ (DSC-HX5V only)**

Your camera maintains correct clock time by using GPS to acquire time information during starting up.

1 MENU  $\rightarrow$   $\rightarrow$  (Settings)  $\rightarrow$  (Clock Settings)  $\rightarrow$  [Auto Clock ADJ]  $\rightarrow$ desired mode  $\rightarrow \bullet$  on the control button

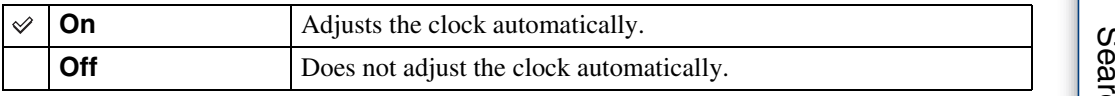

- [Auto Clock ADJ] is invalid if [GPS setting] is set to [Off].
- You must set [Date & Time Setting] on the camera before using it.
- There may be discrepancies of a few seconds.
- Depending on the area, it may not function correctly.

# <span id="page-116-0"></span>**Viewing an image on a Standard Definition (SD) TV**

You can view images on a Standard Definition (SD) TV by connecting the camera to a TV. Refer also to the operating instructions supplied with the TV.

- 1 Turn off both the camera and the TV.
- 2 Connect the camera to the TV with the cable for multi-use terminal (supplied).

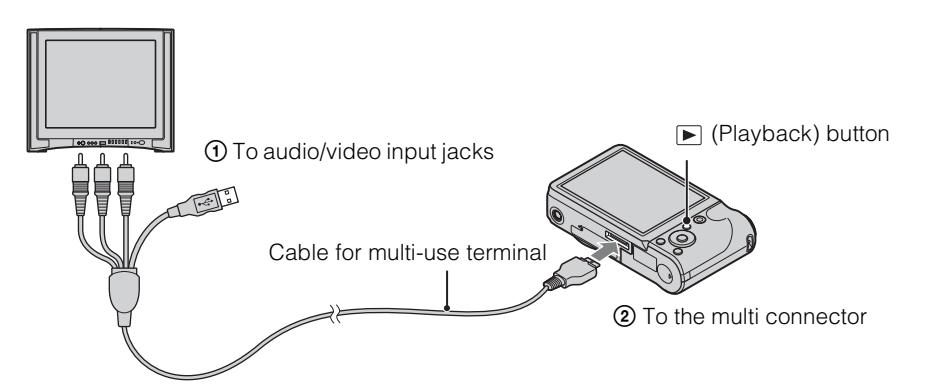

- 3 Turn on the TV and set the input.
- 4 Press  $\blacktriangleright$  (Playback) button to turn on the camera.

Images shot with the camera appear on the TV. Select the desired image with the control button.

#### **Notes**

- The shooting image will not be displayed on the TV when the movie is shot under the condition of the camera and TV connected.
- When output to TV, Easy Viewing mode is invalid.

[contents](#page-4-0)

Table of<br>contents

[Search](#page-7-0)

[Table of](#page-4-0) [Operation](#page-7-0) 

[MENU/Settings](#page-10-0)  MENU/Settings<br>[Search](#page-10-0)

[Index](#page-156-0)

# **Viewing an image on a High Definition (HD) TV**

You can view high definition images on a High Definition (HD) TV by connecting the camera to a High Definition (HD) TV with an HDMI cable (sold separately) or an HD Output Adaptor Cable (sold separately). Use a Type2c-compliant HD Output Adaptor Cable (sold separately). Refer also to the operating instructions supplied with the TV.

- 1 Turn off the camera and the TV.
- 2 Connect the camera to the TV with an HDMI cable (sold separately) or an HD Output Adaptor Cable (sold separately).

#### **Notes**

- Images shot in [VGA] image size cannot be played back in HD format.
- When shooting movies in the condition with the camera and a TV connected using an HDMI cable (sold separately) or an HD Output Adaptor Cable (sold separately), the image being shot is not displayed in the TV side.
- When output to TV, Easy Viewing mode is invalid.

# **ÖOn** "PhotoTV HD"

This camera is compatible with the "PhotoTV HD" standard.

By connecting Sony PhotoTV HD-compatible devices using an HDMI cable (sold separately) or an HD Output Adaptor Cable (sold separately), a whole new world of photos can be comfortably enjoyed in breathtaking Full HD quality.

- "PhotoTV HD" allows for a highly-detailed, photo-like expression of subtle textures and colors.
- The settings are also required to be made on the TV. For playing movies, set the display setting of your TV to Video for optimal image quality.
- For details, refer to the operating instruction of the TV.

[Search](#page-7-0)

[MENU/Settings](#page-10-0)  MENU/Settings<br>[Search](#page-10-0)

### **Viewing an image by connecting the camera to a High Definition (HD) TV with an HDMI cable (sold separately)**

Connect the camera to a High Definition (HD) TV which has an HDMI terminal with an HDMI cable (sold separately).

- 1 Attach an HDMI adaptor (supplied) to an HDMI Cable (sold separately).
- 2 Connect the camera to the TV with the HDMI Cable.

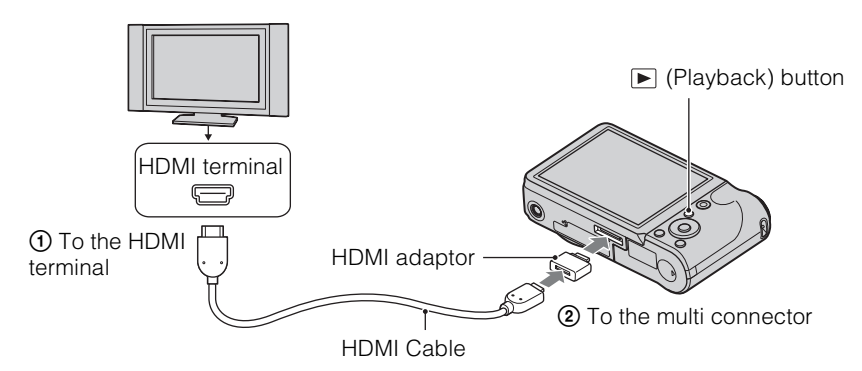

- 3 Turn on the TV and set the input.
- 4 Press  $\blacktriangleright$  (Playback) button to turn on the camera.

The shooting images are displayed on the TV. Select an image with the control button.

- Set [HDMI Resolution] to [Auto] or [1080i] in MENU  $\rightarrow \frac{d}{dx}$  (Settings)  $\rightarrow \gamma \tau$  (Main Settings).
- [Beep] is fixed to [Shutter].
- Do not connect the device output terminal to the output terminal of other devices. The images and sounds will not be output. Also, this may result in malfunction.
- Some devices may not work properly.
- Use an HDMI cable with the HDMI logo mark.
- Recording may stop automatically after a while to protect the camera when shooting movies with the camera and a TV connected using an HDMI Cable (sold separately).

# **Viewing images on a "BRAVIA" Sync TV**

When connecting the camera to a "BRAVIA" Sync compatible TV with an HDMI cable (sold separately), you can play back images on your camera by the TV's remote control on the TV.

- 1 Attach an HDMI adaptor (supplied) to an HDMI Cable (sold separately).
- 2 Connect the camera to the TV with the HDMI cable.
- 3 Turn on the TV and set the input.
- 4 Press the  $\blacktriangleright$  (Playback) button to turn on the camera.
- 5 MENU  $\rightarrow$   $\bullet$  (Settings)  $\rightarrow$   $\circ$  (Main Settings)  $\rightarrow$  [CTRL FOR HDMI]  $\rightarrow$  $[On] \rightarrow \bullet$  on the control button
- 6 Press the SYNC MENU button on the TV's remote control and select the desired mode.

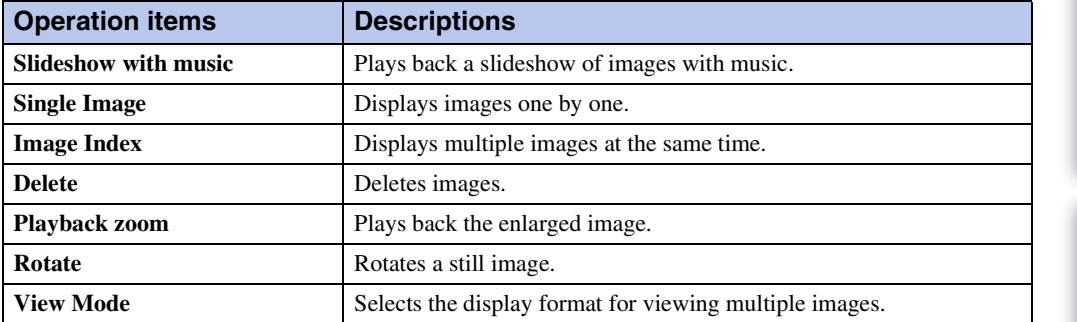

- When the camera is connected to a TV set using an HDMI Cable, the functions that you can operate are limited.
- You can perform the operation of the camera with the remote controller of your TV by connecting your camera to a "BRAVIA" Sync compatible TV.
- When you connect the camera to other company's TV, the remote control of the TV may activate the camera incorrectly. Select [Off] in [CTRL FOR HDMI] on MENU  $\rightarrow \mathbf{m}$  (Settings)  $\rightarrow \gamma \mathbf{T}$  (Main Settings).

### **Viewing an image by connecting the camera to a High Definition (HD) TV with an HD Output Adaptor Cable (sold separately)**

You can view an image recorded on the camera by connecting the camera to a High Definition (HD) TV with an HD Output Adaptor Cable (sold separately). Use a Type2c-compliant HD Output Adaptor Cable (sold separately).

1 Connect the camera to the TV with an HD Output Adaptor Cable (sold separately).

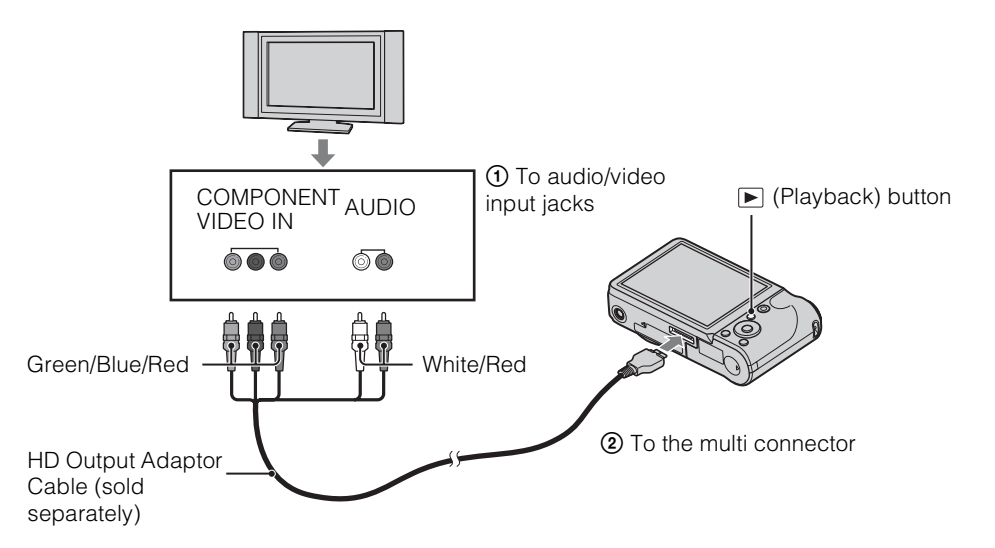

- 2 Turn on the TV and set the input.
- 3 Press the  $\blacktriangleright$  (Playback) button to turn on the camera.

The shooting images are displayed on the TV. Select an image with the control button.

#### **Note**

• Before you use this function, MENU  $\rightarrow$   $\blacksquare$  (Settings)  $\rightarrow$   $\gamma$  (Main Settings) to select [HD(1080i)] for [COMPONENT].

# **Using with your computer**

"PMB" and other applications are contained on the CD-ROM (supplied) to allow more versatile use of images shot with your Cyber-shot camera.

# **Recommended computer environment (Windows)**

The following computer environment is recommended when using the supplied software "PMB", "Music Transfer" or "PMB Portable" and importing images via a USB connection.

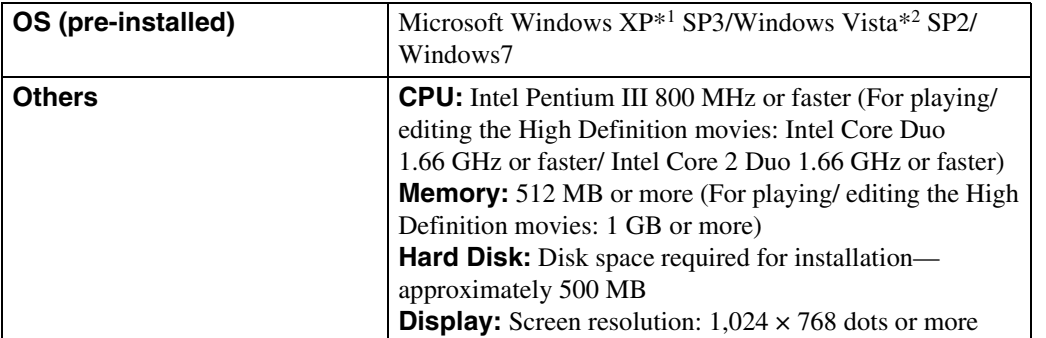

\*1 64-bit editions and Starter (Edition) are not supported.

Windows Image Mastering API (IMAPI) Ver.2.0 or later is required to use the function for creating discs.

\*2 Starter (Edition) is not supported.

### **Recommended computer environment (Macintosh)**

The following computer environment is recommended when using the supplied software, "Music Transfer" or "PMB Portable" and importing images via a USB connection.

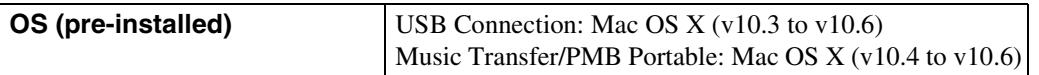

- Operation is not assured in an environment based on an upgrade of the operating systems described above or in a multi-boot environment.
- If you connect two or more USB devices to a single computer at the same time, some devices, including the camera, may not operate, depending on the types of USB devices you are using.
- Connecting the camera using a USB interface that is compatible with Hi-Speed USB (USB 2.0) compliant) allows advanced transfer (high speed transfer), as the camera is compatible with Hi-Speed USB (USB 2.0 compliant).
- When your computer resumes activity from suspend or sleep mode, communication between the camera and your computer may not recover at the same time.

# Table of<br>contents [contents](#page-4-0)

# [MENU/Settings](#page-10-0)  MENU/Settings<br>[Search](#page-10-0)

[Index](#page-156-0)

# **Using the software**

### <span id="page-122-1"></span><span id="page-122-0"></span>**Installing "PMB (Picture Motion Browser)" and "Music Transfer" (Windows)**

1 Turn on your computer, and insert the CD-ROM (supplied) into the CD-ROM drive.

The installation menu screen appears.

- If it does not appear, double-click [Computer] (in Windows XP, [My Computer])  $\rightarrow$ SONYPMB).
- If the AutoPlay screen appears, select "Run Install.exe" and follow the instructions that appear on the screen to proceed with the installation.
- 2 Click [Install].

The "Choose Setup Language" screen appears.

3 Select the desired language, then proceed to the following screen.

The "License Agreement" screen appears.

4 Carefully read the agreement, click the radio button ( $\cap \rightarrow \circledast$ ) to accept the terms of the agreement, and then click [Next].

#### 5 Follow the instructions on the screen to complete the installation.

- For the installation, connect the camera to the computer during the procedure ([page 125](#page-124-0)).
- When the restarting confirmation message appears, restart the computer following the instructions on the screen.
- DirectX may be installed depending on the system environment of your computer.

#### 6 Remove the CD-ROM after the installation is complete.

#### 7 Start up the software.

• To start up "PMB", click (PMB) on the desktop. For the detailed operation method, see "PMB" support page below (English only) or click (PMB Help).

<http://www.sony.co.jp/pmb-se/>

- To start up "PMB" from the Start menu, select  $[Start] \rightarrow [All Programs] \rightarrow \blacksquare$  [PMB).
- If "PMB" is already installed in your computer, by installing "PMB" from the CD-ROM (supplied), you can start up all of the application from "PMB Launcher".

To start up "PMB Launcher", double-click (PMB Launcher) on the desktop.

- Log on as Administrator.
- When "PMB" is started up for the first time, the confirmation message of the Information tool appears on the screen. Select [Start].

# <span id="page-123-0"></span>**Installing "Music Transfer" (Macintosh)**

- 1 Turn on your Macintosh computer, and insert the CD-ROM (supplied) into the CD-ROM drive.
- 2 Double-click (SONYPMB).
- 3 Double-click the [MusicTransfer.pkg] file in the [Mac] folder. The installation of the software starts.

#### **Notes**

- "PMB" is not compatible with Macintosh computers.
- Shut down all other application software before you install "Music Transfer".
- For installation, you need to log on as Administrator.

# **D'introduction to "PMB"**

- "PMB" allows you to import images shot with the camera to a computer for display. Make a USB connection between the camera and your computer, and click [Import].
- Images on a computer can be exported to a memory card, and displayed on the camera. Make a USB connection between the camera and your computer, click  $[Expert] \rightarrow [Easy\; Expert]$  in the [Manipulate] menu, and click [Export].
- You can save and print images with the date.
- You can display images stored on a computer by shooting date in a calendar display.
- You can correct (Red Eye Reduction, etc.) still images, and change the shooting date and time.
- You can create discs with CD or DVD disc-writing drive.
- You can create Blu-ray discs, AVCHD format discs or DVD discs from AVCHD format movies imported to a computer. (An internet connection environment is required when a Blu-ray disc/DVD disc is created for the first time.)
- You can upload images to media services. (An internet connection environment is required.)
- You can import photos and movies recorded with location and shooting direction information to a computer and enjoy viewing them with a map which shows their shooting location (DSC-HX5V only).
- For other details, see (PMB Help).

# *i* Introduction to "Music Transfer"

"Music Transfer" allows you to replace the Music files provided in the camera at the factory with your favorite tracks, and to delete and add Music files.

You can also restore the tracks stored at the factory to your camera.

The following track types can be imported using "Music Transfer".

- MP3 files stored on the hard disk of your computer
- Music CD tracks
- Preset-music saved on the camera
- Before starting up "Music Transfer", perform MENU  $\rightarrow \bullet$  (Settings)  $\rightarrow$  [Main Settings]  $\rightarrow$ [Download Music], and connect the camera to a computer.

For other details, see the help in "Music Transfer".

# <span id="page-124-2"></span><span id="page-124-0"></span>**Connecting the camera to the computer**

- 1 Insert a sufficiently charged battery pack into the camera, or connect the camera to a wall outlet (wall socket) using the AC-LS5 AC Adaptor (sold separately) and the USB/AV/DC IN Cable for multi-use terminal (sold separately).
	- Use a Type2c-compliant USB/AV/DC IN Cable (sold separately).
- 2 Turn on the computer, then press  $\blacktriangleright$  (Playback) button.
- 3 Connect the camera to your computer.
	- When a USB connection is established for the first time, your computer automatically runs a program to recognize the camera. Wait for a while.

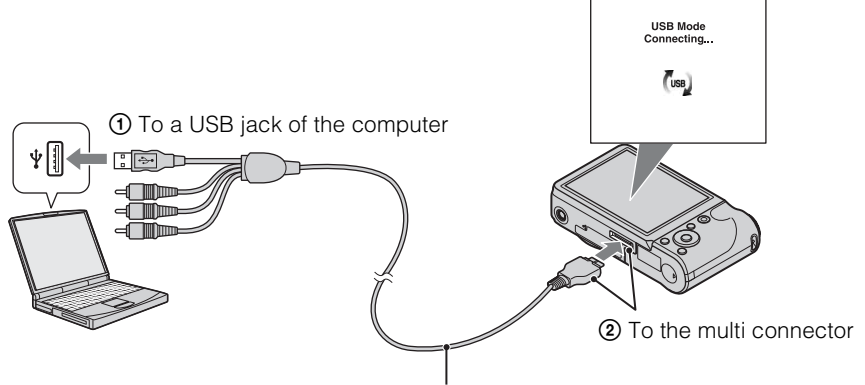

Cable for multi-use terminal (supplied)

### <span id="page-124-1"></span>**Importing images to a computer (Windows)**

"PMB" allows you to easily import images. For details on "PMB" functions, see the "PMB Help".

#### **Importing images to a computer without using "PMB"**

When the AutoPlay Wizard appears after making a USB connection between the camera and a computer, click [Open folder to view files]  $\rightarrow$  [OK]  $\rightarrow$  [DCIM] or [MP\_ROOT]  $\rightarrow$  copy the desired images to the computer.

- For operations such as importing AVCHD movies to a computer, use "PMB".
- When the camera is connected to a computer, if you operate AVCHD format movies or folders from the connected computer, images may be damaged or cannot be played. Do not delete or copy AVCHD format movies of the memory card from the computer. Sony is not held liable for consequences resulting from such operations via the computer.
- Use "PMB" to import the movies with GPS location information to a computer (DSC-HX5V only).

# <span id="page-125-1"></span>**Importing images to a computer (Macintosh)**

- 1 Connect the camera to your Macintosh computer first. Double-click the newly recognized icon on the desktop  $\rightarrow$  the folder where the images you want to import are stored.
- 2 Drag and drop the image files to the hard disk icon. The image files are copied to the hard disk.
- 3 Double-click the hard disk icon  $\rightarrow$  the desired image file in the folder containing the copied files.

The image is displayed.

# <span id="page-125-0"></span>**Deleting the USB connection**

Perform the procedures from step 1 to 3 below before:

- Disconnecting the cable for multi-use terminal.
- Removing a memory card.
- Inserting a memory card into the camera after copying images from the internal memory.
- Turning off the camera.
- 1 Double-click the disconnect icon on the tasktray.
- 2 Click  $\triangleleft$  (USB Mass Storage Device)  $\rightarrow$  [Stop].
- 3 Confirm the device on the confirmation window, then click [OK].

#### **Note**

• Drag and drop the icon of the memory card or the drive icon to the "Trash" icon beforehand when you use a Macintosh computer, and the camera is disconnected from the computer.

# Table of<br>contents [contents](#page-4-0)

[Table of](#page-4-0) [Operation](#page-7-0)  [Search](#page-7-0)

[Index](#page-156-0)

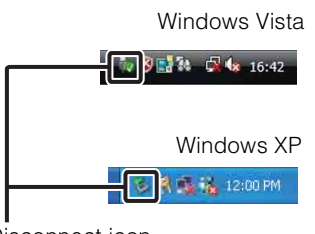

Disconnect icon

# **Uploading images to a media service**

This camera has a built-in application "PMB Portable".

You can use this application to do the following:

- You can easily upload images to a blog or other media service.
- You can upload images from a computer connected to the Internet even when you are away from home or the office.
- You can easily register the media services (such as blogs) you use frequently.

For details on "PMB Portable", see the "PMB Portable" help.

are unnecessary the next time you use "PMB Portable".

### **Starting up "PMB Portable" (Windows)**

[MENU/Settings](#page-10-0)  MENU/Settings<br>[Search](#page-10-0) procedure below to make the selection. Once the language selection has been made, steps 3 to 5

[contents](#page-4-0)

Table of<br>contents

[Search](#page-7-0)

[Index](#page-156-0)

[Table of](#page-4-0) [Operation](#page-7-0) 

1 Make a USB connection between the camera and a computer.

When using "PMB Portable" for the first time, you must select the language. Follow the

When you connect the camera and your computer, AutoPlay Wizard appears. Click [×] to close the AutoPlay Wizard for any unnecessary drives.

- If the desired AutoPlay Wizard does not appear, click [Computer] (in Windows XP, [My Computer])  $\rightarrow$  [PMBPORTABLE], then double-click "PMBP\_Win.exe".
- 2 Click "PMB Portable".

#### (in Windows XP, click "PMB Portable"  $\rightarrow$  [OK])

- If [PMB Portable] is not displayed within the AutoPlay Wizard, click [Computer]  $\rightarrow$ [PMBPORTABLE], then double-click "PMBP\_Win.exe". The Language Selection screen appears.
- 3 Select the desired language, then click [OK]. The Region Selection screen appears.
- 4 Select the appropriate [Region] and [Country/Area], and then click [OK]. The User Agreement screen appears.
- 5 Read the agreement carefully. If you accept the terms of the agreement, click [I Agree].

"PMB Portable" starts up.

# **Starting up "PMB Portable" (Macintosh)**

- 1 Make a USB connection between the camera and a Macintosh computer. When you connect the camera and your computer, [PMB Portable] appears on the desktop. Click [×] to close any unnecessary drives.
- 2 Click [PMBPORTABLE] folder, then click [PMBP\_Mac]. The Region Selection screen appears.
- 3 Select the appropriate [Region] and [Country/Area], and then click [OK]. The User Agreement screen appears.
- 4 Read the agreement carefully. If you accept the terms of the agreement, click [I Agree].

"PMB Portable" starts up.

#### **Notes**

- "PMB Portable" is not supported for AVCHD movies.
- Set [LUN Settings] in [Main Settings] to [Multi].
- Always connect to a network when using "PMB Portable".
- When uploading images over the Internet, the cache may remain in the computer being used depending on the service provider. This is also true when this camera is used for this purpose.
- When a bug occurs in "PMB Portable" or you delete "PMB Portable" by mistake, you can repair "PMB Portable" by downloading the PMB Portable installer from the web site.

### **Notes on "PMB Portable"**

"PMB Portable" makes it possible to download the URLs of a number of websites from the server administered by Sony (the "Sony server").

In order to use "PMB Portable" to enjoy the benefits of the image uploading service or other services (the "services") provided by these and other websites, you must consent to the following.

- Some websites require registration procedures and/or fees to use their services. In using such services, you must comply with the terms and conditions established by the websites concerned.
- Services may be terminated or changed in accordance with the convenience of the website operators. Sony will not be held responsible for any trouble occurring between the users and third parties or any inconvenience caused to users relating to the utilization of the services inclusive of the termination of or changes to such services.
- To view a website, you will be redirected to it by the Sony server. There may be times when you cannot access the website because of server maintenance or for other reasons.
- If the operation of the Sony server is to be terminated, you will be notified of the termination ahead of time on Sony's website, etc.
- The URLs to which you are redirected by the Sony server and other information may be recorded for the purposes of improving Sony's future products and services. However, no personal data will be recorded on such occasions.

# **Creating a movie disc**

You can create a disc from AVCHD format movies recorded on the camera.

# **Selecting the method for creating a disc**

Select the method that best suits your disc player. See "PMB Help" for details on creating a disc using "PMB".

To import movies [\(page 125\)](#page-124-1).

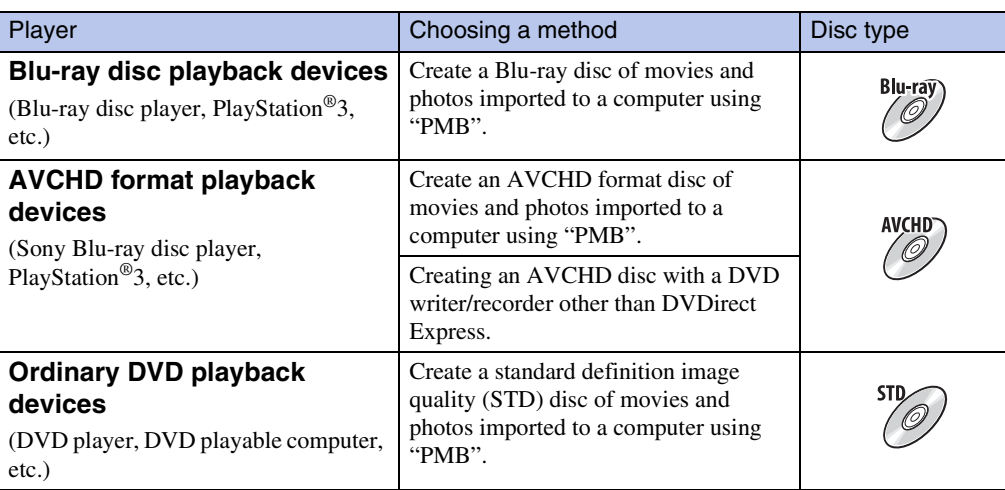

#### **Notes**

- If you use a Sony DVDirect (DVD Writer), you can transfer data by insert a memory card into the memory card slot of the DVD writer, or connecting your camera to the DVD writer with a USB cable.
- When you use Sony DVDirect (DVD writer), make sure that the version of DVD writer's firmware is the latest.

For details, refer to the following URL: <http://sony.storagesupport.com/>

# $\ddot{Q}$ Characteristics of each type of disc

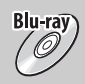

Using a Blu-ray disc enables you to record high definition image quality (HD) movies of a longer duration than DVD discs.

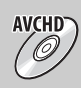

High definition image quality (HD) movie can be recorded on DVD media, such as DVD-R discs, and a high definition image quality (HD) disc is created.

• You can play a high definition image quality (HD) disc on AVCHD format playback devices, such as a Sony Blu-ray disc player and a PlayStation®3. You cannot play the disc on ordinary DVD players.

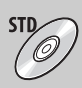

Standard definition image quality (STD) movie converted from high definition image quality (HD) movie can be recorded on DVD media, such as DVD-R discs, and a standard image quality (STD) disc is created.

# *i* Discs you can use with "PMB"

You can use 12 cm discs of following type with "PMB". For Blu-ray disc, see [page 131](#page-130-0).

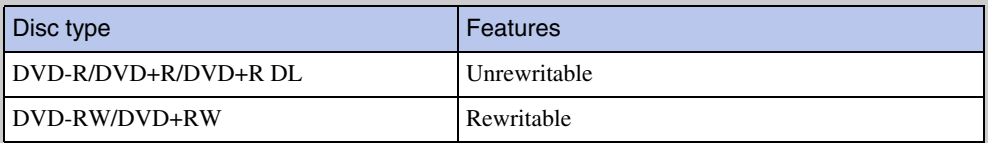

• Always maintain your PlayStation®3 to use the latest version of the PlayStation®3 system software.

• The PlayStation<sup>®</sup>3 may not be available in some countries/regions.

# <span id="page-130-0"></span>**Creating an AVCHD format disc**

You can create a high definition image quality (HD) AVCHD format disc from AVCHD format movies imported to a computer using the supplied software "PMB".

- 1 Turn on your computer and place an empty disc on the DVD drive.
- 2 Start "PMB".
- 3 Select the AVCHD format movies you want to write.
- 4 Click **the select [Create AVCHD Format Discs (HD)**].
- 5 Follow the instructions on the screen to create a disc.

#### **Notes**

- Install "PMB" beforehand [\(page 123\).](#page-122-0)
- Photos and MP4 movie files cannot be recorded on the AVCHD format disc.
- It may take a long time to create a disc.

# $\ddot{C}$ Plaving AVCHD format disc on a computer

You can play back AVCHD format discs using "Player for AVCHD" that is installed together with "PMB".

To start the software, click on  $[Start] \rightarrow [All Programs] \rightarrow [PMB] \rightarrow [PMB$  Launcher]  $\rightarrow$  $[View] \rightarrow [Player for AVCHD].$ 

For detailed operations, see the Help for "Player for AVCHD".

• Movies may not be played smoothly depending on the computer environment.

### **Creating a Blu-ray disc**

You can create a Blu-ray disc with AVCHD movies previously imported to a computer. Your computer must support the creation of Blu-ray discs.

BD-R (non-rewritable) and BD-RE (rewritable) media can be used to create Blu-ray discs. You cannot add contents to either type of disc once it has been created.

Click [BD Add-on Software] on the installation screen of "PMB", and install this plug-in according to the on-screen instructions.

Connect your computer to the Internet when you install [BD Add-on Software]. See "PMB Help" for details.

[Table of](#page-4-0) [Operation](#page-7-0)  [Search](#page-7-0)

### **Creating a standard definition image quality (STD) disc**

You can create a standard definition image quality (STD) disc from AVCHD format movies imported to a computer using supplied software "PMB".

- 1 Turn on your computer and place an empty disc on the DVD drive. • Close all software other than "PMB".
- 2 Start "PMB".
- 3 Select the movies you want to write.
- 4 Click **the select [Create DVD-Video Format Discs (STD)**].
- 5 Follow the instructions on the screen to create the disc.

- Install "PMB" beforehand [\(page 123\).](#page-122-0)
- MP4 movie files cannot be recorded on a disc.
- It will take a longer time to create a disc because AVCHD format movies are converted to standard definition image quality (STD) movies.
- An Internet connection environment is required when creating a DVD-Video (STD) for the first time.

# <span id="page-132-0"></span>**Printing still images**

You can print still images using the following methods.

- Printing directly using a PictBridge-compliant printer
- Printing directly using a printer which supports your memory card type For details, see the operating instructions supplied with the printer.
- Printing using a computer You can import images to a computer using the supplied "PMB" software and print the images. You can insert the date on the image and print it. For details, see the "PMB Help".
- Printing at a shop [\(page 134\)](#page-133-0)

#### **Notes**

- When you print still images shot in [16:9] mode, both edges may be cut off.
- You cannot print panoramic images depending on the printer.

### **Printing images directly using a PictBridgecompliant printer**

Even if you do not have a computer, you can print images shot using the camera by connecting the camera directly to a PictBridge-compliant printer.

**PictBridge** "PictBridge" is based on the CIPA standard. (CIPA: Camera & Imaging Products Association)

- 1 Insert a sufficiently charged battery pack into the camera.
- 2 Connect the camera to the printer.

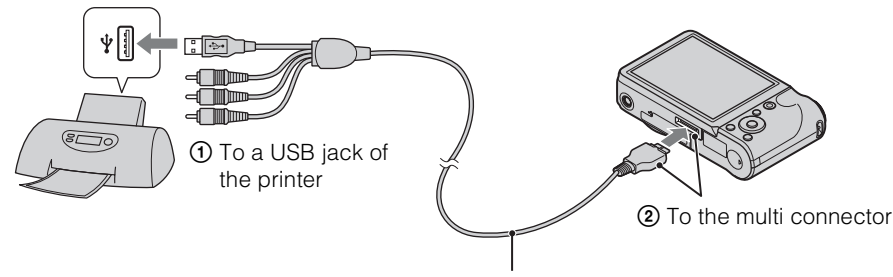

Cable for multi-use terminal

#### 3 Turn on the camera and the printer.

After the connection is made, the  $\gamma$  indicator appears on the screen.

If the  $\gamma$  indicator flashes on the screen of the camera (error notification), check the connected printer.

4 MENU  $\rightarrow \blacksquare$  (Print)  $\rightarrow$  desired mode  $\rightarrow \blacksquare$  on the control button

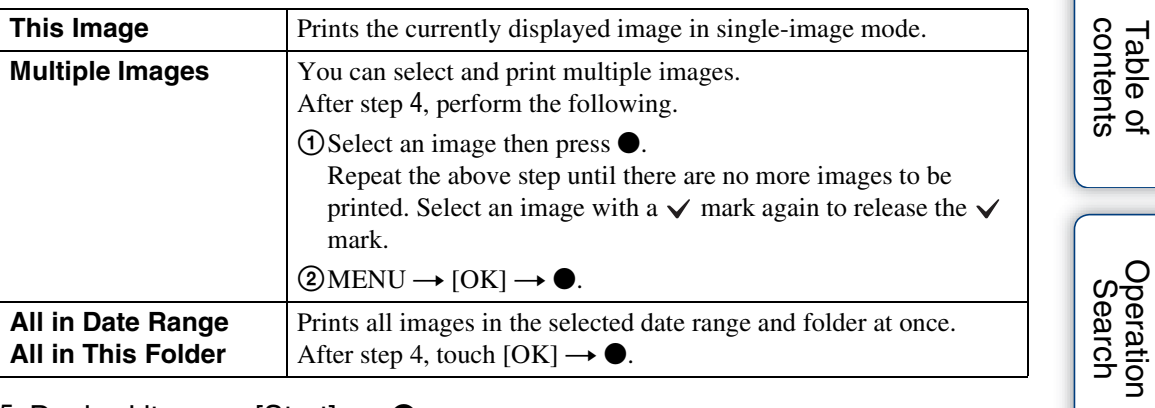

#### 5 Desired item  $\rightarrow$  [Start]  $\rightarrow \bullet$

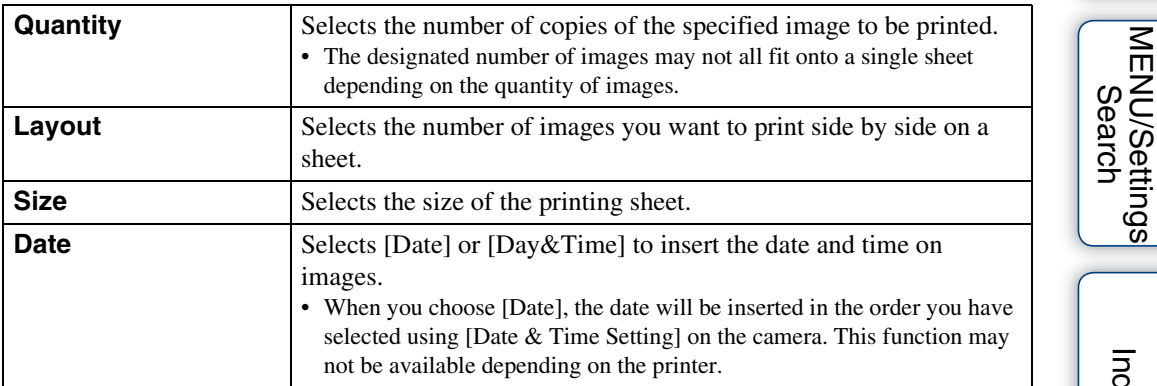

#### **Notes**

- Movies cannot be printed.
- If the camera could not be connected to the printer, be sure to set [USB Connect] under  $\gamma \mathbf{r}$  (Main Settings) to [PictBridge].
- Do not disconnect the cable for multi-use terminal while the  $\mathbb{C}\otimes\mathbb{C}$  (PictBridge Connecting) indicator appears on the screen.

# <span id="page-133-0"></span>**Printing at a shop**

You can take a memory card containing images shot with the camera to a photo printing service shop. As long as the shop supports photo printing services conforming to DPOF, you can make a **DPOF** (Print order) mark on images in advance in the playback mode so that you do not have to reselect them when you print them out at the shop.

#### **Notes**

- You cannot print images stored in the internal memory at a print shop directly from the camera. Copy the images to a memory card [\(page 112\)](#page-111-0), then take the memory card to the print shop.
- Consult your photo printing service shop as to what types of memory card they handle.
- A memory card adaptor (sold separately) may be necessary. Consult your photo printing service shop.
- Before you take image data to a shop, always copy (back up) your data to a disk.
- You cannot set the number of prints.
- If you want to superimpose dates on images, consult your photo printing service shop.

[MENU/Settings](#page-10-0) 

[Index](#page-156-0)

# **Troubleshooting**

If you experience trouble with the camera, try the following solutions.

### 1 **Check the items on pages [135](#page-134-0) to [143](#page-142-0).**

If a code such as "C/E: $\square\square$ : $\square\square$ " appears on the screen, see page [144](#page-143-0).

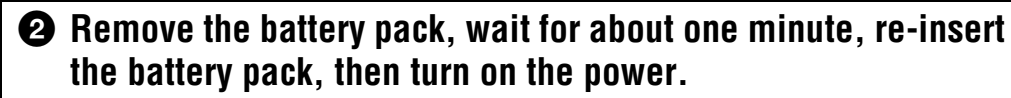

### 3 **Initialize the settings [\(page 95\).](#page-94-0)**

### 4 **Consult your Sony dealer or local authorized Sony service facility.**

Be aware that by sending the camera for repair, you give consent that the contents of the internal memory, music files may be checked.

Additional information on this product and answers to frequently asked questions can be found at our Customer Support Website. <http://www.sony.net/>

# <span id="page-134-0"></span>**Battery pack and power**

#### **Cannot insert the battery pack.**

• Make sure the direction of the battery is correct, and insert it until the battery eject lever is locked.

#### **Cannot turn on the camera.**

- After inserting the battery pack into the camera, it may take a few moments for the camera to power up.
- Insert the battery pack correctly.
- The battery pack is discharged. Insert a charged battery pack.
- The terminal section of the battery is dirty. Wipe any dust with a soft cloth lightly to clean the battery.
- Use a recommended battery pack.

#### **The power turns off suddenly.**

- Depending on the camera and battery temperature, the power may turn off automatically to protect the camera. In this case, a message is displayed on the LCD screen before the power turns off.
- When [Power Save] is set to [Stamina] or [Standard], if you do not operate the camera for a certain period of time while the power is on, the camera turns off automatically to prevent wearing down the battery pack. Turn on the camera again.

Table of<br>contents [contents](#page-4-0) [Table of](#page-4-0) [Operation](#page-7-0) 

[Search](#page-7-0)

#### **The remaining charge indicator is incorrect.**

- This phenomenon occurs when you use the camera in an extremely hot or cold location.
- A discrepancy arose between the remaining charge indicator and the actual remaining battery charge. Fully discharge the battery pack once, then charge it to correct the indication.
- Battery capacity decreases over time and through repeated use. If decreased usage time between charges becomes significant, it is probably time to replace it with a new one.

#### **Cannot charge the battery pack.**

• You cannot charge the battery pack using the AC Adaptor (sold separately). Use the battery charger to charge the battery.

#### **The CHARGE lamp flashes while charging the battery.**

- Remove and reinsert the battery pack, making sure it is installed correctly.
- The temperature may be inappropriate for charging. Try charging the battery pack again within the proper charging temperature range (10 °C to 30 °C (50 °F to 86 °F)).
- Refer to [page 153](#page-152-0) for details.

### **Shooting still images/movies**

#### **Cannot record images.**

- If images are recorded on the internal memory even when a memory card is inserted into the camera, make sure that the memory card is fully inserted into the camera.
- Check the free capacity of the internal memory or memory card. If it is full, do one of the following:
- Delete unnecessary images [\(page 43\).](#page-42-0)
- Change the memory card.
- You cannot record images while charging the flash.
- When recording movies, it is recommended that you use the following memory cards:
- "Memory Stick PRO Duo" (Mark2) media, "Memory Stick PRO-HG Duo" media
- SD memory card, SDHC memory card or SDXC memory card (Class 4 or faster)
- Set [Demo Mode] to [Off] [\(page 94\).](#page-93-0)

#### **Smile Shutter function does not work.**

- No image is shot if a smiling face is not detected.
- Set [Demo Mode] to [Off] [\(page 94\).](#page-93-0)

#### **Anti-blur function does not work.**

- The anti-blur function may not work properly when shooting night scenes.
- Shoot after pressing the shutter button halfway down.
- If camera shake is excessive, the anti-blur function may not be effective even when [SteadyShot] is activated.

#### **Recording takes a long time.**

- When the shutter speed becomes slower than a certain speed in low light conditions, the NR (Noise Reduction) slow shutter function is activated automatically to reduce the image noise. Under such conditions, recording takes a long time.
- The Anti Blink function is working. Reset [Anti Blink] to [Off] [\(page 68\).](#page-67-0)

### 137GB

- The subject is too close. When shooting, make sure to position the lens farther away from the subject than the shortest shooting distance (approximately 5 cm (2 inches) (W)/100 cm (3ft 3 3/8 inches) (T) from the lens).
- $\mathcal{K}$  (Advanced Sports Shooting), (Twilight), (Landscape) or  $\mathcal{K}$  (Fireworks) mode is selected in the Scene Selection when shooting still images.

#### **Zoom does not work.**

- You cannot use the zoom when shooting in iSweep Panorama mode.
- You cannot use the Smart zoom depending on the image size [\(page 86\)](#page-85-0).
- You cannot use the digital zoom when:
- In Backlight correction HDR mode
- When (Advanced Sports Shooting) mode in the Scene Selection is selected
- In Movie mode
- The Smile Shutter is working.

#### **Cannot select the Face Detection function.**

• You can select Face Detection only when the focus mode is set to [Multi AF] and the metering mode is set to [Multi].

#### **The flash does not work.**

- You cannot use the flash when:
- In Burst/Bracket mode is selected.
- In Anti Motion Blur mode
- In Hand-held Twilight mode
- $-\mathbf{f}$  (High Sensitivity),  $\mathbf{A}$  (Advanced Sports Shooting),  $\mathbf{J}$  (Twilight) or  $\mathbf{B}$  (Fireworks) mode is selected in Scene Selection.
- In Movie Mode
- In iSweep Panorama mode
- Set the flash to  $\frac{1}{2}$  (On) [\(page 36\)](#page-35-0) when the Scene Selection mode is set to  $\boxed{\triangle}$  (Landscape), (Gourmet),  $\blacktriangleright$  (Pet),  $\blacktriangleright$  (Beach) or  $\clubsuit$  (Snow) mode.

#### **Fuzzy white circular spots appear in images shot using the flash.**

• Particles (dust, pollen, etc.) in the air reflected the flash light and appeared in the image. This is not a malfunction.

#### **The close-up shoot function (Macro) does not work.**

- The camera automatically adjusts the focus. Press and hold the shutter button halfway down. Focus adjustment may take some time when shooting a close subject.
- $\mathcal{K}$  (Advanced Sports Shooting), (Landscape), (Twilight) or  $\mathcal{K}$  (Fireworks) mode is selected in the Scene Selection.

#### **The date and time are not displayed on the LCD screen.**

• While shooting, the date and time are not displayed. They are displayed only during playback.

#### **Cannot insert dates on images.**

• This camera does not have a feature for superimposing dates on images. By using "PMB", you can print or save images with the date [\(page 123\)](#page-122-1).

[Table of](#page-4-0) [Operation](#page-7-0) 

#### **The F value and shutter speed flash when you press and hold the shutter button halfway down.**

• The exposure is incorrect. Correct the exposure [\(page 55\).](#page-54-0)

#### **The image colors are not correct.**

• Adjust the White Balance [\(page 58\)](#page-57-0).

#### **Noise appears in the image when you view the screen in a dark place.**

• The camera is attempting to increase the visibility of the screen by temporarily brightening the image under conditions of low illumination. There is no effect on the recorded image.

#### **The eyes of the subject come out red.**

- Set [Red Eye Reduction] to [Auto] or [On] [\(page 88\).](#page-87-0)
- Shoot the subject at a distance closer than the flash range using the flash.
- Light the room and shoot the subject.
- Retouch the image using [Retouch]  $\rightarrow$  [Red Eye Correction] in viewing menu [\(page 77\)](#page-76-0), or correct using "PMB".

#### **Dots appear and remain on the screen.**

• This is not a malfunction. These dots are not recorded.

#### **Cannot shoot images in succession.**

- The internal memory or memory card is full. Delete unnecessary images [\(page 43\).](#page-42-0)
- The battery level is low. Insert charged battery pack.

#### **The same image is shot several times.**

- Set [Burst Settings] to [Single] [\(page 52\).](#page-51-0)
- Set [Bracket Settings] to [Off] [\(page 54\).](#page-53-0)
- [Scene Recognition] is set to [Advanced] [\(page 63\).](#page-62-0)

# **Viewing images**

#### **Cannot play back images.**

- Make sure that the memory card is fully inserted into the camera.
- The folder/file name has been changed on your computer.
- No guarantees are made for playing back, on this camera, files containing images which were processed on a computer or images which were shot using other cameras.
- The camera is in USB mode. Delete the USB connection [\(page 126\)](#page-125-0).
- Use "PMB" to play images stored on a PC with this camera.

#### **The date and time are not displayed.**

• The screen display is set to display images only. Press the DISP (Screen Display Settings) button to display information [\(page 34\)](#page-33-0).

#### **Left and right sides of the screen are shown in black.**

• [Auto Orientation] is set to [On] [\(page 87\).](#page-86-0)

# [Table of](#page-4-0) [Operation](#page-7-0)  [Search](#page-7-0)

#### **Cannot display images in index mode.**

• Cancel the Easy Viewing mode if activated.

#### **Cannot hear music during slideshow.**

- Transfer music files to the camera with "Music Transfer" (pages [123,](#page-122-1) [124\)](#page-123-0).
- Confirm that the volume setting and slideshow setting are correct [\(page 70\).](#page-69-0)
- Slideshow is played back with [Continuous Playback]. Select [Slideshow with music] and play back.

#### **The image does not appear on the TV.**

- The camera and television must use the same color television system [\(page 149\).](#page-148-0)
- Check whether the connection is correct [\(page 117\).](#page-116-0)
- If the USB connector of the cable for multi-use terminal is connected to another device, disconnect it [\(page 126\).](#page-125-0)
- When shooting movies with the camera and a TV connected, the image being shot is not displayed on the TV.

### **Deleting**

#### **Cannot delete an image.**

• Cancel the protection [\(page 79\).](#page-78-0)

# **GPS (DSC-HX5V only)**

#### **The camera is not receiving a GPS signal.**

- Set [GPS setting] to [On] [\(page 104\)](#page-103-0).
- Your camera may not be able to receive radio signals from GPS satellites because of obstructions.
- To triangulate the location information correctly, bring your camera to an open area, and turn on the camera again.

#### **Excessive error in location information.**

- The margin of error can be up to several-hundred meters depending on surrounding buildings, weak GPS signals, etc.
- Your camera cannot receive a GPS signal. Previously-triangulated location information may be used in the present location instead.

#### **It takes time to triangulate although [GPS assist data] is taken in.**

- [Date & Time Setting] is not set, or set time is shifted greatly. Set the date and time correctly [\(page 115\).](#page-114-0)
- The term of validity of assist data has expired. Update [GPS assist data] [\(page 93\)](#page-92-0).
- As the positions of GPS satellites vary constantly, it may take longer to determine the location or the receiver may not be able to determine the location at all, depending on the location and time you use the camera.
- "GPS" is a system for determining geographic location by triangulating radio signals from GPS satellites. Avoid using the camera in places where radio signals are blocked or reflected, such as a shadowy place surrounded by buildings or trees, etc. Use the camera in open sky environments.

#### **The location or direction information has not been recorded.**

- The shooting direction is not recorded when shooting movies.
- The location and direction information is not recorded when the movie is recorded on the internal memory.
- Use "PMB" to import the movies with GPS location information to your computer.

#### **Excessive error in compass information**

- Perform [Adjust Compass] [\(page 106\)](#page-105-0).
- Do not place the camera in close proximity to a magnetic source, or a metal.

### **Computers**

#### **"Memory Stick PRO Duo" media is not recognized by a computer with a "Memory Stick" media slot.**

- Check that the computer and the "Memory Stick" media Reader/Writer support "Memory Stick PRO Duo" media. Users of computers and "Memory Stick" media Readers/Writers made by manufacturers other than Sony should contact those manufacturers.
- If "Memory Stick PRO Duo" media is not supported, connect the camera to the computer (pages [125](#page-124-2), [126\)](#page-125-1). The computer recognizes the "Memory Stick PRO Duo" media.

#### **Your computer does not recognize the camera.**

- When the battery level is low, insert the charged battery pack or use the AC adaptor (sold separately).
- Set [USB Connect] to [Auto] or [Mass Storage] [\(page 99\)](#page-98-0).
- Use the cable for multi-use terminal (supplied).
- Disconnect the cable for multi-use terminal from both the computer and the camera, and connect it again firmly.
- Disconnect all equipment other than the camera, the keyboard and the mouse from the USB connectors of your computer.
- Connect the camera directly to your computer without passing through a USB hub or other device.

#### **Cannot import images.**

- Connect the camera and your computer correctly making a USB connection [\(page 125\).](#page-124-2)
- When you shoot images with a memory card formatted by a computer, you may not be able to import the images to a computer. Shoot using a memory card formatted by the camera [\(page 108\).](#page-107-0)

#### **After making a USB connection, "PMB" does not start automatically.**

• Make the USB connection after the computer is turned on.

#### **After making a USB connection, "PMB Portable" does not start.**

- Set [LUN Settings] to [Multi].
- Set [USB Connect] to [Auto] or [Mass Storage].
- Connect the computer to the network.

#### **Cannot play back images on your computer.**

- If you are using "PMB", refer to "PMB Help" [\(page 123\).](#page-122-1)
- Consult the computer or software manufacturer.

#### **The image and sound are interrupted by noise when you view a movie on a computer.**

• You are playing back the movie directly from the internal memory or the memory card. Import the images to your computer using "PMB" and play it back [\(page 123](#page-122-1), [125](#page-124-2)).

#### **Images once exported to a computer cannot be viewed on the camera.**

- Use "PMB" to play images stored on a PC with this camera.
- Register the image to the image database file, then play back in [Date View] [\(page 75\)](#page-74-0).
- Event View is not available on this camera.

### **Memory card**

#### **Cannot insert a memory card.**

• Insert the memory card in the correct direction.

#### **You have formatted a memory card by mistake.**

• All the data on the memory card is deleted by formatting. You cannot restore it.

#### **Images are recorded on the internal memory even when a memory card is inserted into the camera.**

• Make sure that the memory card is fully inserted into the camera.

### **Internal memory**

#### **Cannot play back or record images using the internal memory.**

• There is a memory card inserted in the camera. Remove it.

#### **Cannot copy the data stored in the internal memory to a memory card.**

• The memory card is full. Copy to a memory card with sufficient capacity.

#### **Cannot copy the data on the memory card or the computer to the internal memory.**

• This feature is not available.

# **Printing**

See ["PictBridge-compliant printer"](#page-141-0) together with the following items.

#### **Cannot print an image.**

• Refer to the operation manual of the printer.

[Search](#page-7-0)

# Table of<br>contents [contents](#page-4-0)

# [MENU/Settings](#page-10-0)  MENU/Settings<br>[Search](#page-10-0)

[Index](#page-156-0)

#### **Images are printed with both edges cut off.**

- Depending on your printer, all the edges of the image may be cut off. Especially when you print an image shot with the image size set to [16:9], the lateral end of the image may be cut off.
- When printing images using your printer, cancel the trimming or borderless settings. Consult the printer manufacturer as to whether the printer provides these functions or not.
- When having images printed at a digital print shop, ask the shop whether they can print the images without cutting off both edges.

#### **Cannot print images with the date.**

- Using "PMB", you can print images with date [\(page 123\).](#page-122-1)
- The camera does not have a feature for superimposing dates on images. However, because the images shot with the camera include information on the recording date, you can print images with the date superimposed if the printer or the software can recognize Exif information. For compatibility with Exif information, consult the manufacturer of the printer or the software.
- If you use a photo printing service, ask them to superimpose the dates on images.

# <span id="page-141-0"></span>**PictBridge-compliant printer**

#### **A connection cannot be established.**

- The camera cannot be connected directly to a printer that is not compliant with the PictBridge standard. Consult the printer manufacturer as to whether the printer is compliant with PictBridge or not.
- Check that the printer is turned on and can be connected to the camera.
- Set [USB Connect] to [PictBridge] [\(page 99\)](#page-98-0).
- Disconnect and connect the cable for multi-use terminal again. If an error message is indicated on the printer, refer to the operating instructions supplied with the printer.

#### **Cannot print images.**

- Check that the camera and the printer are properly connected using the cable for multi-use terminal.
- Turn on the printer. For details, refer to the operating instructions supplied with the printer.
- If you select [Exit] during printing, images may not be printed. Disconnect and connect the cable for multi-use terminal again. If you still cannot print your images, disconnect the cable for multi-use terminal, turn the printer off and then on, then connect the cable for multi-use terminal again.
- Movies cannot be printed.
- Images shot using other cameras, or images modified with a computer may not be printed.
- Panoramic images may not be printed depending on the printer or may be printed in cut off panoramic image.

#### **Printing is canceled.**

• Confirm you did not disconnect the cable for multi-use terminal while the  $\otimes$  (PictBridge) Connecting) mark was displayed.

#### **Cannot insert the date or print images in the index mode.**

- The printer does not provide these functions. Consult the printer manufacturer as to whether the printer provides these functions or not.
- The date may not be inserted in the index mode depending on the printer. Consult the printer manufacturer.

#### **"---- -- --" is printed on the date-inserted part of the image.**

• The image does not have the recording data so the date cannot be inserted. Set [Date] to [Off] and print the image again [\(page 133\)](#page-132-0).

#### **Cannot print the image at the size selected.**

- When you use paper of a different size after connecting the printer to the camera, disconnect and then reconnect the cable for multi-use terminal.
- The print setting of the camera differs from that of the printer. Change the setting of either the camera [\(page 133\)](#page-132-0) or the printer.
- Consult the printer manufacturer as to whether the printer can provide the desired size.

#### **Cannot operate the camera after cancelling printing.**

• Wait for a while as the printer is carrying out the cancellation. It may take some time depending on the printer.

### **Others**

#### **The lens gets fogged.**

• Moisture condensation has occurred. Turn off the camera and leave it for about an hour before using it.

#### **The camera turns off with the lens portion extended.**

- The battery pack is discharged. Replace it with a charged battery pack, then turn the camera on again.
- Do not attempt to force the lens that has stopped moving.

#### **The camera becomes warm when you use it for a long time.**

• This is not a malfunction.

#### **The Clock Set screen appears when you turn on the camera.**

- Set the date and time again [\(page 115\)](#page-114-0).
- The internal rechargeable backup battery has discharged. Insert a charged battery, and set aside for 24 hours or more with the power left off.

#### <span id="page-142-0"></span>**The date or time is incorrect.**

• The Area Setting is set to a different location than your current location. Change the setting by  $MENU \rightarrow \triangleq (Setting) \rightarrow [Clock Settings] \rightarrow [Area Setting].$ 

# **Warning indicators and messages**

# <span id="page-143-0"></span>**Self-diagnosis display**

If a code starting with a letter of the alphabet appears, the self-diagnosis function on the camera is working. The last two digits (indicated by  $\square \square$ ) will differ depending on the state of the camera.

If you cannot solve the problem even after trying the following corrective actions a few times, the camera may need repair.

Contact your Sony dealer or local authorized Sony service facility.

#### **C:32:**□□

#### **E:95:**□□

• There is trouble with the camera's hardware. Turn the power off and on again.

#### **C:13:**□□

- The camera cannot read or write data on the memory card. Try turning off and on the camera again, or taking out and inserting the memory card several times.
- The internal memory has experienced a format error, or an unformatted memory card is inserted. Format the internal memory or the memory card [\(page 108\)](#page-107-0).
- The inserted memory card cannot be used with the camera, or the data is damaged. Insert a new memory card.

#### **E:61:**□□

#### **E:62:**□□

#### **E:91:** $\Pi$

• A camera malfunction has occurred. Initialize the camera [\(page 95\),](#page-94-0) then turn the power on again.

#### **E:94:**□□

• A malfunction that you cannot service has occurred. Contact your Sony dealer or local authorized Sony service facility. Inform them of the 5-digit code, which starts from "E".

### **Messages**

If the following messages appear, follow the instructions.

• The battery level is low. Charge the battery pack immediately. Depending on the conditions of use or the type of battery pack, the indicator may flash even though there are still 5 to 10 minutes of remaining battery time left.

#### **For use with compatible battery only**

• The battery inserted is not an NP-BG1 (supplied) or NP-FG1 (sold separately) battery pack.
#### **System error**

• Turn the power off and then on again.

#### **Camera overheating Allow it to cool**

• The camera temperature has risen. The power may turn off automatically, or you may be unable to record movies. Leave the camera in a cool location until the temperature goes down.

#### **Internal memory error**

• Turn the power off and then on again.

#### **Reinsert the memory card**

- The inserted memory card cannot be used in the camera [\(page 3\)](#page-2-0).
- The terminal section of the memory card is dirty.
- The memory card is damaged.

#### **Memory card type error**

• The inserted memory card cannot be used in the camera [\(page 3\)](#page-2-0).

#### **This memory card may not record or play**

• The inserted memory card cannot be used in the camera [\(page 3\)](#page-2-0).

#### **Error formatting internal memory Error formatting memory card**

• Format the media again [\(page 108\)](#page-107-0).

#### **Memory card locked**

• You are using the memory card with the write-protect switch, and the switch is set to the LOCK position. Set the switch to the recording position.

#### **Read only memory card**

• The camera cannot record or delete images on this memory card.

#### **Writing to the memory card was not completed correctly Recover data**

• Reinsert the memory card, and follow the instructions on the screen.

#### **No images**

- No images that can be played back have been recorded in the internal memory.
- No images that can be played back have been recorded in this folder of the memory card.

#### **No still images**

• The selected folder or date does not contain a file that can be played back in a slideshow.

#### **File found which was not recognized**

• You tried to delete a folder containing a file that cannot be played on this camera. Delete the file with a computer and then delete the folder.

[contents](#page-4-0)

contents

[Search](#page-7-0)

[Table of](#page-4-0) [Operation](#page-7-0) 

[MENU/Settings](#page-10-0)  MENU/Settings<br>[Search](#page-10-0)

[Index](#page-156-0)

#### **Folder error**

• A folder with the same first three digit number already exists on the memory card (for example: 123MSDCF and 123ABCDE). Select another folder, or create a new folder (pages [109](#page-108-0), [110](#page-109-0)).

#### **Cannot create more folders**

• The folder with a name beginning with "999" exists on the memory card. You cannot create any folders if this is the case.

#### **Empty folder contents**

• You tried to delete a folder containing one or more files. Delete all of the files and then delete the folder.

#### **Folder protected**

• You tried to delete a folder that was made read-only by PC or an other device.

#### **File error**

• An error occurred while the image was playing back. No guarantees are made for playing back, on this camera, files containing images which were processed on a computer or images which were shot using other cameras.

#### **Read only folder**

• You have selected a folder that cannot be set as a recording folder on the camera. Select another folder [\(page 110\).](#page-109-0)

#### **File protected**

• Release the protection [\(page 79\).](#page-78-0)

#### **Image size over limit**

• You are playing back an image with size that cannot be played back on the camera.

#### **Unable to detect face for retouch**

• You may not be able to retouch the image depending on the image.

#### **(Vibration warning indicator)**

• Camera shake may occur due to insufficient light. Use the flash, or mount the camera on a tripod to secure the camera.

#### **MP4 12M is not supported with this memory card MP4 6M is not supported with this memory card**

• For recording movies, it is recommended that you use a memory card of 1 GB or larger.

#### **Recording is unavailable in this movie format**

• Set [Movie format] to [MP4] [\(page 83\)](#page-82-0).

#### **Turn the power off and on again**

• The lens malfunction.

#### **Maximum number of images already selected**

- Up to 100 files can be selected when using [Multiple Images].
- You can add DPOF (Print order) marks to up to 999 files. Cancel the selection.

#### €

• The data transmission to the printer may not be completed yet. Do not disconnect the cable for multiuse terminal.

#### **Processing...**

• The printer is canceling the current print job. You cannot print until it is finished. This may take time, depending on the printer.

#### **Error Playing Music**

- Delete the Music file, or replace it with an uncorrupted Music file.
- Execute [Format Music], then download new Music files.

#### **Error Formatting Music**

• Execute [Format Music].

#### **Operation cannot be executed in unsupported files**

• Processing and other editing functions of the camera cannot be performed on image files that have been processed using a computer or images that were recorded with other cameras.

#### **Preparing Image Database File**

- The camera restores the date information etc. in cases where images have been deleted on a PC, etc.
- The camera creates the necessary database files after the memory card is formatted.

## **S**

• The number of images exceeds that for which date management in a database file by the camera is possible. To register new image files to the database file, delete unnecessary images from [Date View].

#### **No internal memory space remaining Delete images?**

• The internal memory is full. To record to the internal memory, select [Yes] and delete unwanted images.

#### **Inconsistencies found in Image Database File. Recover data**

• You cannot record or play back AVCHD format movies because the Image Database File is damaged. Follow the on-screen instructions to recover data.

**SE**<br>ERROR

• Unable to register to the database file or play back in [Date View]. Import all the images to a computer using "PMB" and recover the memory card or internal memory.

### **Image Database File error Cannot recover**

• Import all of the images to the computer with "PMB", and format the memory card or the internal memory [\(page 108\)](#page-107-0).

When you cannot import all of the images to the computer with "PMB", import all of the images to the computer without using "PMB" [\(page 125\).](#page-124-0)

To view the images again with the camera, export the imported images to the camera with "PMB".

### **Recording function unavailable due to high internal temperature**

• The camera temperature has risen. You cannot record images until the temperature has dropped.

#### **Recording has stopped due to increased camera temperature**

• Recording has stopped due to a rise in temperature while recording a movie. Please wait until the temperature goes down.

#### הו

• When you record movies for a long time, the camera temperature rises. In this case, stop recording movies.

### **Connection failed**

• Make sure the TransferJet sender/receiver face each other and correct connection is made.

#### **Some files were not sent Some files were not received**

- Connection was cut off during file transfer. Connection is interrupted when the memory capacity of the device becomes full. Check the free capacity of the device's memory, then send the data by TransferJet again.
- You may not be able to receive the image depending on the image.

[MENU/Settings](#page-10-0)  MENU/Settings<br>[Search](#page-10-0)

[Search](#page-7-0)

peratior

## <span id="page-148-1"></span>**Using the camera abroad**

You can use the battery charger (supplied), and the AC-LS5 AC Adaptor (sold separately) in any country or region where the power supply is within 100 V to 240 V AC, 50/60 Hz.

### **Note**

• Do not use an electronic transformer (travel converter), as this may cause a malfunction.

## <span id="page-148-0"></span>**On TV color systems**

To view movies shot using this camera on a television, the camera and television must use the same color television system.

## **NTSC system (1080 60i)**

Bahama Islands, Bolivia, Canada, Central America, Chile, Colombia, Ecuador, Jamaica, Japan, Korea, Mexico, Peru, Surinam, Taiwan, the Philippines, the U.S.A., Venezuela, etc.

## **PAL system (1080 50i)**

Australia, Austria, Belgium, China, Croatia, Czech Republic, Denmark, Finland, Germany, Holland, Hong Kong, Hungary, Indonesia, Italy, Kuwait, Malaysia, New Zealand, Norway, Poland, Portugal, Rumania, Singapore, Slovak Republic, Spain, Sweden, Switzerland, Thailand, Turkey, United Kingdom, Viet Nam, etc.

### **PAL-M system (1080 50i)**

Brazil

### **PAL-N system (1080 50i)**

Argentina, Paraguay, Uruguay

### **SECAM system (1080 50i)**

Bulgaria, France, Greece, Guiana, Iran, Iraq, Monaco, Russia, Ukraine, etc.

## <span id="page-149-0"></span>**"Memory Stick Duo" media**

A "Memory Stick Duo" media is a compact, portable IC recording medium. The types of "Memory Stick Duo" media that can be used with the camera are listed in the table below. However, proper operation cannot be guaranteed for all "Memory Stick Duo" media functions.

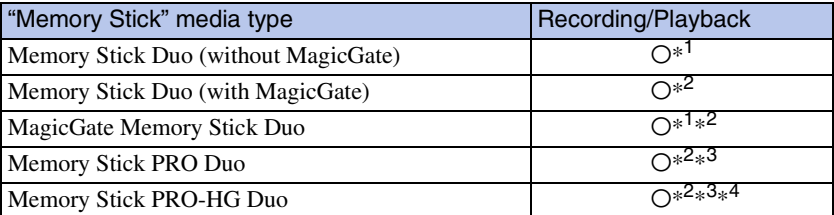

 $*$ <sup>1</sup> High-speed data transfer using a parallel interface is not supported.

\*<sup>2</sup> "Memory Stick Duo" media, "MagicGate Memory Stick Duo" media and "Memory Stick PRO Duo" media are equipped with MagicGate functions. MagicGate is copyright protection technology that uses encryption technology. Data recording/playback that requires MagicGate functions cannot be performed with the camera.

\*<sup>3</sup> [AVC HD 17M FH], [AVC HD 9M HQ], [MP4 12M] or [MP4 6M] movies cannot be recorded to internal memory or a "Memory Stick" media other than a "Memory Stick PRO Duo" media, "Memory Stick PRO-HG Duo" media.

\*<sup>4</sup> This camera does not support 8-bit parallel data transfer. It performs the same 4-bit parallel data transfer as the "Memory Stick PRO Duo" media.

### **Notes**

- This product is compatible with "Memory Stick Micro" media ("M2"). "M2" is an abbreviation for "Memory Stick Micro" media.
- A "Memory Stick Duo" media formatted with a computer is not guaranteed to operate with the camera.
- Data read/write speeds differ depending on the combination of the "Memory Stick Duo" media and the equipment used.
- Do not remove the "Memory Stick Duo" media while reading or writing data.
- Data may be corrupted in the following cases:
	- When the "Memory Stick Duo" media is removed or the camera is turned off during a read or write operation
	- When the "Memory Stick Duo" media is used in locations subject to static electricity or electrical noise
- We recommend backing up important data.
- Do not attach a label on the "Memory Stick Duo" media itself nor on a "Memory Stick Duo" media Adaptor.
- Do not touch the terminal section of the "Memory Stick Duo" media with your hand or a metal object.
- Do not strike, bend or drop the "Memory Stick Duo" media.
- Do not disassemble or modify the "Memory Stick Duo" media.
- Do not expose the "Memory Stick Duo" media to water.
- Do not leave the "Memory Stick Duo" media within the reach of small children. They might accidentally swallow it.
- Do not insert anything other than a "Memory Stick Duo" media into the "Memory Stick Duo" media slot. Doing so will cause a malfunction.
- Do not use or store the "Memory Stick Duo" media under the following conditions:
	- High temperature locations such as the hot interior of a car parked in direct sunlight
	- Locations exposed to direct sunlight
	- Humid locations or locations with corrosive substances present

Table of<br>contents [contents](#page-4-0)

## **Notes on using the "Memory Stick Duo" media Adaptor (sold separately)**

- To use a "Memory Stick Duo" media with a "Memory Stick" media compliant device, be sure to insert the "Memory Stick Duo" media into a "Memory Stick Duo" media Adaptor. If you insert a "Memory Stick Duo" media into a "Memory Stick" media compliant device without a "Memory Stick Duo" media Adaptor, you might not be able to remove it from the device.
- When inserting a "Memory Stick Duo" media into a "Memory Stick Duo" media Adaptor, make sure the "Memory Stick Duo" media is inserted facing in the correct direction, then insert it all the way in. Incorrect insertion may result in a malfunction.
- When using a "Memory Stick Duo" media inserted into a "Memory Stick Duo" media Adaptor with a "Memory Stick" media compliant device, make sure that the "Memory Stick Duo" media Adaptor is inserted facing the correct direction. Note that improper use may damage the equipment.
- Do not insert a "Memory Stick Duo" media Adaptor into a "Memory Stick" media compliant device without a "Memory Stick Duo" media attached. Doing so may result in malfunction of the unit.

## **Notes on using "Memory Stick Micro" media (sold separately)**

- To use a "Memory Stick Micro" media with the camera, be sure to insert the "Memory Stick Micro" media into an "M2" Adaptor as large as of Duo size. If you insert a "Memory Stick Micro" media into the camera without an "M2" Adaptor as large as of Duo size, you might not be able to remove it from the camera.
- Do not leave the "Memory Stick Micro" media within the reach of small children. They might accidentally swallow it.

## <span id="page-151-0"></span>**Battery pack**

## **On charging the battery pack**

• We recommend charging the battery pack in an ambient temperature of between 10 °C to 30 °C (50 °F to 86 °F). The battery pack may not be effectively charged in temperatures outside this range.

## **Effective use of the battery pack**

- Battery performance decreases in low temperature surroundings. So in cold places, the operational time of the battery pack is shorter. We recommend the following to ensure longer battery pack use:
	- Put the battery pack in a pocket close to your body to warm it up, and insert it in the camera immediately before you start shooting.
- The battery pack will run out quickly if you use the flash or zoom frequently.
- We recommend having spare battery packs handy for two or three times the expected shooting time, and making trial shots before taking the actual shots.
- Do not expose the battery pack to water. The battery pack is not water-resistant.
- Do not leave the battery pack in extremely hot places, such as in a car or under direct sunlight.
- You may not be able to turn on the camera or the battery pack may not be effectively charged if the terminal section of the battery is dirty. In this case, wipe any dust with a soft cloth lightly to clean the battery.

## **How to store the battery pack**

- Fully discharge the battery pack before storing and store it in a cool, dry place. To maintain the battery pack's function, fully charge the battery pack and then fully discharge it on the camera at least once a year while storing.
- To use the battery pack up, leave the camera in slideshow playback mode until the power goes off.
- To prevent staining the terminal, short-circuiting, etc., be sure to use a supplied battery case when carrying or storing.

## **On battery life**

- The battery life is limited. Battery capacity decreases over time and through repeated use. If decreased usage time between charges becomes significant, it is probably time to replace it with a new one.
- The battery life varies according to how it is stored and the operating conditions and environment in which each battery pack is used.

## **Compatible battery pack**

- The NP-BG1 (supplied) can be used only in G type compatible Cyber-shot models.
- If you use the NP-FG1 battery pack (sold separately), the minutes also appear after the battery remaining indicator ( $\sqrt{272}$  60 Min).

## <span id="page-152-0"></span>**Battery charger**

- NP-BG type, NP-FG type battery packs (and no others) can be charged in the battery charger (supplied). Batteries other than the specified kind may leak, overheat, or explode if you attempt to charge them, posing a risk of injury from electrocution and burns.
- Remove the charged battery pack from the battery charger. If you leave the charged battery pack in the charger, battery life may be shortened.
- The CHARGE lamp of the supplied battery charger flashes in either way:
	- Fast flashing: Turns the light on and off repeatedly at the interval of 0.15 seconds. – Slow flashing: Turns the light on and off repeatedly at the interval of 1.5 seconds.
- When the CHARGE lamp flashes fast, remove the battery pack being charged, and then insert the same battery pack into the battery charger securely again. When the CHARGE lamp flashes fast again, this may indicate a battery error or that a battery pack other than the specified type has been inserted. Check that the battery pack is the specified type. If the battery pack is the specified type, remove the battery pack, replace it with a new one or another one and check if the battery charger operates correctly. If the battery charger operates correctly, a battery error may have occurred.
- When the CHARGE lamp flashes slowly, it indicates that the battery charger stops charging temporarily on standby. The battery charger stops charging and enters the standby status automatically when the temperature is outside of the recommended operating temperature. When the temperature gets back within the appropriate range, the battery charger resumes charging and the CHARGE lamp lights up again. We recommend charging the battery pack in an ambient temperature of between 10  $^{\circ}$ C to 30  $^{\circ}$ C (50 $\mathrm{^{\circ}F}$  to 86 $\mathrm{^{\circ}F}$ ).

## <span id="page-153-0"></span>**AVCHD format**

The AVCHD format is a high definition digital video camera format used to record a high definition (HD) signal of either the 1080i specification<sup>\*1</sup> or the 720p specification<sup>\*2</sup> using efficient data compression coding technology. The MPEG-4 AVC/H.264 format is adopted to compress video data, and the Dolby Digital or Linear PCM system is used to compress audio data.

The MPEG-4 AVC/H.264 format is capable of compressing images at higher efficiency than that of the conventional image compressing format. The MPEG-4 AVC/H.264 format enables a high definition video signal shot on a digital video camera recorder to be recorded on 8 cm DVD discs, hard disk drive, flash memory, memory card, etc.

## **Recording and playback on your camera**

Based on the AVCHD format, your camera records with the high definition image quality (HD) mentioned below.

Video signal\*3 : **1080 60i-compatible device**

MPEG-4 AVC/H.264 1920 × 1080/60i, 1440 × 1080/60i

## **1080 50i-compatible device**

MPEG-4 AVC/H.264 1920 × 1080/50i, 1440 × 1080/50i

Audio signal: Dolby Digital 2ch

Recording media: Memory card

\*<sup>1</sup> 1080i specification

A high definition specification which utilizes 1,080 effective scanning lines and the interlace system. \*<sup>2</sup> 720p specification

A high definition specification which utilizes 720 effective scanning lines and the progressive system.

\*<sup>3</sup> Data recorded in AVCHD format other than the above mentioned cannot be played on your camera.

## contents [contents](#page-4-0) Table of [Table of](#page-4-0) [Operation](#page-7-0)

[MENU/Settings](#page-10-0)  MENU/Settings<br>[Search](#page-10-0)

## **GPS (DSC-HX5V only)**

This system allows you to pinpoint your exact location on the earth. The GPS satellites are located in 6 orbits, 20,000 km above the earth. The GPS system consists of 24 or more GPS satellites. A GPS receiver receives radio signals from the satellites, and calculates the current location of the receiver based on the orbital information (almanac data) and travel time of the signals, etc.

Determining a location is called "triangulating". A GPS receiver can determine the location's latitude and longitude by receiving signals from 3 or more satellites.

- As the positions of GPS satellites vary constantly, it may take longer to determine the location or the receiver may not be able to determine the location at all, depending on the location and time you use the camera.
- "GPS" is a system for determining geographic location by triangulating radio signals from GPS satellites. Avoid using the camera in places where radio signals are blocked or reflected, such as a shadowy place surrounded by buildings or trees, etc. Use the camera in open sky environments.
- You may not be able to record location information at locations or in situations where radio signals from the GPS satellites do not reach the camera as follows.
	- In tunnels, indoors or under the shade of buildings.
	- Between tall buildings or at narrow streets surrounded by buildings.
	- In underground locations, locations surrounded by dense trees, under an elevated bridge, or in locations where magnetic fields are generated, such as near high voltage cables.
	- Near devices that generate radio signals of the same frequency band as the camera: near 1.5 GHz band mobile telephones, etc.

## **On triangulating errors**

- If you move to another location right after turning on the camera, it may take a longer time for the camera to start trianguating, compared to when you stay in the same place.
- If triangulating fails, previously-triangulated location information may be written onto the image in the camera.
- Error caused by the position of GPS satellites

The camera automatically triangulates your current location when the camera receives radio signals from 3 or more GPS satellites. The triangulating error allowed by the GPS satellites is about 10 m (32 feet). Depending on the environment of the location, the triangulating error can be greater. In this case, your actual location may not match the location on the map based on the GPS information. Meanwhile, the GPS satellites are controlled by the United States Department of Defense, and the degree of accuracy may be changed intentionally.

• Error during the triangulating process

The camera acquires location information every about 15 seconds during triangulating. There is a slight time difference between when the location information is acquired and when the location information is recorded on an image, therefore, the actual recording location may not match exactly the location on the map based on the GPS information.

## **On the restriction of use of GPS on an airplane**

• During take off and landing of an airplane, turn off the camera, as you will be instructed to do by the onboard announcement.

## **On the other restriction**

• Use GPS in accordance with the regulations of the place or situation.

## **On the geographic coordinate system**

• The "WGS-84" geographic coordinate system is used.

## **TransferJet standard**

TransferJet is complying with the standard as follows:

**TransferJet standard:** PCL Spec. Rev1.0 compliant **Protocol Class Name (Communication type):** SCSI Block Device Target OBEX Push Server

OBEX Push Client

• To communicate with TransferJet-compatible communicating devices (sold separately), the "SCSI" communication protocol is applied.

For communicating with cameras, a communication protocol, "OBEX" is applied.

## <span id="page-156-1"></span><span id="page-156-0"></span>**Index**

## $\mathbf{A}$

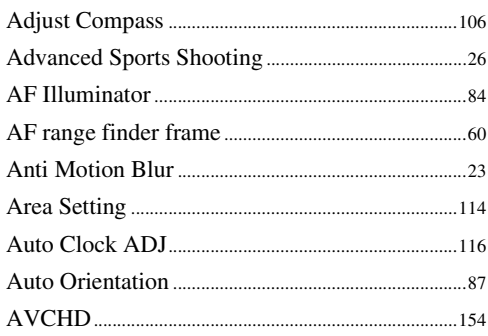

## $\overline{\mathbf{B}}$

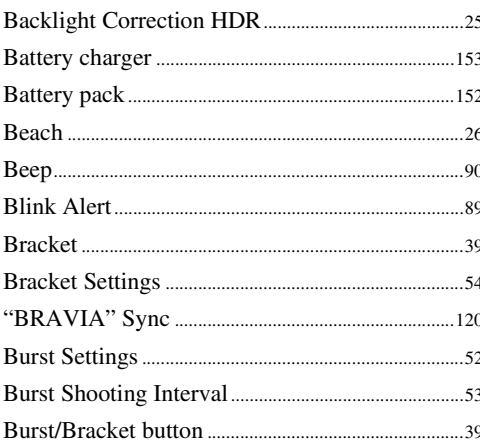

## $\mathbf{C}$

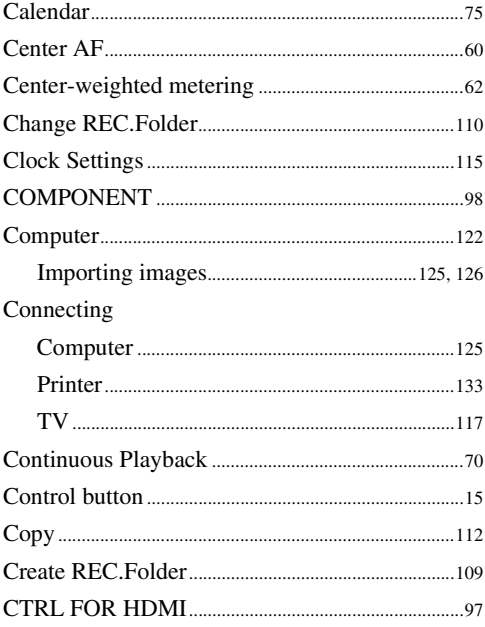

## $\mathbf{D}$

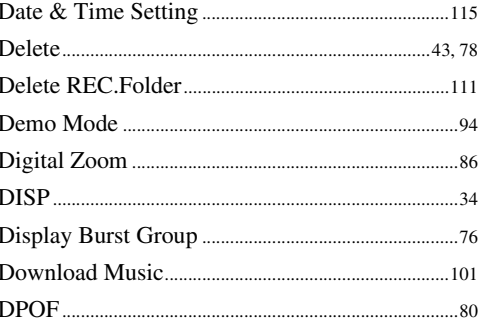

## $\overline{\mathsf{E}}$

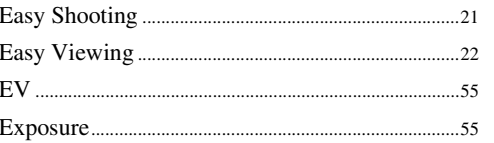

## F

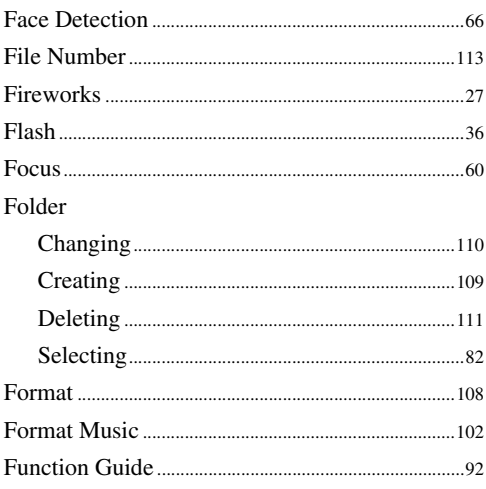

## G

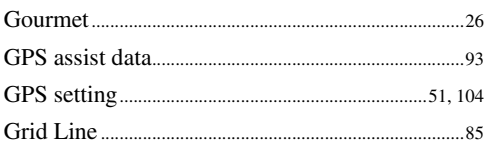

## $\mathsf{H}$

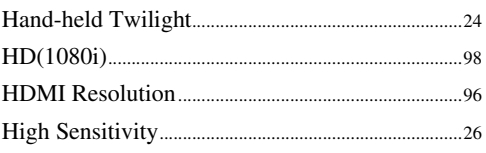

## $\overline{\mathbf{I}}$

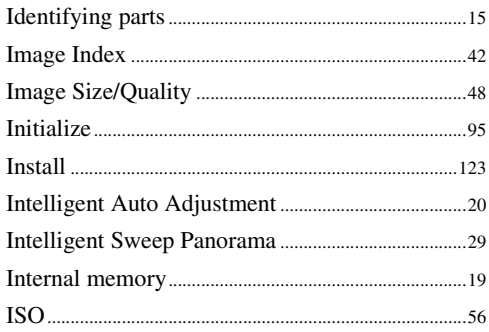

## $\overline{\mathsf{L}}$

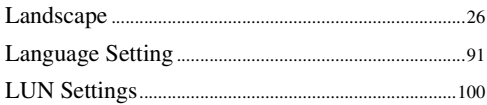

## $\overline{\mathsf{M}}$

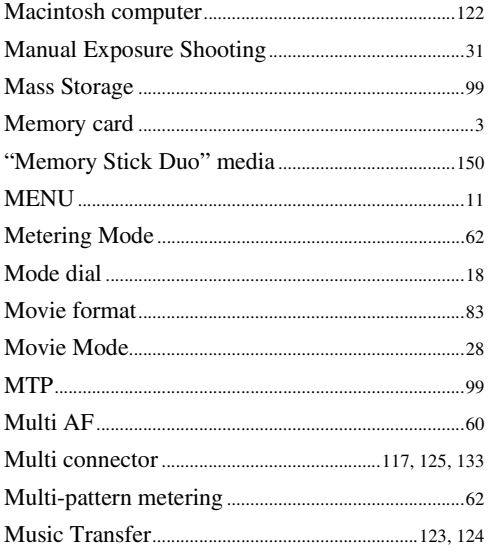

## $\overline{\mathsf{N}}$

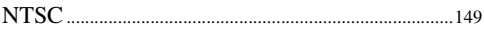

## $\mathbf 0$

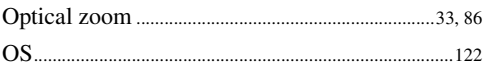

## $\overline{P}$

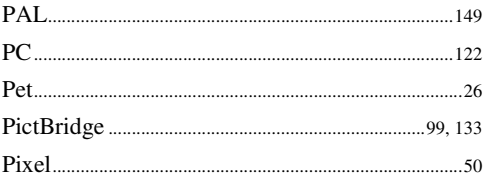

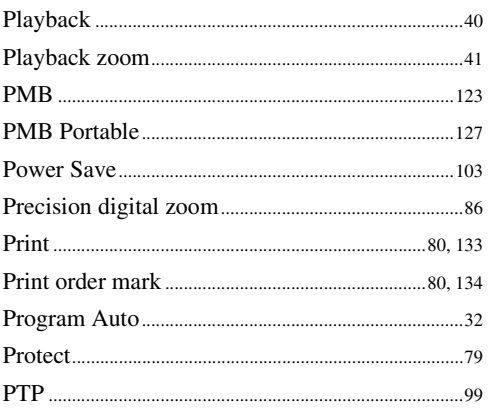

## $\overline{\mathsf{R}}$

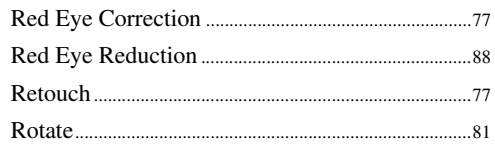

## S

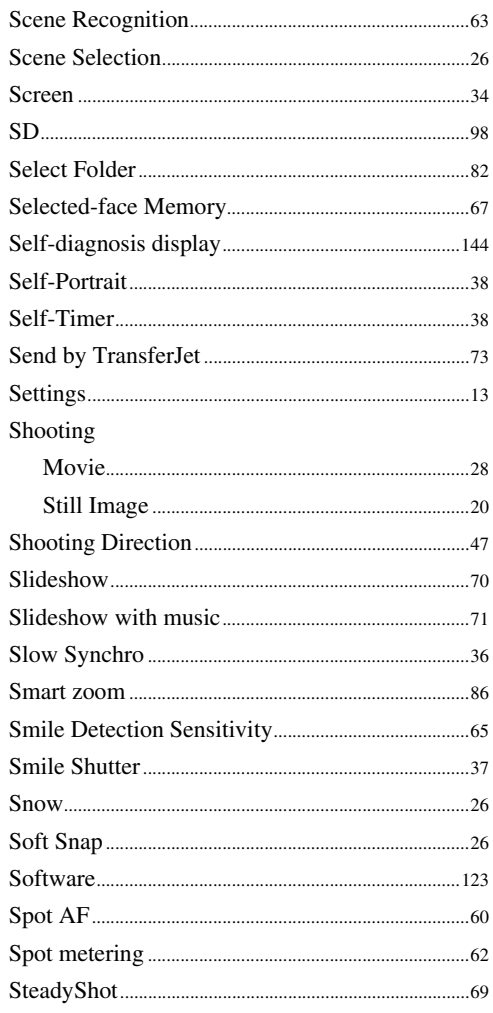

# Table of<br>contents

Operation<br>Search

## $\overline{I}$

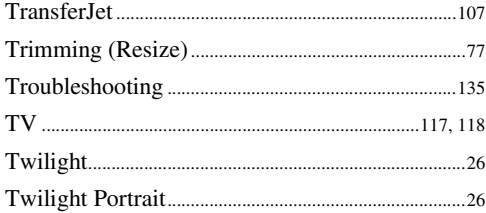

## $\mathsf{U}$

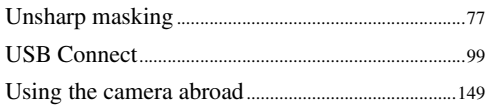

## $\mathbf{V}$

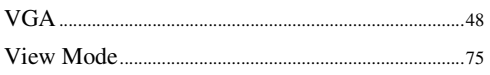

## $\mathbf W$

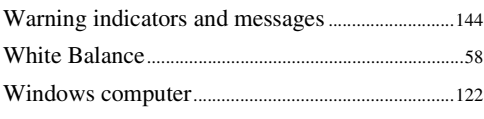

## $\mathsf{Z}$

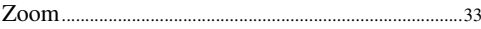

## **Notes on the License**

"C Library", "Expat", "zlib", "dtoa", "pcre" and "libjpeg" software are provided in the camera. We provide this software based on license agreements with their owners of copyright. Based on requests by the owners of copyright of these software applications, we have an obligation to inform you of the following. Please read the following sections.

Read "license1.pdf" in the "License" folder on the CD-ROM. You will find licenses (in English) of "C Library", "Expat", "zlib", "dtoa", "pcre" and "libjpeg" software.

THIS PRODUCT IS LICENSED UNDER THE AVC PATENT PORTFOLIO LICENSE FOR THE PERSONAL AND NON-COMMERCIAL USE OF A CONSUMER TO (i) ENCODE VIDEO IN COMPLIANCE WITH THE AVC STANDARD ("AVC VIDEO") AND/OR (ii) DECODE AVC VIDEO THAT WAS ENCODED BY A CONSUMER ENGAGED IN A PERSONAL AND NON-COMMERCIAL ACTIVITY AND/OR WAS OBTAINED FROM A VIDEO PROVIDER LICENSED TO PROVIDE AVC VIDEO. NO LICENSE IS GRANTED OR SHALL BE IMPLIED FOR ANY OTHER USE. ADDITIONAL INFORMATION MAY BE OBTAINED FROM MPEG LA, L.L.C. SEE

[<HTTP://WWW.MPEGLA.COM>](HTTP://WWW.MPEGLA.COM)

## **On GNU GPL/LGPL applied software**

The software that is eligible for the following GNU General Public License (hereinafter referred to as "GPL") or GNU Lesser General Public License (hereinafter referred to as "LGPL") are included in the camera.

This informs you that you have a right to have access to, modify, and redistribute source code for these software programs under the conditions of the supplied GPL/LGPL.

Source code is provided on the web. Use the following URL to download it. <http://www.sony.net/Products/Linux/>

We would prefer you do not contact us about the contents of source code.

Read "license2.pdf" in the "License" folder on the CD-ROM. You will find licenses (in English) of "GPL", and "LGPL" software.

To view the PDF, Adobe Reader is needed. If it is not installed on your computer, you can download it from the Adobe Systems web page:

<http://www.adobe.com/>

## **Regarding the license for "Music Transfer" included on the CD-ROM (supplied)**

MPEG Layer-3 audio coding technology and patents licensed from Fraunhofer IIS and Thomson.